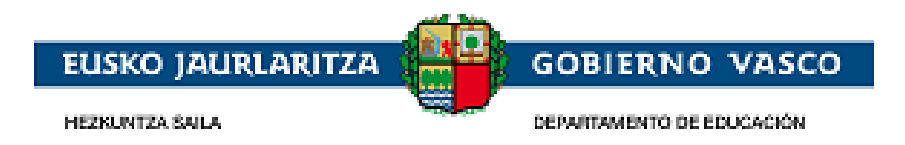

# **Unibertsitate-bekak eta diru-laguntzak**

**– Laguntza-dokumentua–**

**2023eko iraila**

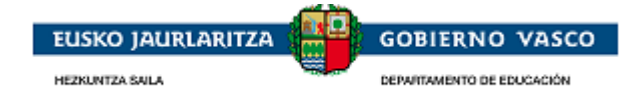

#### **AURKIBIDEA**

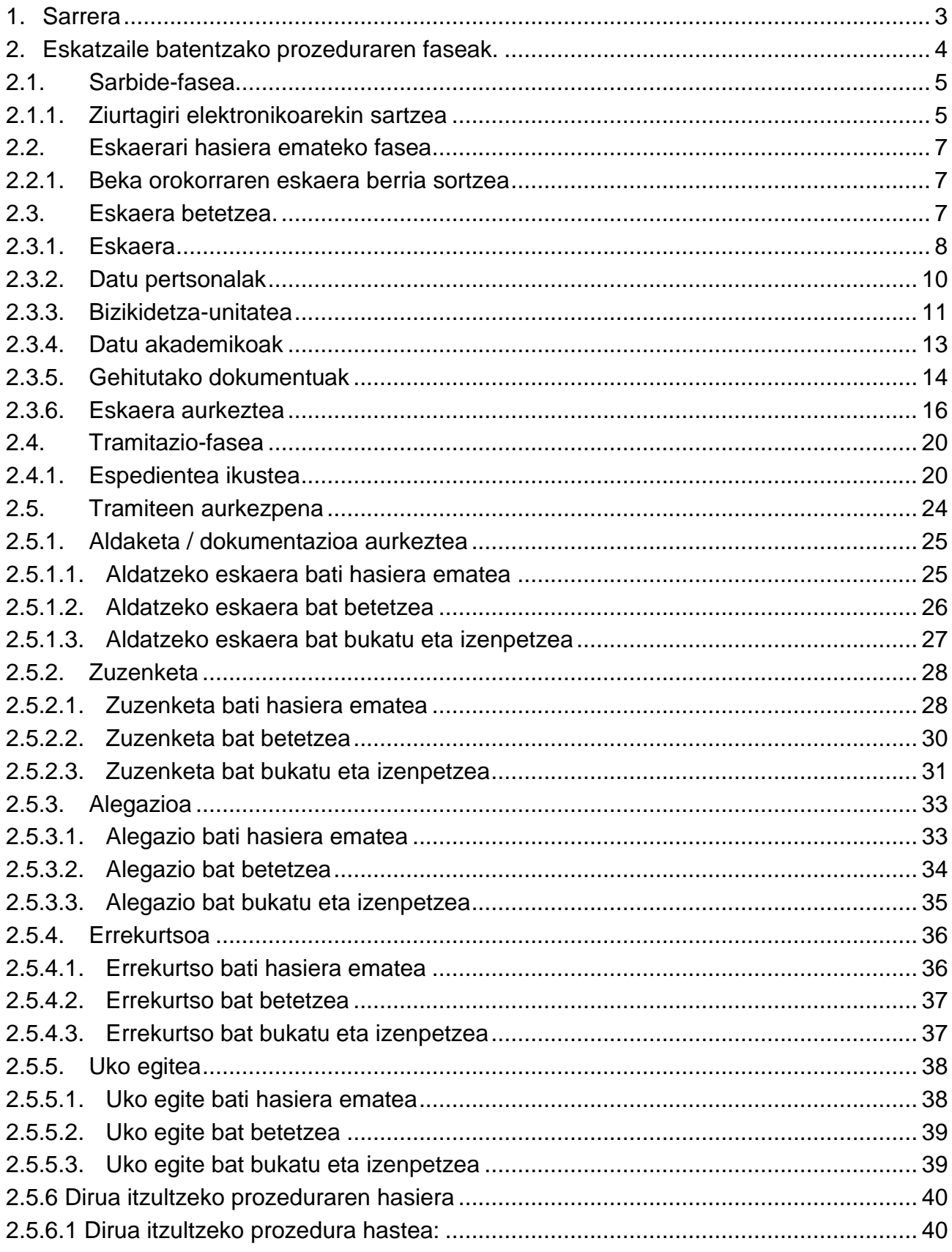

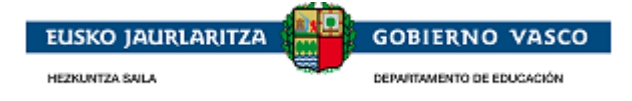

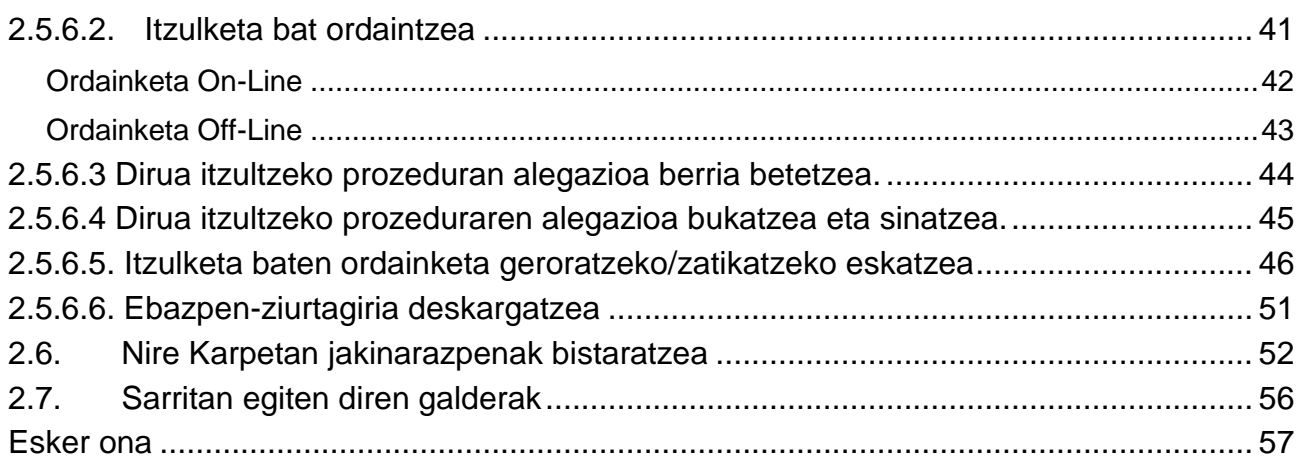

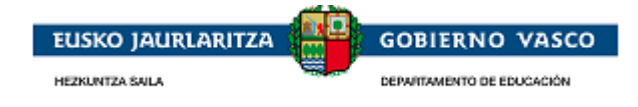

#### <span id="page-3-0"></span>**1. Sarrera**

Unibertsitate- eta goi mailako beste ikasketa batzuk egiteko Eusko Jaurlaritzak urtero Euskal Autonomia Erkidegoan auzo-egoitza duten ikasleentzat deitzen dituen bekak eskatzea du aplikazio honek helburu.

**Aplikaziora sartzeko, ezinbestean izan behar du ziurtagiri elektronikoa ikasleak. Eskaera sinadura eta erregistro elektronikoaren bidez aurkeztuko da.** Aurkeztu beharreko dokumentazioa eskaeran bertan horretarako egokituta dagoen erlaitz berri batetik igo beharko da eskaerara. Iraunkor gisa markatuta dauden eta aurreko deialdietan aurkeztu ziren dokumentuak lehenetsitako eskabide berrietan kargatuko dira.

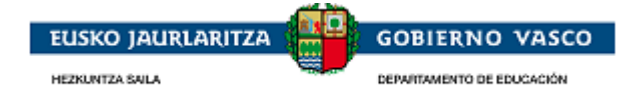

#### <span id="page-4-0"></span>**2. Eskatzaile batentzako prozeduraren faseak.**

Prozedurak bereizitako 3 fase ditu:

#### *Sarbide-fasea:*

Sartzeko era bakarra dago: *ziurtagiri elektronikoarekin sartzea:*

Eskatzaileak ziurtagiri elektroniko bat erabili beharko du aplikaziora sartzeko.

#### *Eskaeraren fasea:*

Autentifikatu ondoren, beste eskaera bat egitera, saio desberdinetan bete ahal izango duena, sartu ahal izango da pertsona.

Eskaera osatuta egon ondoren, epean eta sinadura elektronikoaren bidez aurkeztu beharko du pertsonak, tramitazioari hasiera emateko.

#### *Tramitazio-fasea:*

Espediente baten tramitazioan, pertsonak izango du Administrazioak aurrera eramaten dituen tramiteei buruzko informazio guztia kontsultatzeko aukera.

Horrez gain, eta Administrazioaren eskariz, espedienteari buruzko jardunbideak egin ahal izango ditu pertsonak.

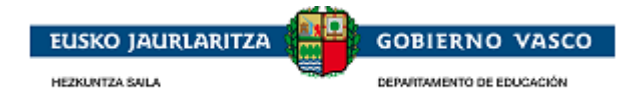

# <span id="page-5-1"></span><span id="page-5-0"></span>**2.1. Sarbide-fasea**

## **2.1.1. Ziurtagiri elektronikoarekin sartzea**

Aplikaziora sartzeko, "onartu" botoian klik egitea:

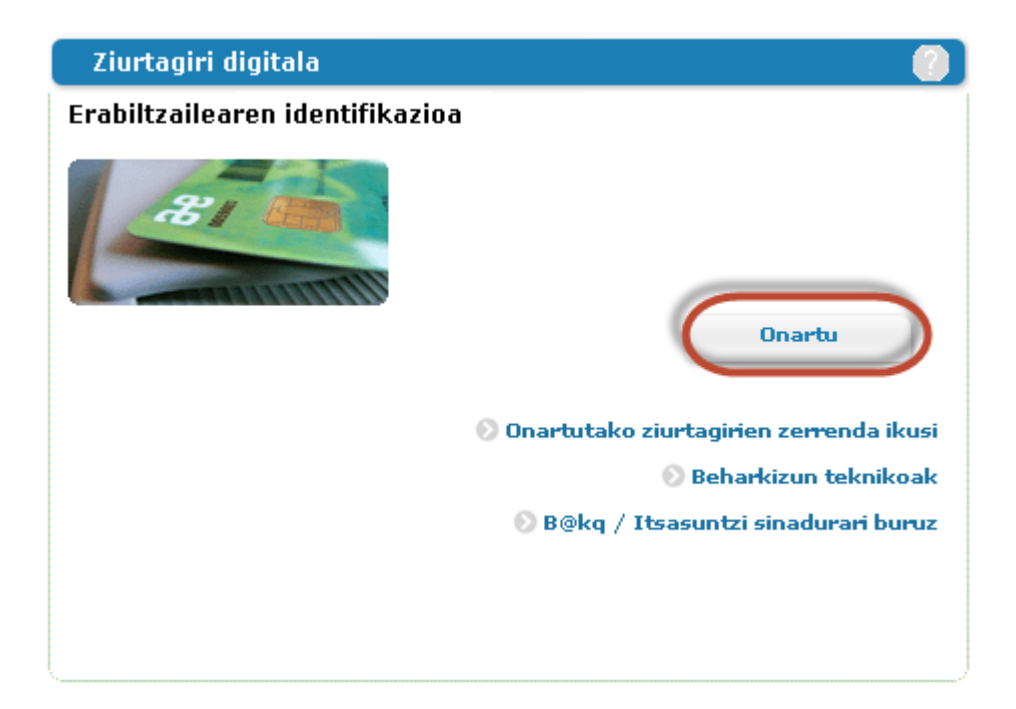

Ondorengo ziurtagiri elektronikoetakoren batekin sartu ahal izango da aplikaziora: **B@kq, NAN elektronikoa, Izenpearen txartelak edo FNMTren pertsona fisikoaren ziurtagiria.** Ondorengoetan zehaztuak:

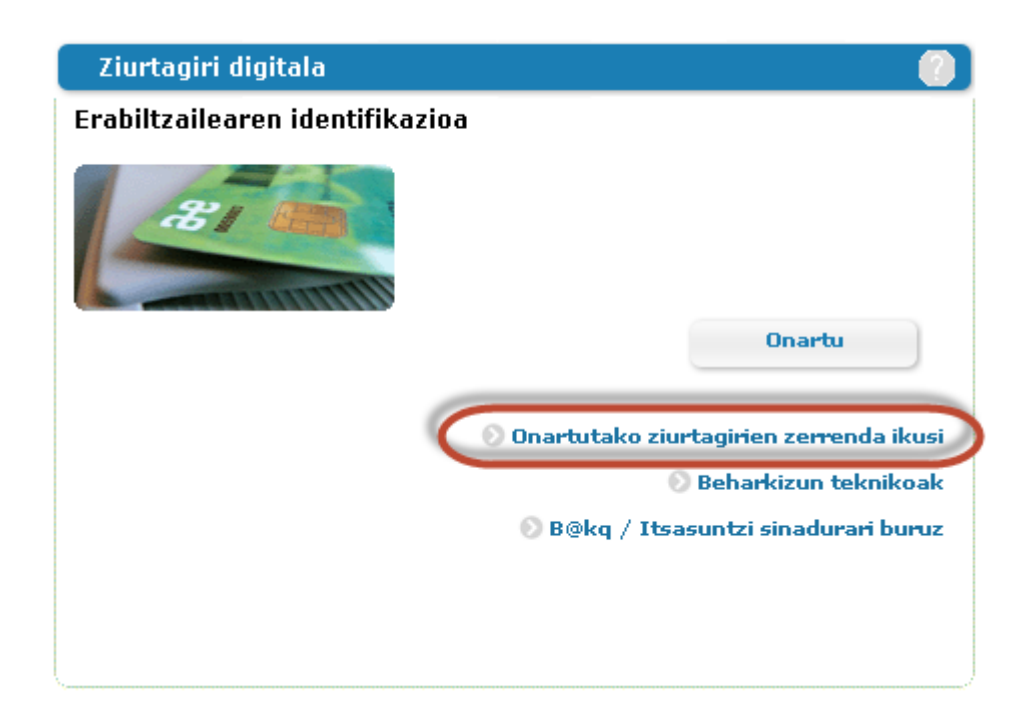

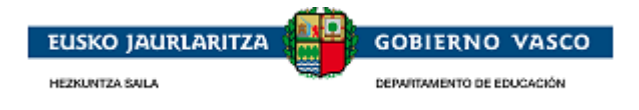

Ziurtagiriak instalatzeari eta eratzeari lotutako informazio tekniko gehiago kontsultatu nahi izanez gero, pertsonak du informazio hori baldintza teknikoetan eskuratzeko aukera.

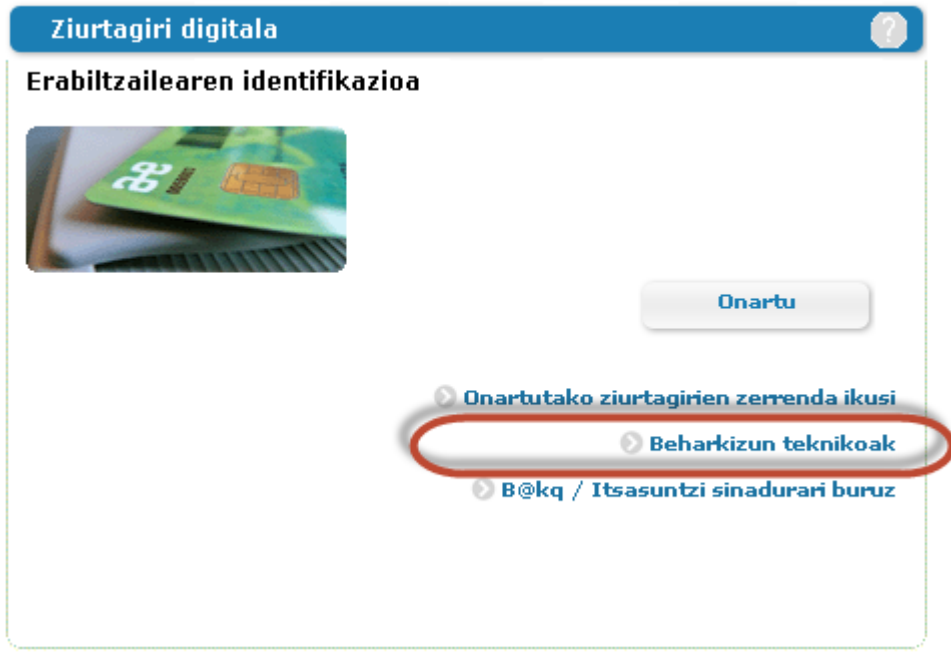

Identifikazioa barku-jokoaren sistema batekin sustengatzeko gai den ziurtagiri batekin aplikaziora sartzeko aukera emango du aplikazioak. Informazio gehiago behar izanez gero, ondorengo helbideetara jo dezake:

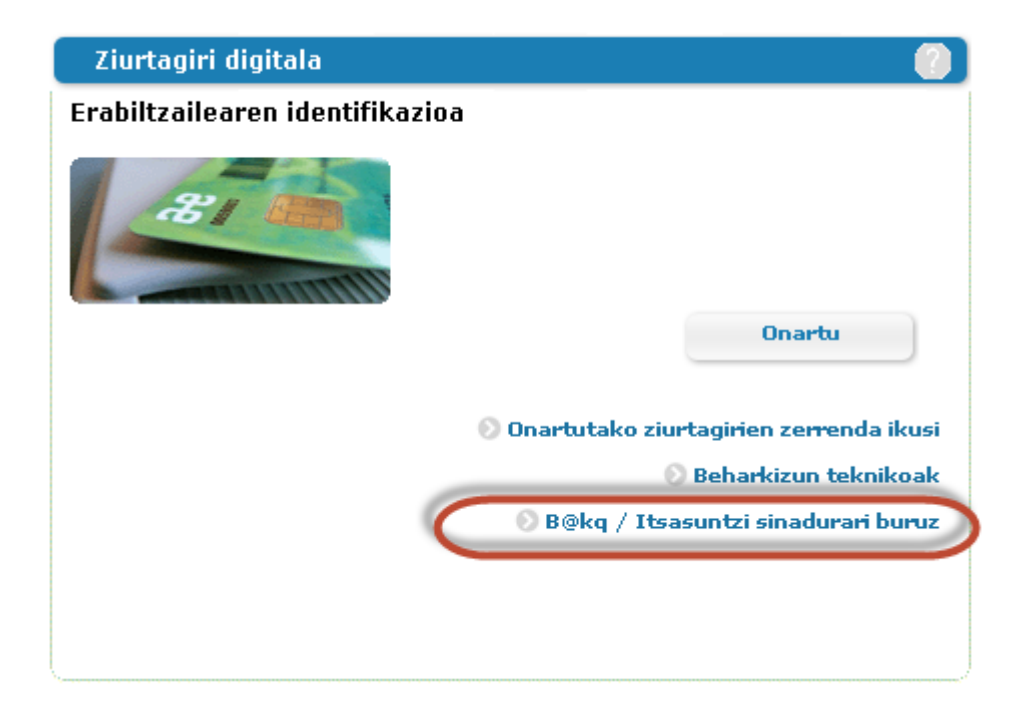

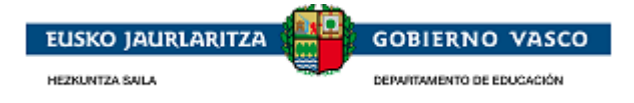

### <span id="page-7-0"></span>**2.2. Eskaerari hasiera emateko fasea**

#### <span id="page-7-1"></span>**2.2.1. Beka orokorraren eskaera berria sortzea**

Eskaera autentifikatutako pertsonari lotuta egongo da. *Ziurtagiri elektronikoarekin autentifikatu ondoren,*  eskatzailea identifikatuta geratuko da.

Eskaera egiteko epean, eta dagoeneko hasiera eman zaion eskaerarik egon ezean, "Beca orokorraren eskaera berria sortu" lotura "aurkeztu gabeko zirriborroak" erlaitzean gaituko da, formularioak bete ahal izateko.

Ikasle berak beka orokorraren eskaera bakarra aurkez dezake.

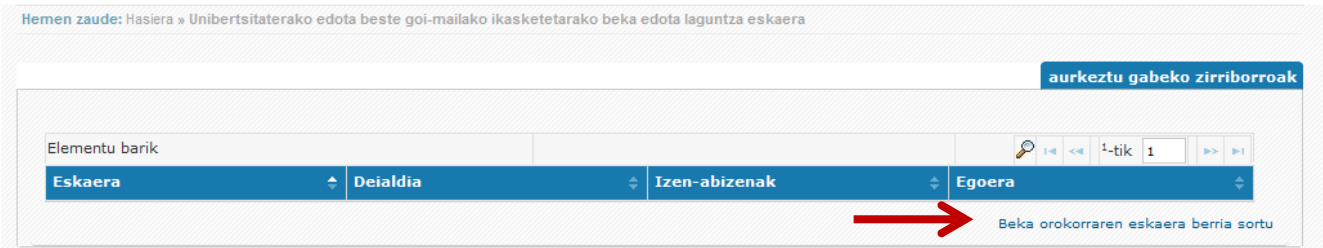

### <span id="page-7-2"></span>**2.3. Eskaera betetzea.**

"Beka-eskaera berria sortzea" aukeratzean, hasiera ematen zaio eskaera betetzeko prozesuari. Horretarako, aurkeztutako erlaitzetan ezarritako ordenaren arabera jokatu behar da: ezkerretik eskuinera eta goitik behera, ondoren adierazten den legez.

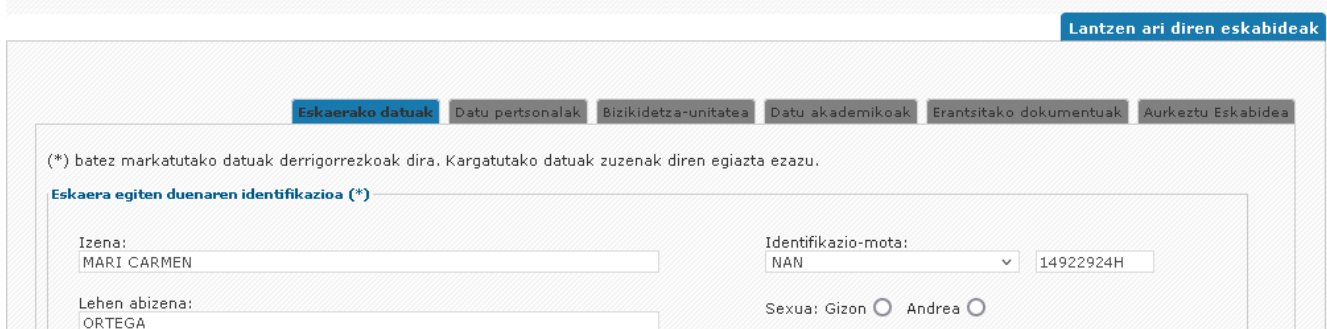

Eskatzaileak ez du eskaera urrats bakar batean zertan egin behar. Saio desberdinetan egin dezake, eta "ZIRRIBORROA AURKEZTU GABE" izango da egoera, aurkeztu arte (sinadura + erregistro elektronikoa); AZTERTZEKO fasean egotera pasako da.

Horiek horrela, pertsona eskaera betetzen hasten den eta gordetzen duen lehen unetik, pantailaren goiko aldean erakusten den "*"aurkeztu gabeko zirriborroak" atalean* bistaratuko da eskaera.

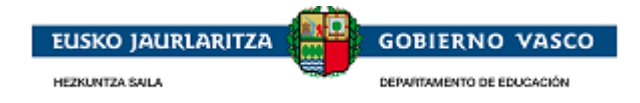

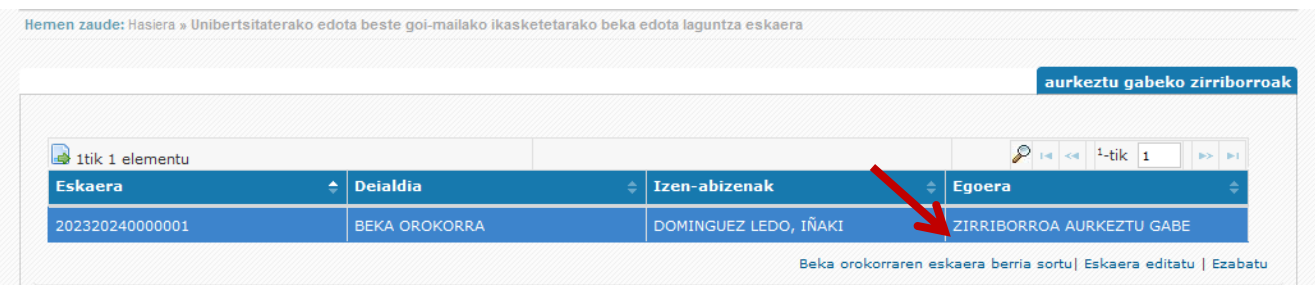

## <span id="page-8-0"></span>**2.3.1. Eskaera**

"Eskaera" erlaitzean eskatzaileak bete duen oinarrizko informazioa erakusten da, behar diren adierazpen eta oniritziekin.

Datu pertsonalei buruzko informazioa logeatu den eskatzailearen datuekin informatuta etorriko da.

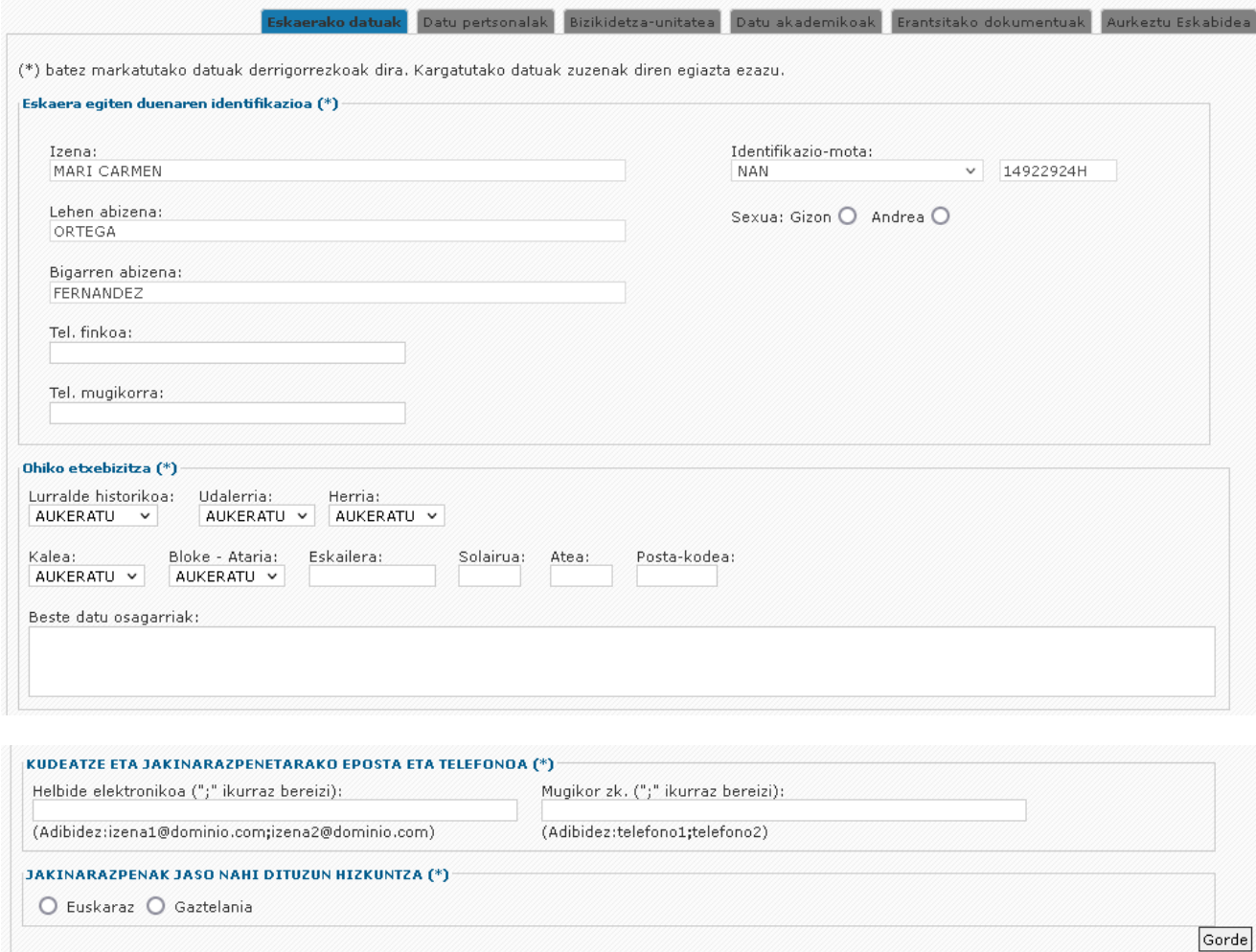

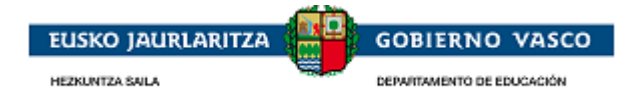

"Eskaera" erlaitzean eskatzailearen oinarrizko informazioa erakusten da. Han bere datuak beteko ditu eta, grabatzean derrigorrezko datu bat informatu ez bada, sistemak emango dio abisu.

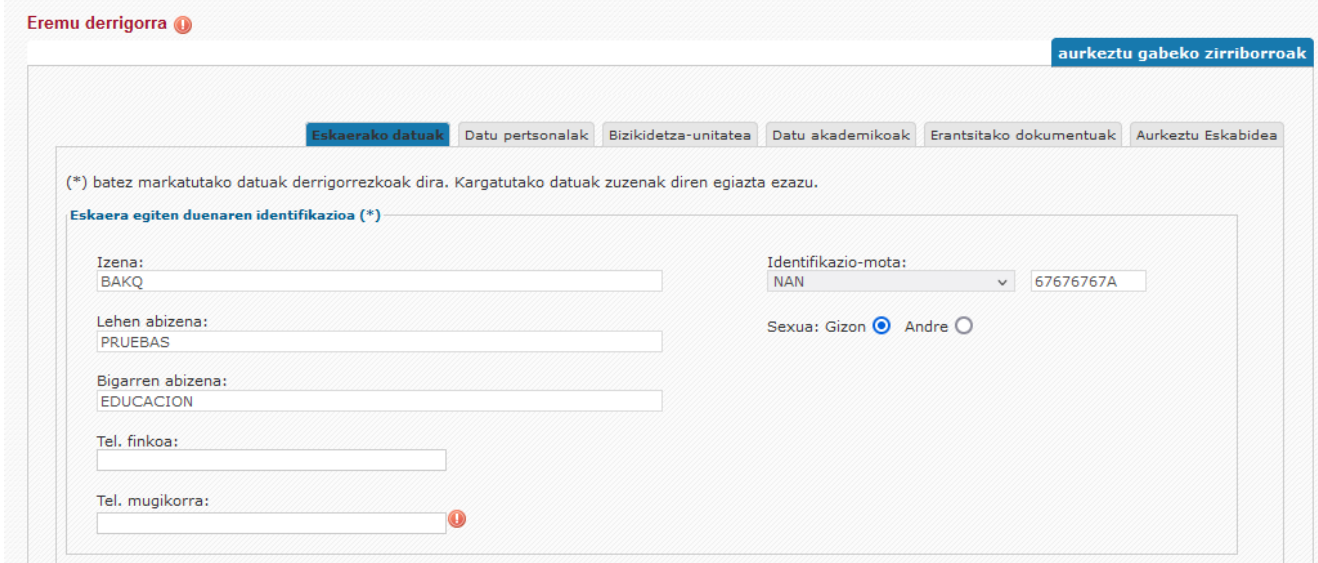

"Eskaera" erlaitza lehen aldiz grabatzean, "eskaerak" zerrendaren pantailara itzuliko da eta eskaera berria "ZIRRIBORROA AURKEZTU GABE" egoeran egongo da.

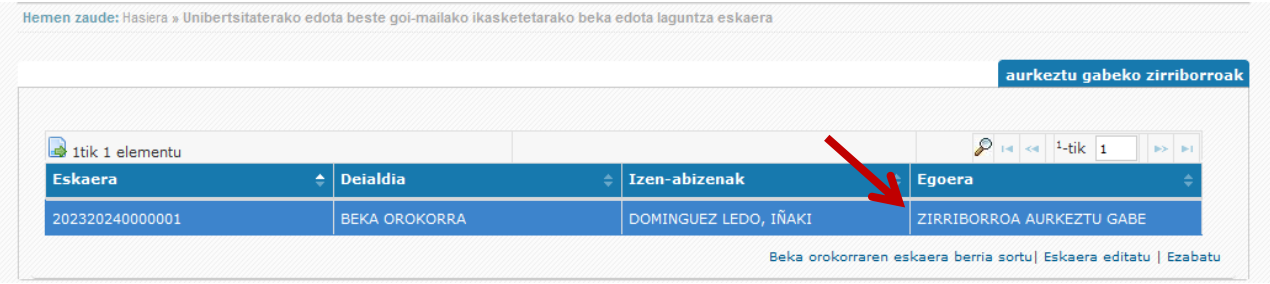

Eskaera bat betetzen jarraitzeko, taularen ilara aukeratzen da eta **"editatu"** aukeraren gainean egiten da klik edo, bestela, "aukeratu" ilaran bi klik egiten dira.

Eskaera betetzeko prozesua hasieratik hasi nahi bada, **ezabatu** daiteke eta, geroago, bekaren eskaera berria sor daiteke.

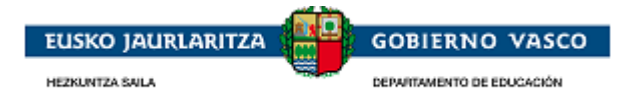

## <span id="page-10-0"></span>**2.3.2. Datu pertsonalak**

Datu pertsonalei buruzko informazioa logeatu den eskatzailearen datuekin informatuta etorriko da.

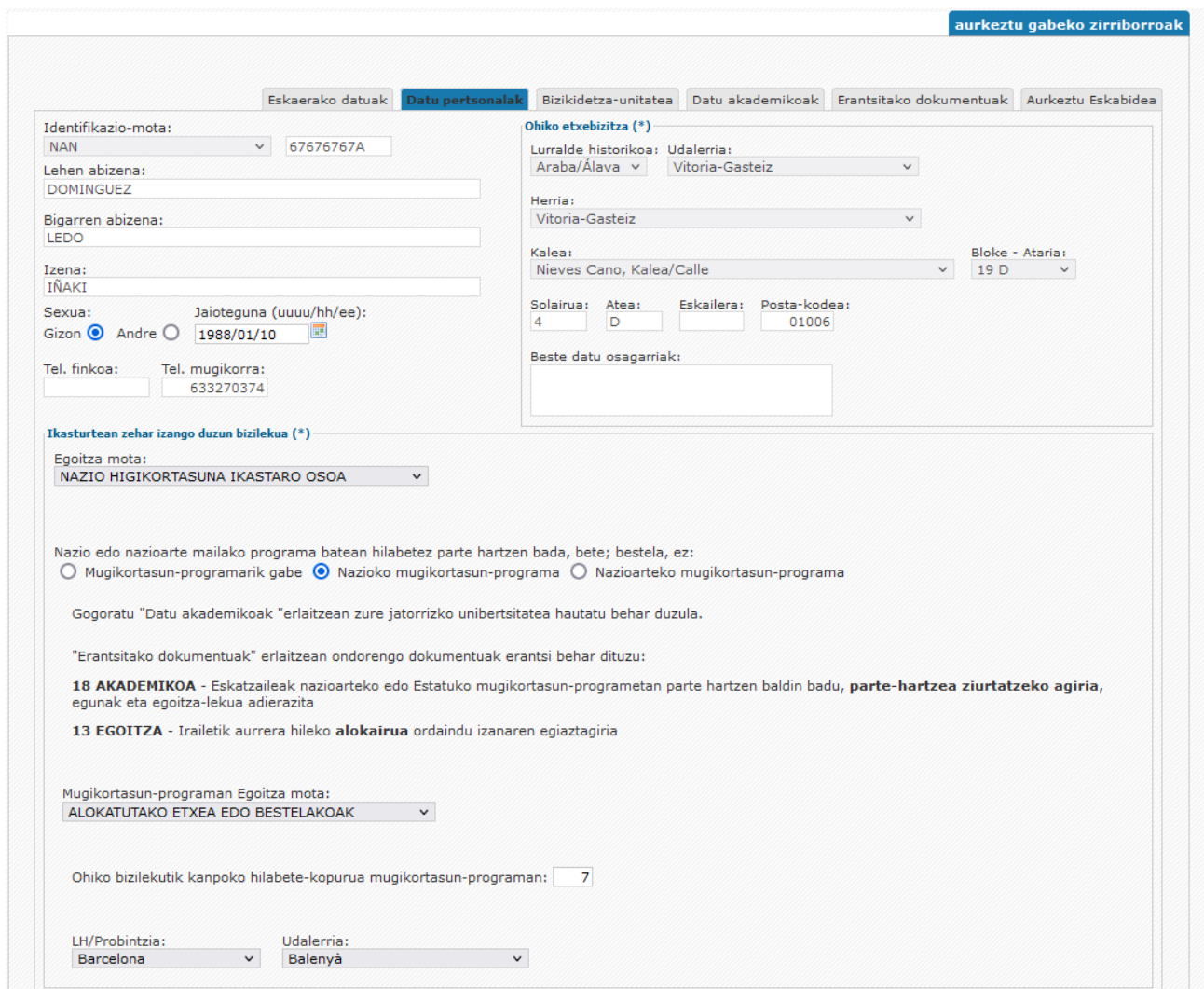

Azterketa gainditzeko derrigorrean aurkeztu beharreko dokumentuak gaineratu behar dituela esaten dio eskatzaileari aplikazioak.

Adibidez: eskaera bigarren aldiz egin eta banku-kontuari buruzko informazioa aldatu ez duten pertsonek ez dute kontuaren titularra izateari buruzko dokumentazioa aurkeztu behar, eskatzaile berriak badira edo aldaketak egiten badituzte.

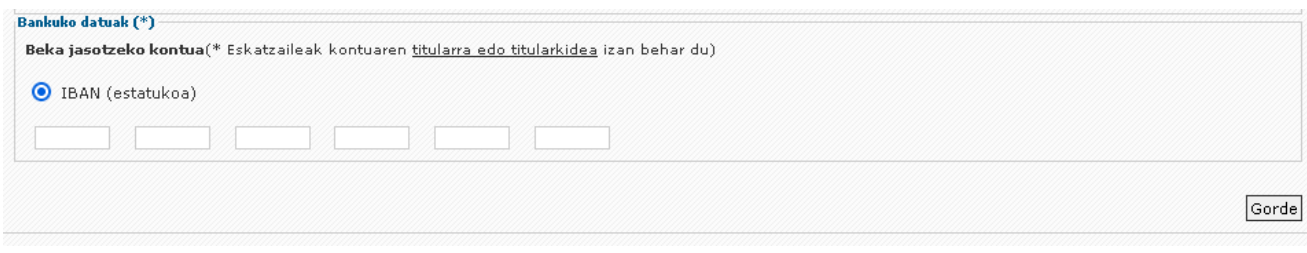

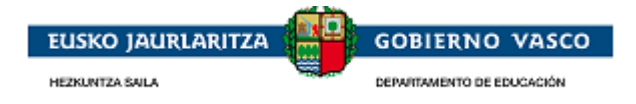

## <span id="page-11-0"></span>**2.3.3. Bizikidetza-unitatea**

"Familia-datuak" erlaitzean bere familia-unitateko kideak sartzen ditu eskatzaileak.

Eskaera bigarren aldiz egiten duten pertsonen kasuan informazioa aurrekargatua etorriko da. Elkarbizitzaunitatean aldaketak egin nahi izanez gero, ondorengo galderari baietz esan beharko diote:

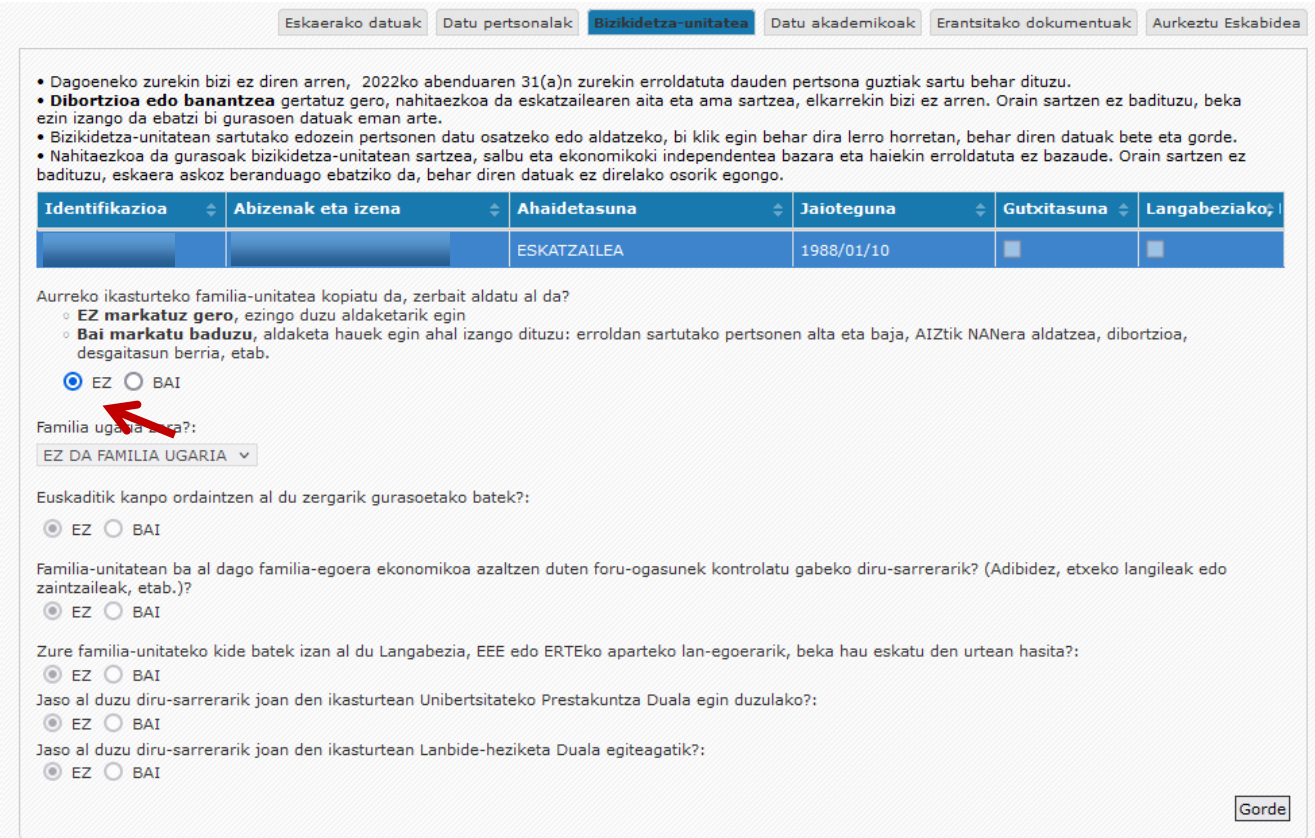

Orduan elkarbizitza-unitatea gaurkotzeko aukera ematen duten loturak erakusten dira.

GARRANTZITSUA: "Bai" aukeratu ondoren, erlaitz berberean ezin da "ez "era aldatu. Aldaketak gorde ez baditu, berriro irten eta sar daiteke, eta ezetza berriz eratuko da. Aldaketak gorde baditu, eskaera ezabatu beharko du eta berriz eman beharko dio hasiera.

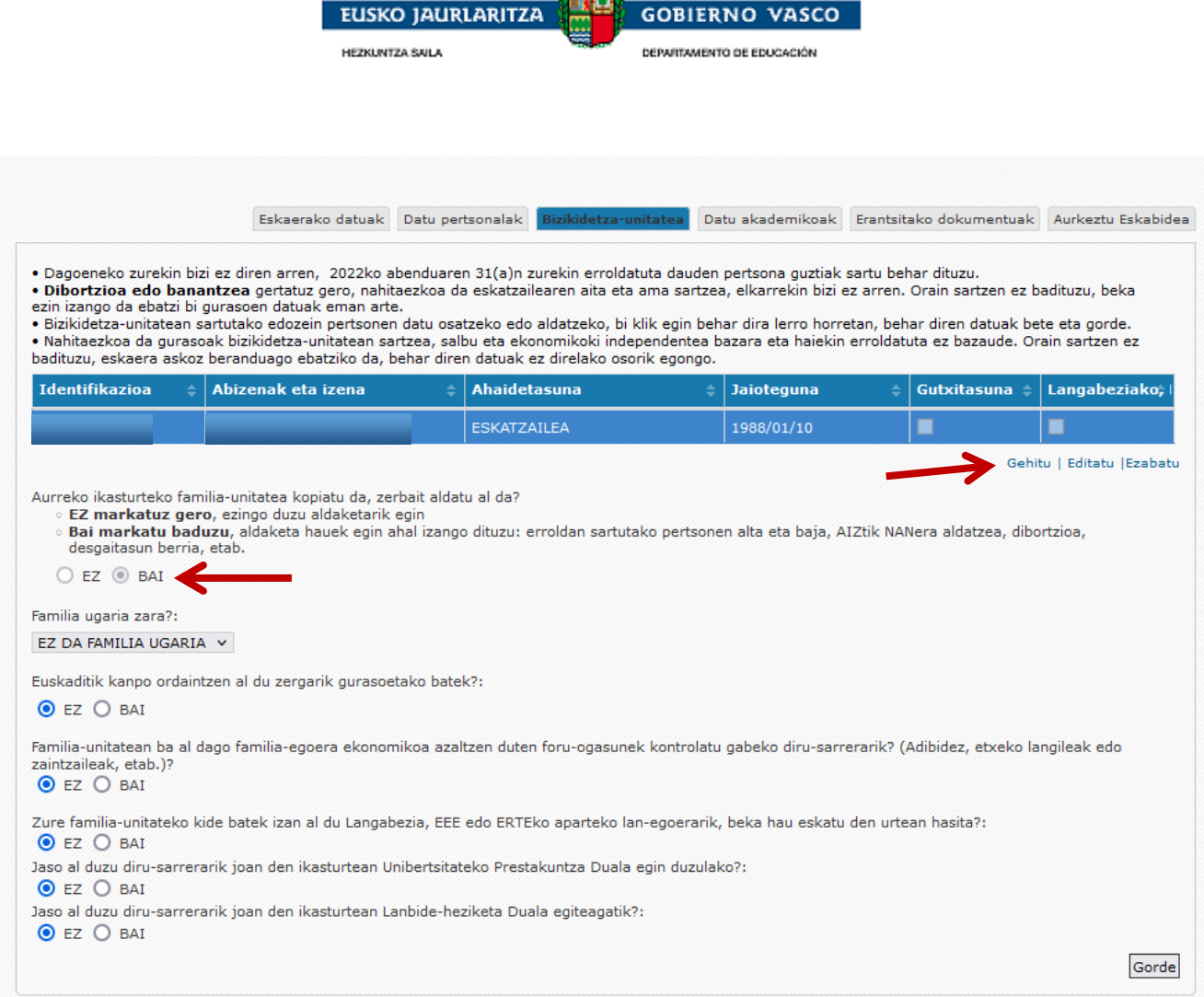

and the

#### "Erantsi" aukeraren bidez senide berriak sartuko ditu.

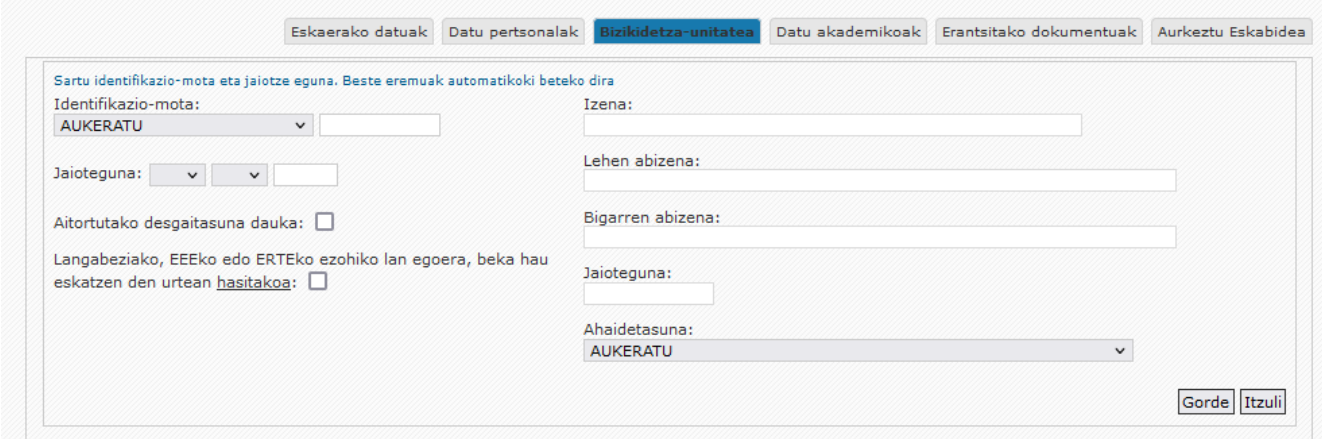

Identifikazio-mota, NANa edo egoitza-baimena, aukeratzen bada, jaiotze-data sartzean senidearen izendeiturak berreskuratuko dira.

Sartu beharreko senidea adin txikikoa bada eta NANa edo egoitza-baimena ez badu, eskatzaileak senide horren datuak beteko ditu.

Aita eta amarentzat ere lanbidea eta ikasketak eskatzen dira.

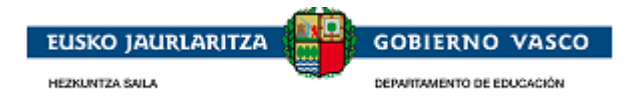

## <span id="page-13-0"></span>**2.3.4. Datu akademikoak**

Erlaitz honetan datu akademikoei buruzko informazioa betetzen da.

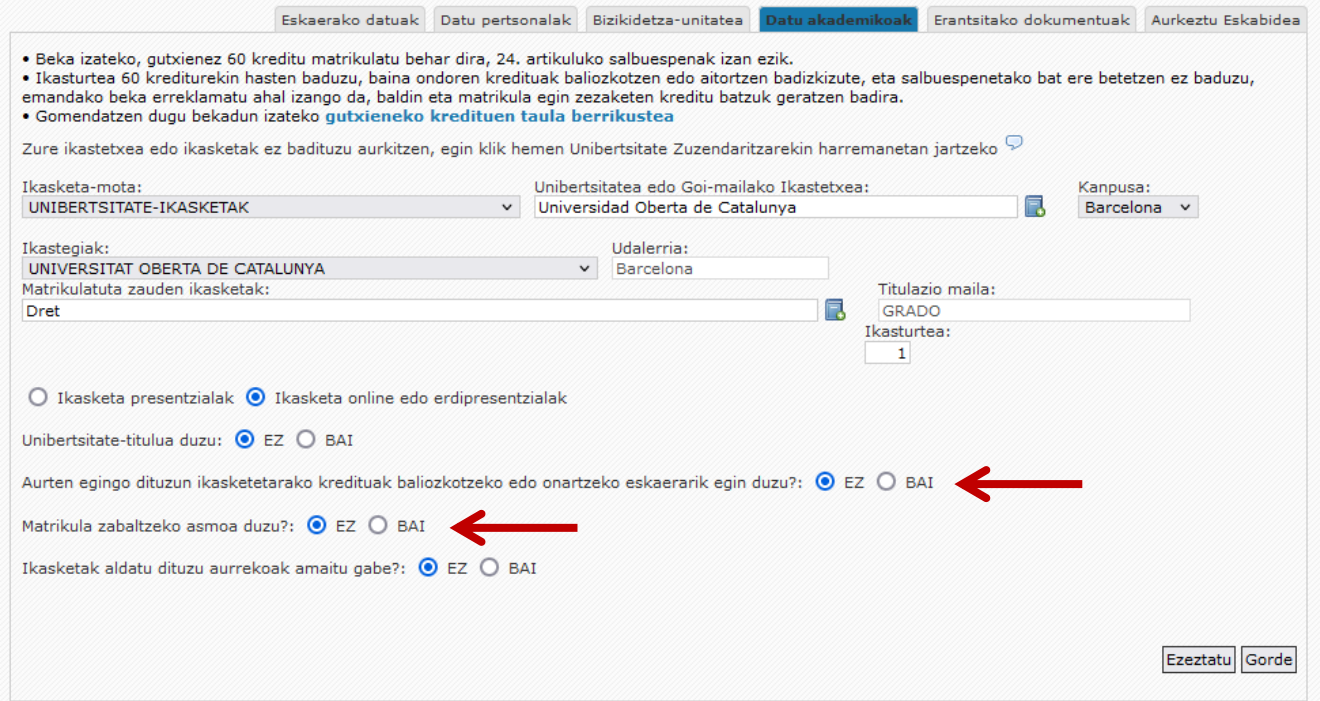

Aparteko bi galdera agertuko dira Bai erantzunez gero, kredituak baliozkotzea edo aitortzea eskatzeko eta matrikula zabaltzeko.

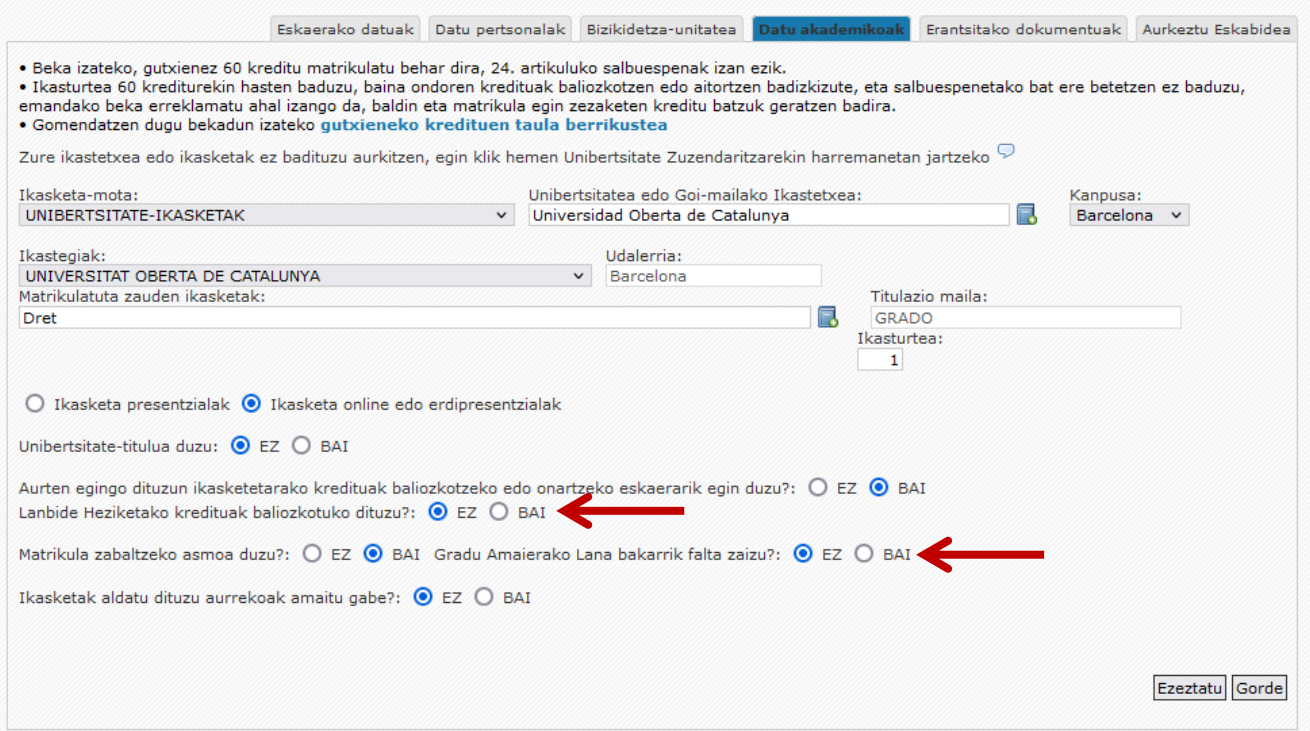

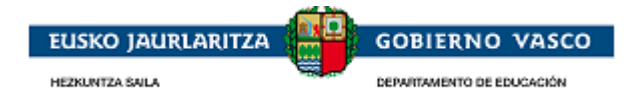

## <span id="page-14-0"></span>**2.3.5. Gehitutako dokumentuak**

**Eskaerarekin batera agian aurkeztu behar diren, kasu bakoitzaren arabera, eta EHAAn argitara emandako indarreko deialdiaren aginduan zehaztuta dauden dokumentu horien zerrenda erakutsiko da.**

Leihoak bi dokumentazio-multzo ditu:

#### **ESKATZAILE GUZTIENTZAT DERRIGORREZKOAK DIREN DOKUMENTUAK**

Derrigorrezko dokumentuak gehitzen ez badituzu, ezin izango da zure eskaera tramitatu. Arrazoiren batengatik ezin baduzu orain egin, edozein unetan egin ahal izango duzu, eskaerak bukatu ondoren.

#### **ZIRKUNSTANTZIA PERTSONALEN ARABERAKO DERRIGORREZKO DOKUMENTUAK**

Argibideen dokumentuan azaldutako baldintzen arabera gehitu beharreko dokumentazioa; argibideen dokumentu hori gaineratutako dokumentuan leihoan bertan deskarga daiteke.

Jarraibideak ikusi emaitzen erlaitzaren ondoan.

Zutabe iraunkorrak dokumentuak denboran irauten duela adierazten du. Horrek, onartu ondoren etorkizuneko deialdietan egongo dela eskura esan nahi du.

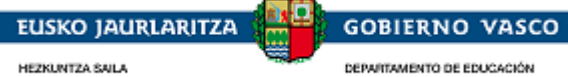

DEPARTAMENTO DE EDUCACIÓN

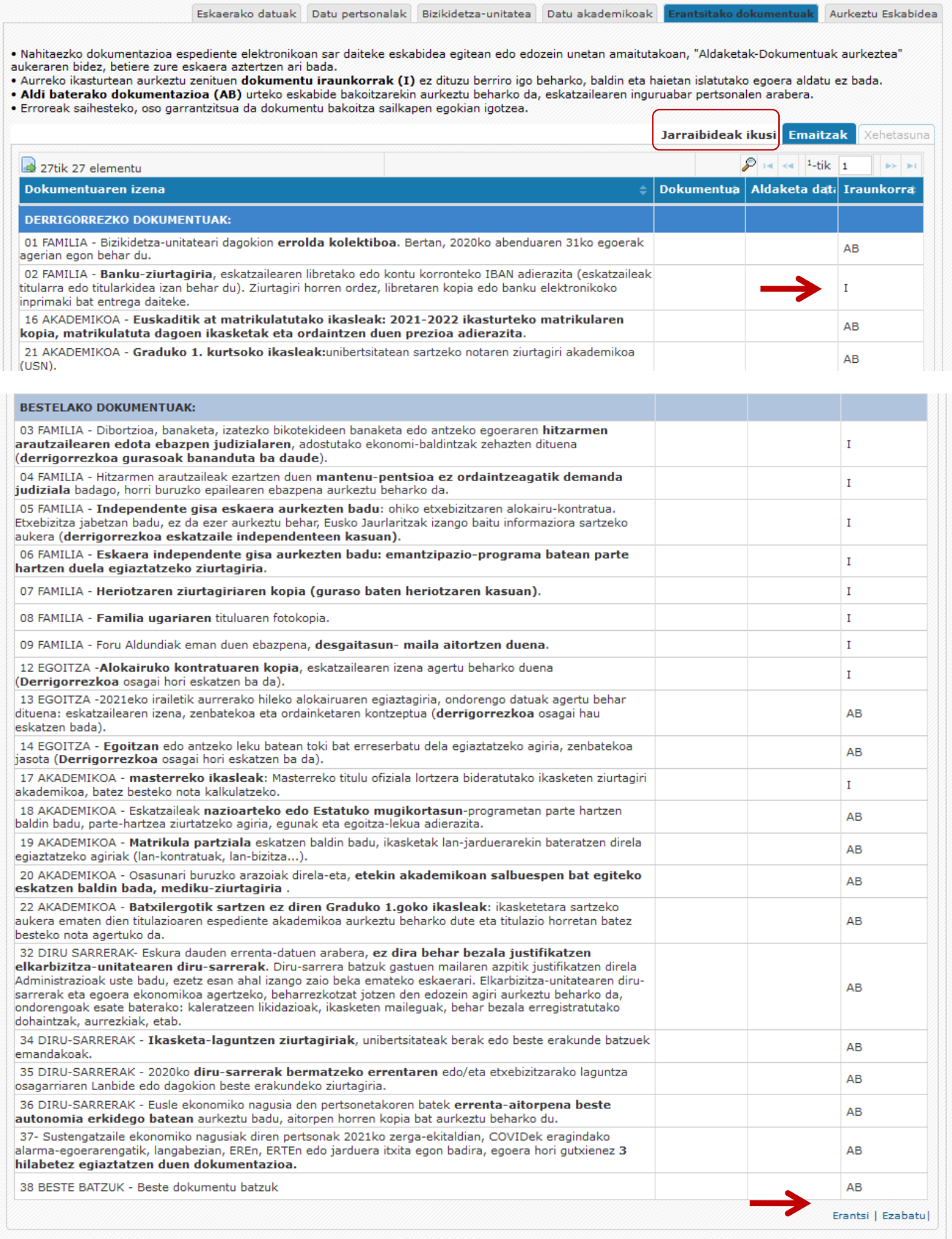

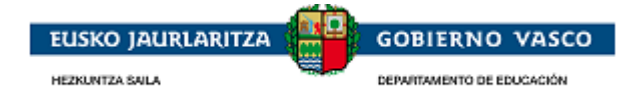

Era elektronikoan aurkeztu behar duen dokumentuaren gainean jarri behar du eskatzaileak. Erregistroan jarri behar du eta *"gehitzea" aukeran* klik egin behar du. Horiek horrela, "gehitzea "n klik egitean, ondoko pantaila bistaratuko du:

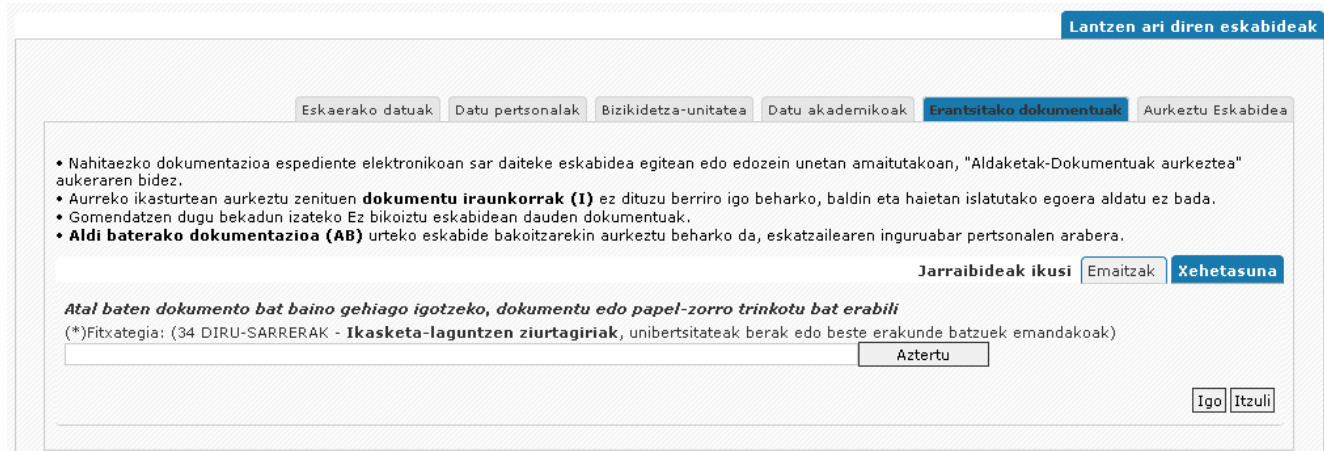

Pantaila horretatik "aztertu" ahal izango du, haren ordenagailuan gehitu beharreko dokumentua bilatzeko eta, geroago, "igotzea" botoian klik egin beharko du. Horrela dokumentua eskaerari elektronikoki gehituta geratuko da:

### <span id="page-16-0"></span>**2.3.6. Eskaera aurkeztea**

Pertsonak eskaeraren formularioak bete eta eskatutako dokumentazioa gaineratu ondoren, *eskaera bukatu*  behar du. Bukatutzat jotzen duen unetik, ezin izango du aldatu.

Horretarako, ezkerreko menuaren azken aukerara sartuko da eta horrek emango dio *eskaera Administrazioari aurkezteko* aukera. Geroago, deialdiaren adierazpen, oniritzi eta terminoak onartu beharko ditu eta, azkenik, eskaerari amaiera emateko, ziurtagiri elektronikoaren bidez izenpetu beharko du (izenpetzea).

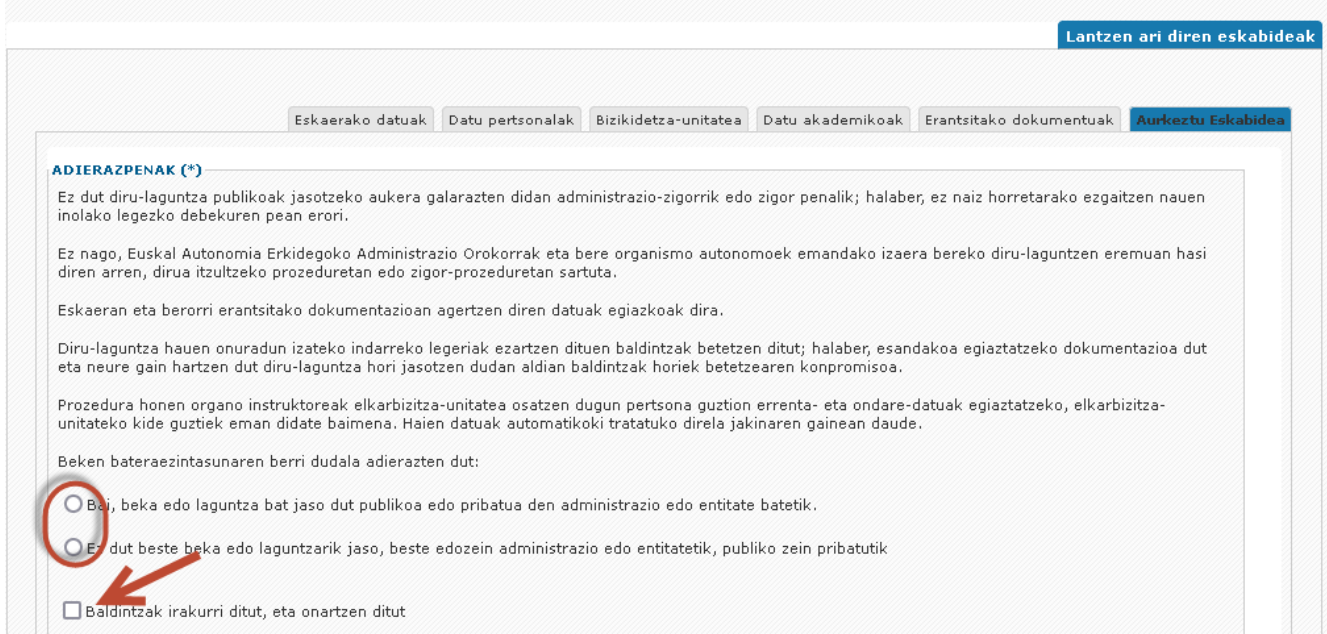

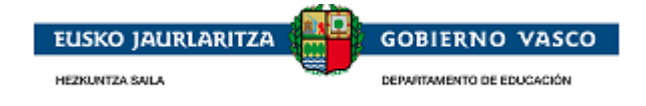

Eskaera bukatutzat jo nahi badu, **"izenpetzea"** botoian klik egin beharko du, era elektronikoan sinatzeko:

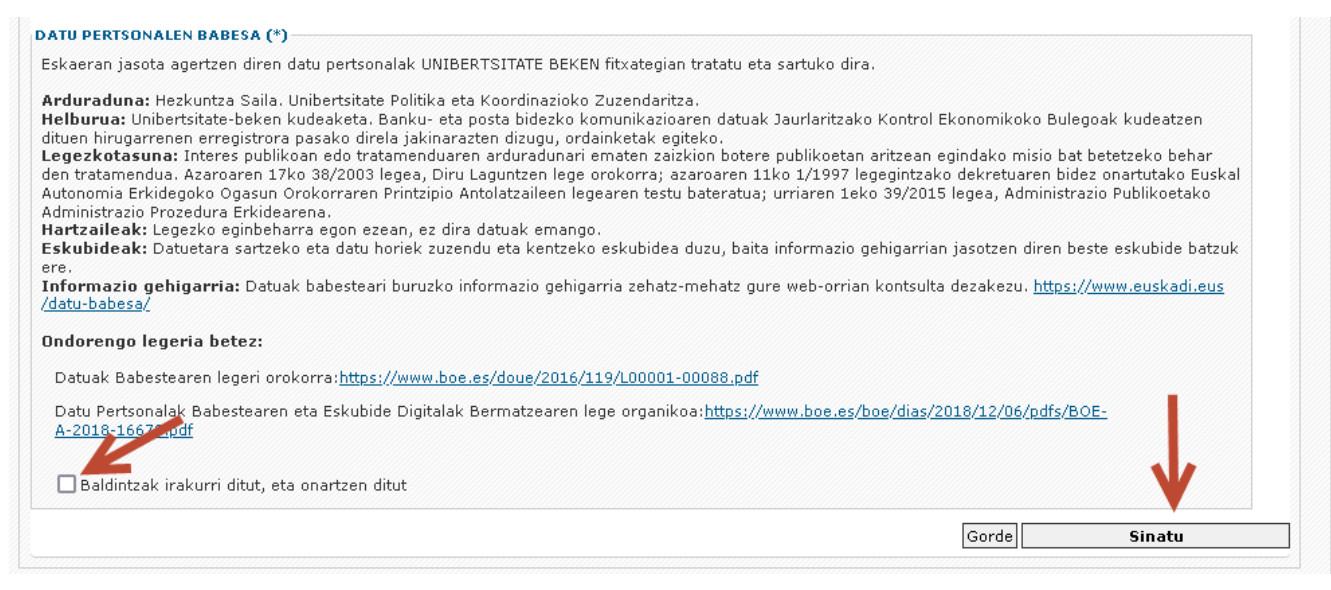

"Onartzea "n klik egin ondoren, Idazkiren sinadura-osagaia bistaratuko da:

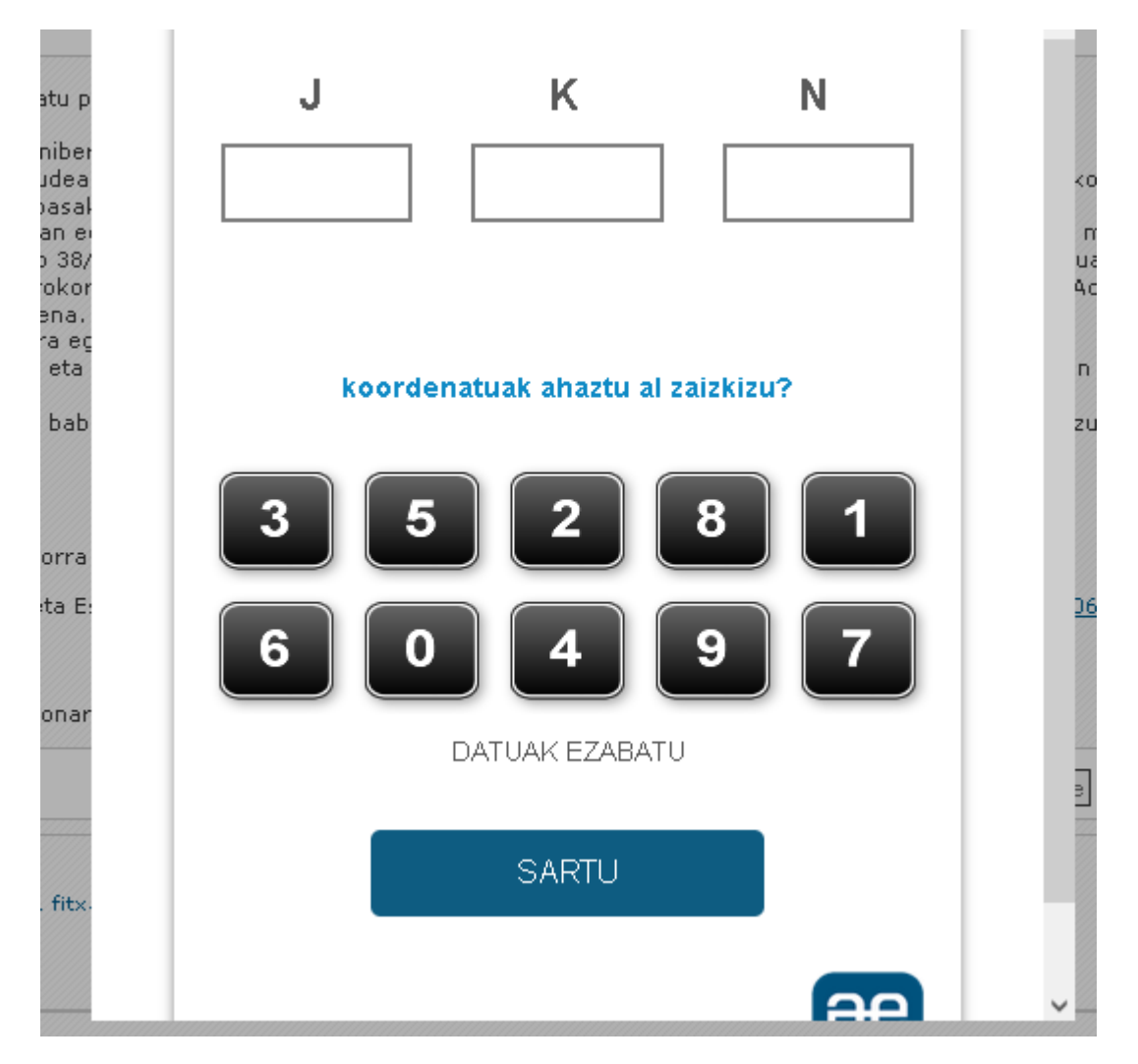

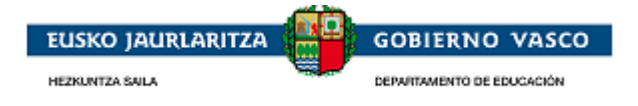

Ziurtagirian klik egin ondoren, ziurtagiri elektronikoaren PIN eskatuko zaio eta, PIN sartu ondoren, sistema elektronikoki izenpetu eta erregistratzeko prozesua hasiko da.

Izenpetzeko prozesuak bukatu ondoren, dena ondo egin bada, "eskaera aurkezteko" atal horretan bertan bi lotura automatikoki erakutsiko dira: aurkeztutako eskaera deskargatzeko aukera emango duen bata, eta erregistro elektronikoa justifikatzeko agiria eragingo duen bestea. Erregistroa justifikatzeko agiria zuzena dela eskatzaileak egiaztatzea ezinbestekoa da, aurkezpena ontzat jotzeko.

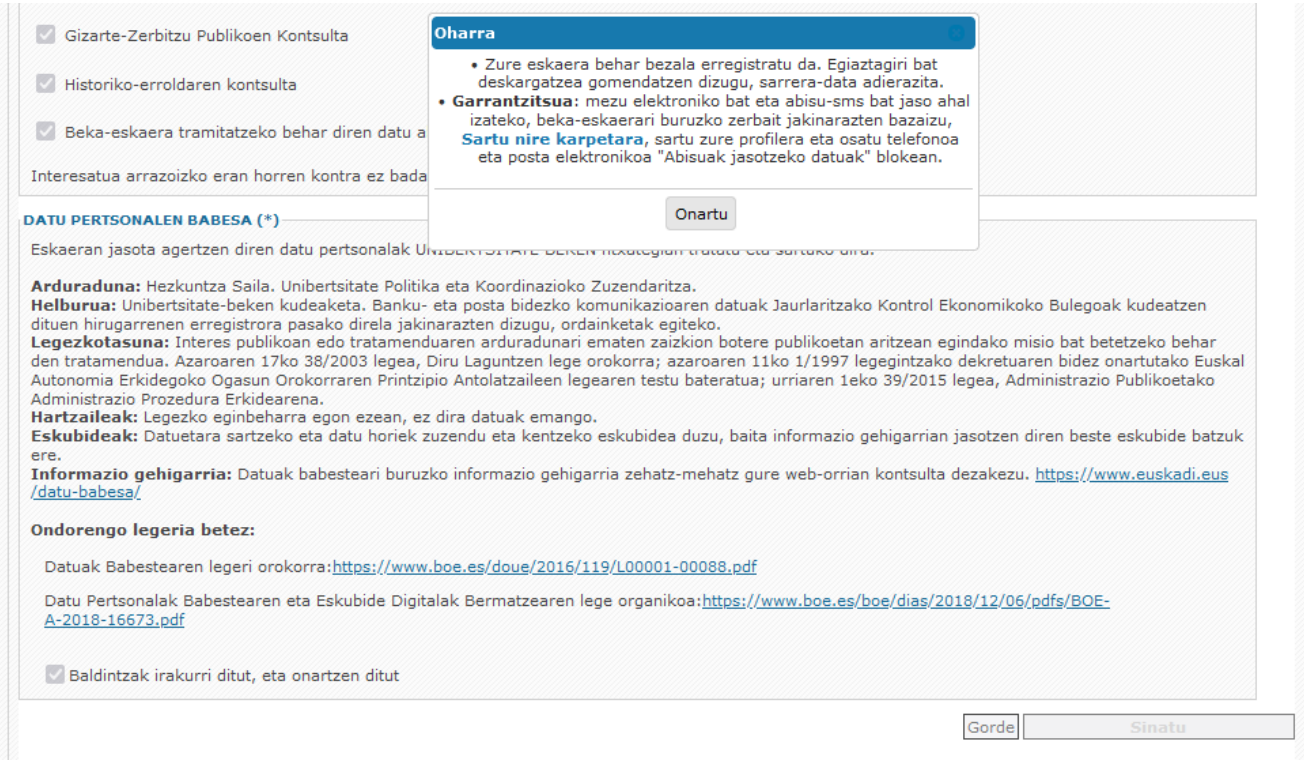

*Izenpetu eta erregistratu ondoren,* ez du "izenpetzea" botoia eskura izango.

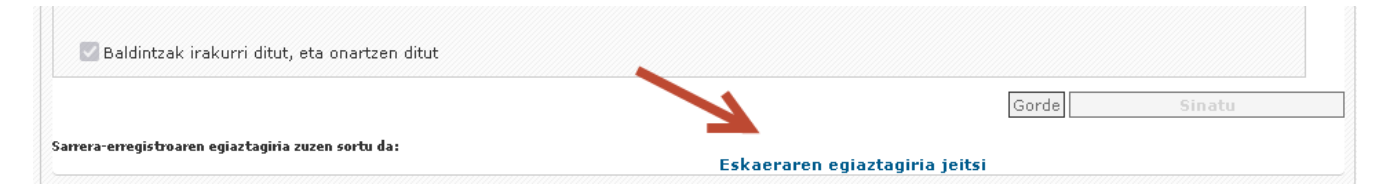

Ondoko mezua erakusten da eta, onartu ondoren, "ixtea "n klik egitean eskaera AZTERTZEKO egoeran bistaratu ahal izango da, tramitatzen ari diren espedienteen beheko multzoan.

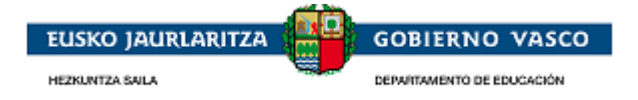

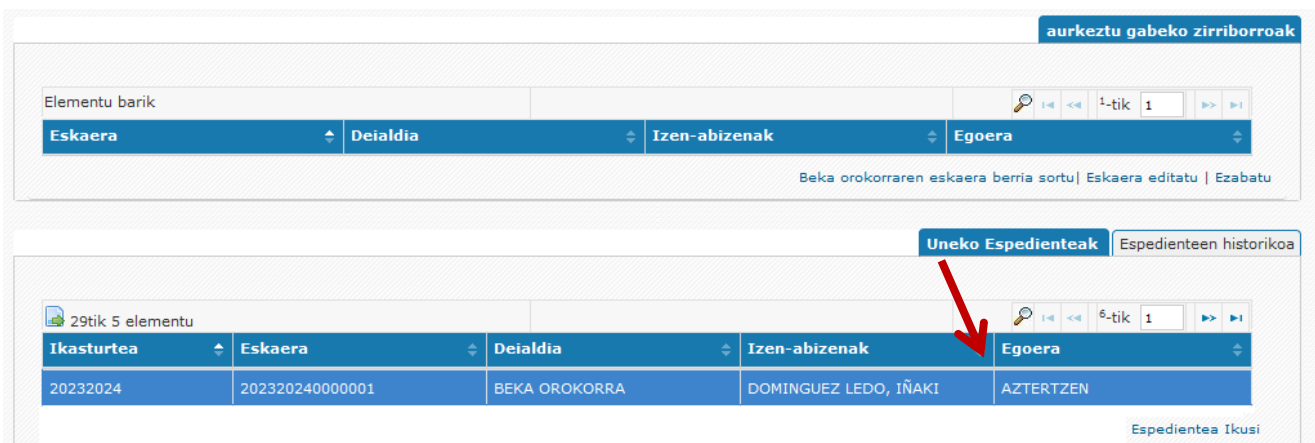

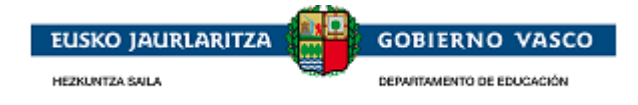

## <span id="page-20-0"></span>**2.4. Tramitazio-fasea**

Eskatzaileak izango du espedientearen tramitazioari lotutako informazio guztia kontsultatzeko aukera. Horrez gain, Administrazioaren eskariz jardunbideak egin ahal izango ditu espedientearen gainean.

- Uko egiteak
- Aldaketak / Dokumentazioa aurkeztea
- Zuzenketak
- Alegazioak
- Errekurtsoak

#### <span id="page-20-1"></span>**2.4.1. Espedientea ikustea**

Administrazioan eskaera bat aurkeztu badu, *"tramitatzen ari diren espedienteak" atalean* bistaratuko du eragindako espedientea eskatzaileak.

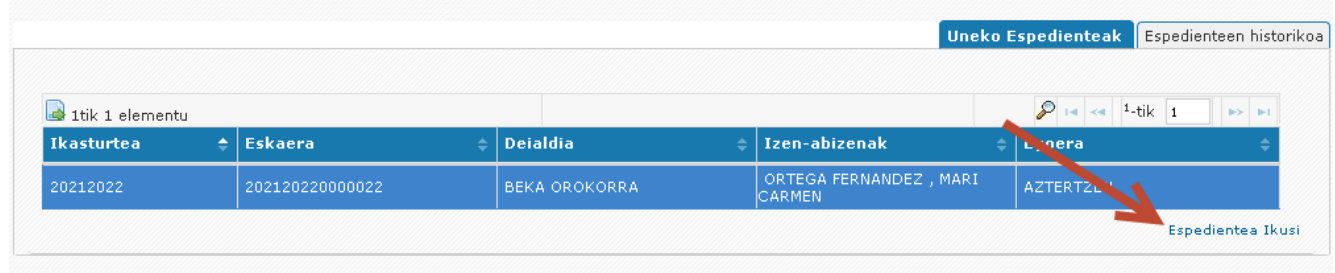

Pertsonak izango du espediente bat hautatzeko eta *"espedientea ikustea"* loturan klik egiteko aukera.

Dagoen tramitazio-fasearen menpeko espedienteari lotutako informazioa aurkezten da. Leiho horretan ondorengo bistaratze-multzoak bereizten dira:

 **Espedientearen historia:** erlaitza beti ikusgai dago eta Administrazioak egindako tramiteen zerrenda (egiteko data eta egindako tramitea) adierazten du.

Adibidez: Eskaera aurkezteko data, zuzentzeko errekerimendua eta zuzenketa aurkeztea.

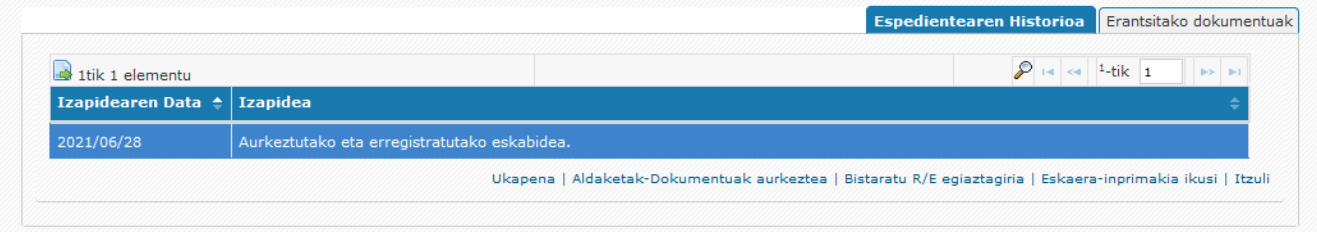

Erlaitz horretan, eta espedientea bizirik (ez itxita) dagoen bitartean, *egin beharreko ondorengo jarduerak*  izango ditu, betiere, **eskura** eskatzaileak:

- Uko egitea aurkeztea
- Aldaketa aurkeztea / Dokumentazioa aurkeztea
- Eskaera aurkeztu izana justifikatzeko erregistroa eskuratzea.

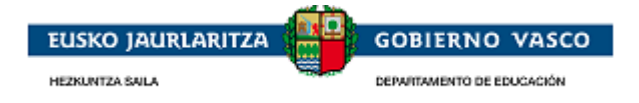

 Eskaera-inprimakia lortzea, loturaren bidez aurkeztutako hasierako eskaeraren argazkiarekin. Dokumentua bistaratzea.

Gehitutako dokumentuak: kontsultatzeko moduko erlaitza. Han espedienteari eskaeran edo tramitazioaren edozein unetan egindako tramiteetan gehitutako dokumentuak aurkezten dira.

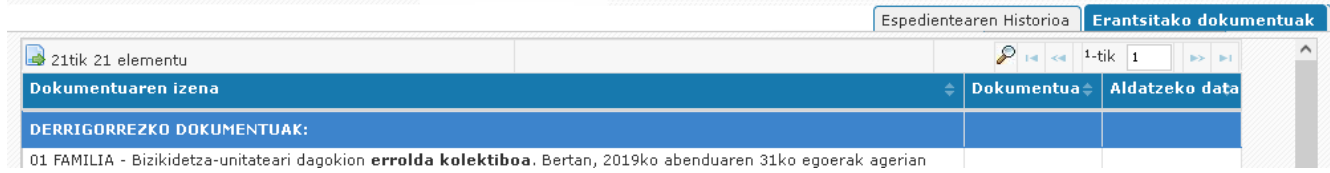

 **Zuzenketak:** zuzentzeko dokumentazioa, posta elektroniko baten bidez edo zuzentzeko nire karpetari egindako jakinarazpen elektroniko baten bidez, eskatu bada dago bakarrik erlaitz hori ikusgai.

Espedientea DOKUMENTAZIOA AURKEZTEA FALTA DA egoerara aldatzen da eta xehetasunean "zuzenketak" erlaitza gaituko da. Han zuzenketan eskatutako dokumentuak kontsulta daitezke. Badago errekeritutako dokumentuak "dokumentuak zuzentzea "loturaren bidez zuzentzeko aukera.

**Aurkeztu ez diren errekeritutako dokumentuak, edo aurkeztu diren arren (e-mail bat jaso ondoren), berrikustean ondo ez daudela ikusi eta berriro errekeritzen diren (jakinarazpen elektronikoan) horiek egongo dira bakarrik ikusgai.**

Aztertzeko lehen fase batean, aurkeztu ez den derrigorrezko dokumentazioa eskatuko dute, posta elektroniko baten bidez, tramitazio-egileek. Eskatzaileak zuzentzeko eskaera horri (posta elektronikoaren bidez) erantzuten ez badio edo erantzuna zuzena ez bada, zuzentzeko azken aukera gisa jakinarazpen elektroniko bat bidaliko da nire karpetara.

 Jakinarazpena e-mail baten bidez egiten bada, 15 bat egun naturaleko gehienezko epe bat ematen dela adierazten da. Mail-a bidali den data aurkezten da.

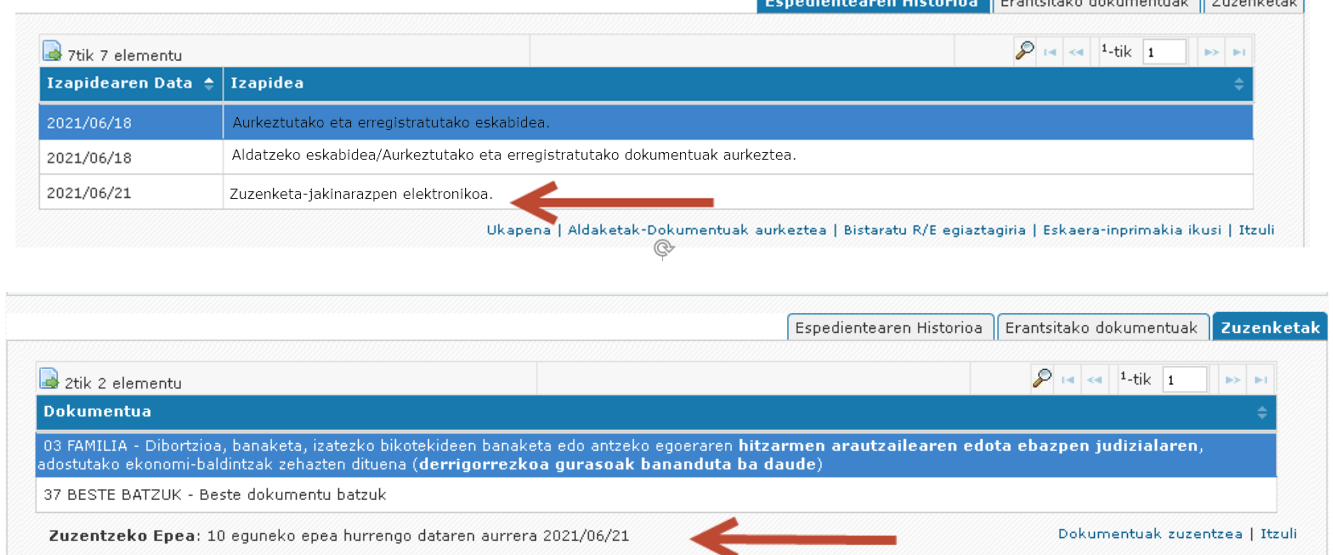

 Jakinarazpena nire karpetari egiten bazaio, 15 egun naturaleko epea ezarriko da, dokumentazio hori aurkeztu ahal izateko.

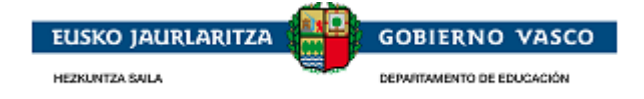

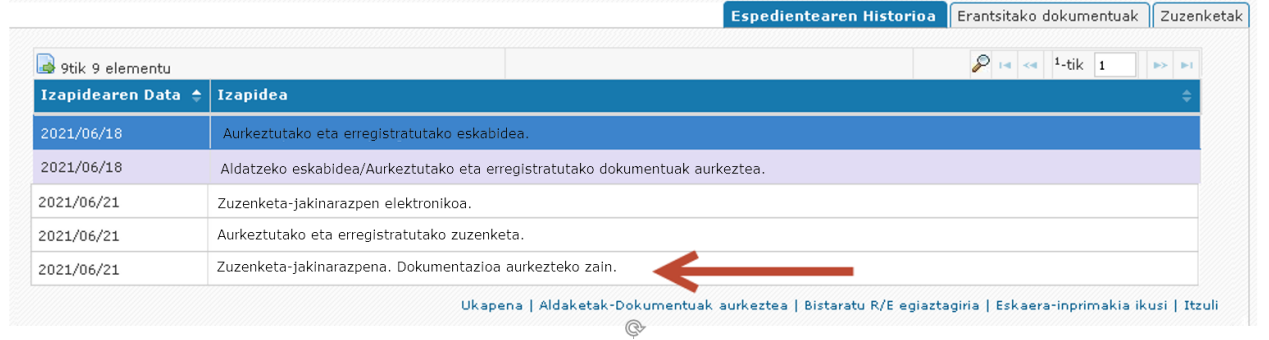

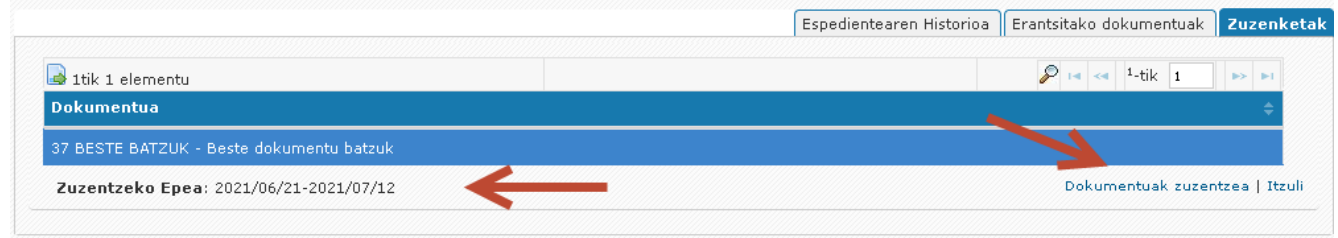

 **Behin-behineko ebazpena:** jakinarazpen elektronikoa emititu ondoren ikusgai dagoen erlaitza, ebazpen-proposamenerako.

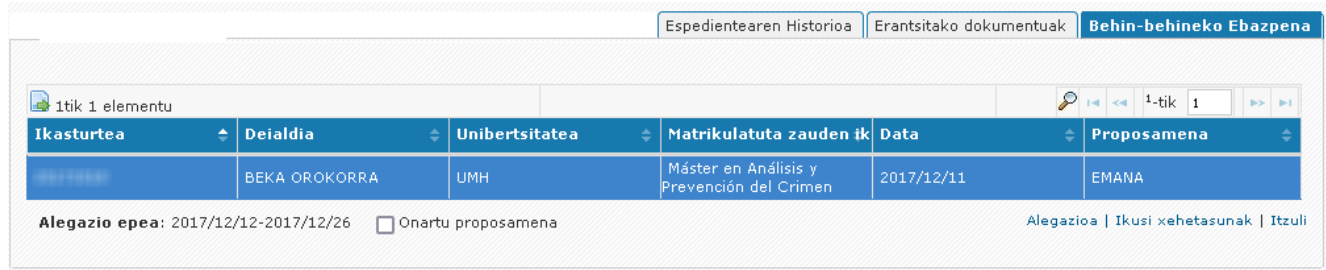

Erlaitz honetatik ondorengo jardunbideak egin daitezke:

 egoera kontsultatzea: emanda (zein zenbatekorekin) edo ukatua (zergatiak), "xehetasunak ikusi" loturaren bidez.

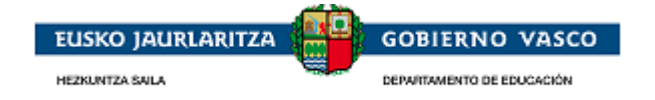

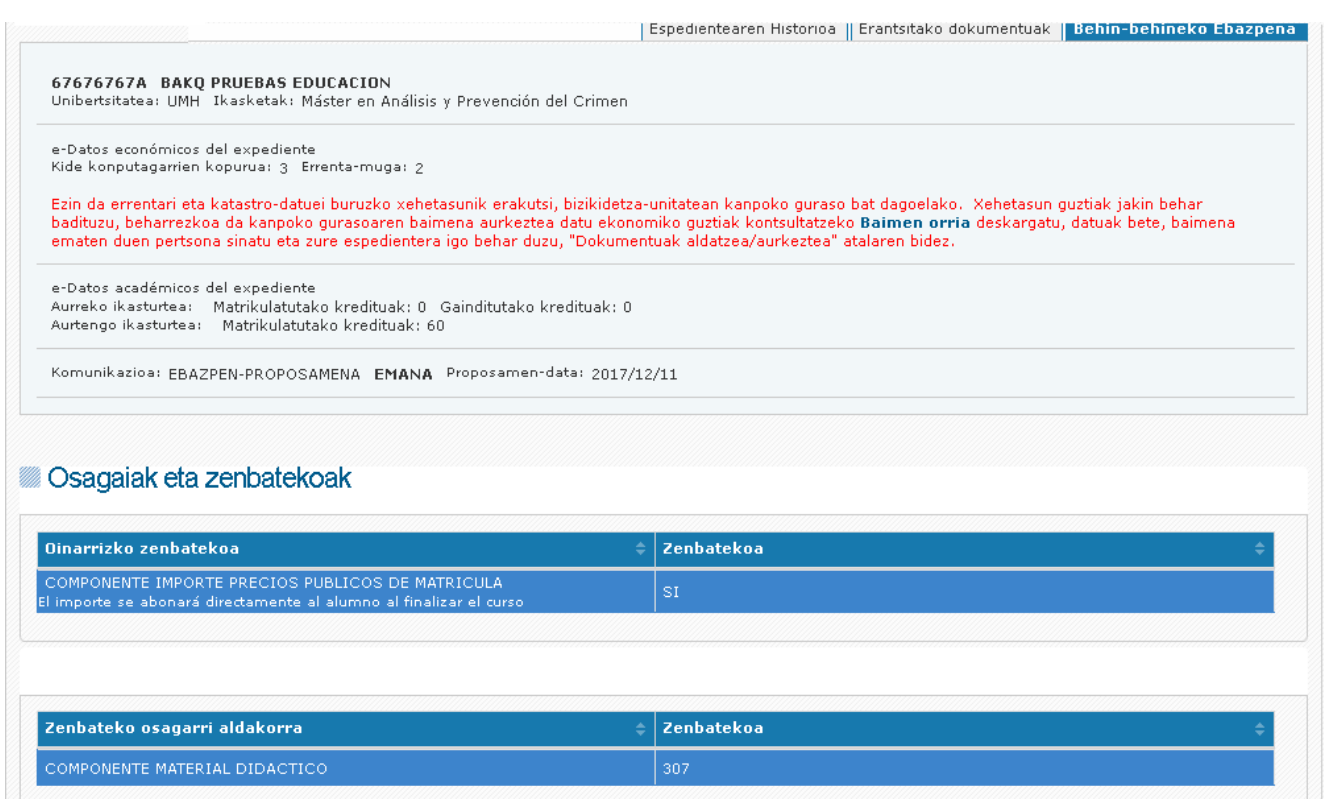

- Proposamena onartzea
- Ezarritako epean proposamenari alegazio bakar bat egitea.

Epeak bukatu ondoren jardunbiderik egin ezean, proposamena onartutzat joko da.

**Behin-betiko ebazpena:** ebazteko jakinarazpen elektronikoa emititu ondoren, erlaitza dago ikusgai.

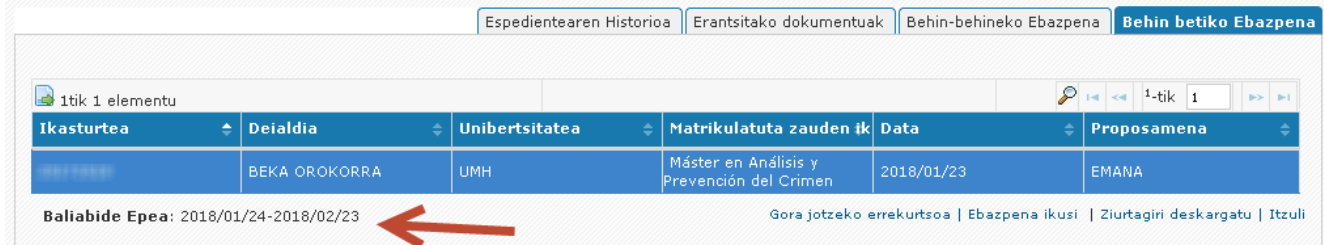

Erlaitz honetatik ondorengo jardunbideak egin daitezke:

 egoera kontsultatzea: emandakoa (zein zenbatekorekin) edo ukatua (arrazoiak), "xehetasunak ikustea" loturaren bidez.

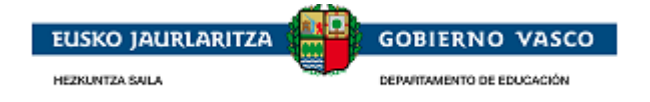

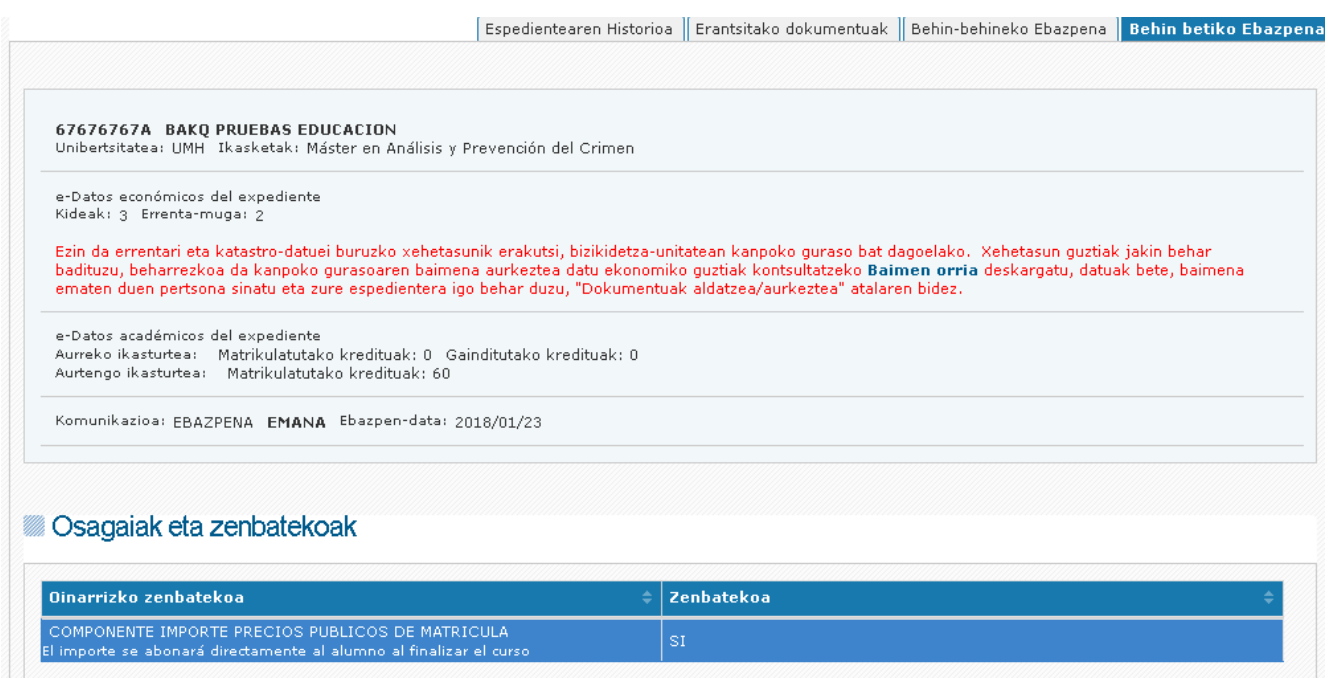

- Ezarritako epean ebazpenaren kontra errekurtso bakar bat jartzea
- $\triangleright$  Bekadunaren ziurtagiri bat deskargatzea

 **Gora jotzeko errekurtsoa:** aurkeztutako gorako errekurtso bat ebatzi ondoren erlaitza dago ikusgai. Espedientearen egoera: GORA JOTZEKO ERREKURTSOA EBATZI DA.

Erlaitz honetatik ondorengo jardunbidea egin daiteke:

 Egoera kontsultatzea: emandakoa (zein zenbatekorekin) edo ukatua (arrazoiak), "xehetasunak ikustea" loturaren bidez.

## <span id="page-24-0"></span>**2.5. Tramiteen aurkezpena**

Ondoren tramite bakoitza bete eta aurkezteko era azaltzen da. Guztiak antzera aurkezten dira. Ondorengoak dira tramiteak:

- Aldaketa / Dokumentazioa aurkeztea
- Uko egitea
- Zuzenketa
- Alegazioa
- Errekurtsoa

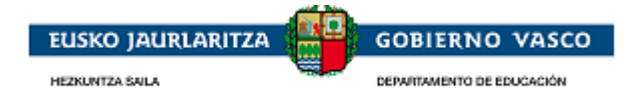

### <span id="page-25-1"></span><span id="page-25-0"></span>**2.5.1. Aldaketa / dokumentazioa aurkeztea**

### **2.5.1.1. Aldatzeko eskaera bati hasiera ematea**

Eskatzaile batek du, nahi izanez gero eta tramitazio-aldiaren edozein unetan, eskaeraren datuak aldatzea eskatzeko idazki bat aurkezteko aukera (adibidez: banku-kontuaren zenbakia aldatzea). Halaber, eskatzen zaion edo diru-laguntza aztertzeko erabilgarri izan daitekeen dokumentazioa aurkez dezake.

Dokumentazioa aldatzea edo dokumentazio berria aurkeztea eskatzeko idazkia bete eta aurkezteko, lotura bat dago "espedientearen historia "erlaitzean eskura.

Espedientea aukeratu eta *"espedientea ikustea"* aukerara sartuz gero, ondorengoa ikusi ahal izango da:

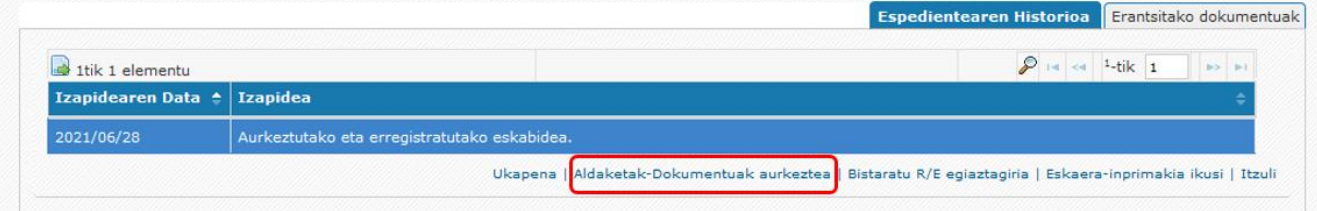

Erlaitz honetatik *"aldaketak- dokumentuak aurkeztea"* loturan klik egin ahal izango da, eta horrela dagoeneko bete edota aurkeztu diren aldaketen zerrendara sartu ahal izango da. Halaber, "aldaketa berria/dokumentuak aurkeztea" jardueraren bidez berri baten betetzearen hasierara sartu ahal izango da:

#### (202120220000022) Expedientearen Aldaketa/Agiri Zerrenda

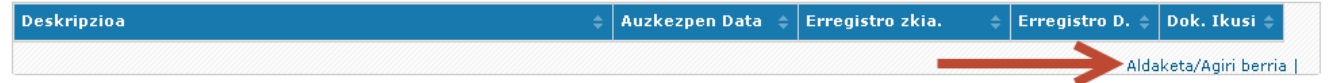

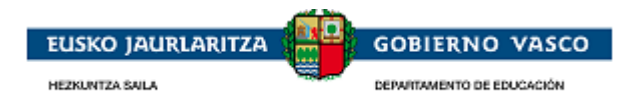

## **2.5.1.2. Aldatzeko eskaera bat betetzea**

<span id="page-26-0"></span>Formularioan "eskaera" izeneko atal bat izango duzu eskura eta han eskatzen duzun guztia adierazi ahal izango duzu. Bete eta "gordetzea" botoian klik egin ondoren, "gaineratutako dokumentuak" aukerara sartu ahal izango zara, dokumentazioa gehitzeko. Dokumentuak gaineratzeko era eskaeraren "gehitutako dokumentuak" atalaren antzekoa da, hots, dokumentuaren gainean jarriz eta "gehitzea" jardueraren bidez.

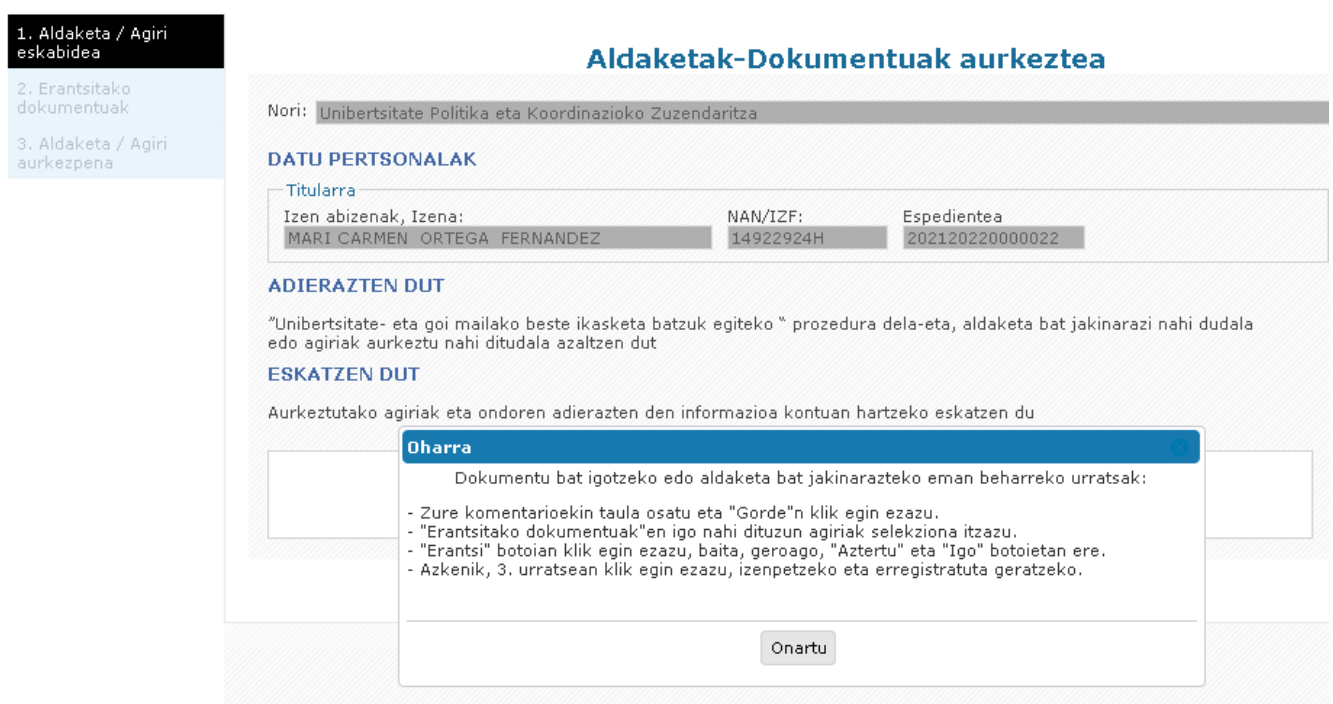

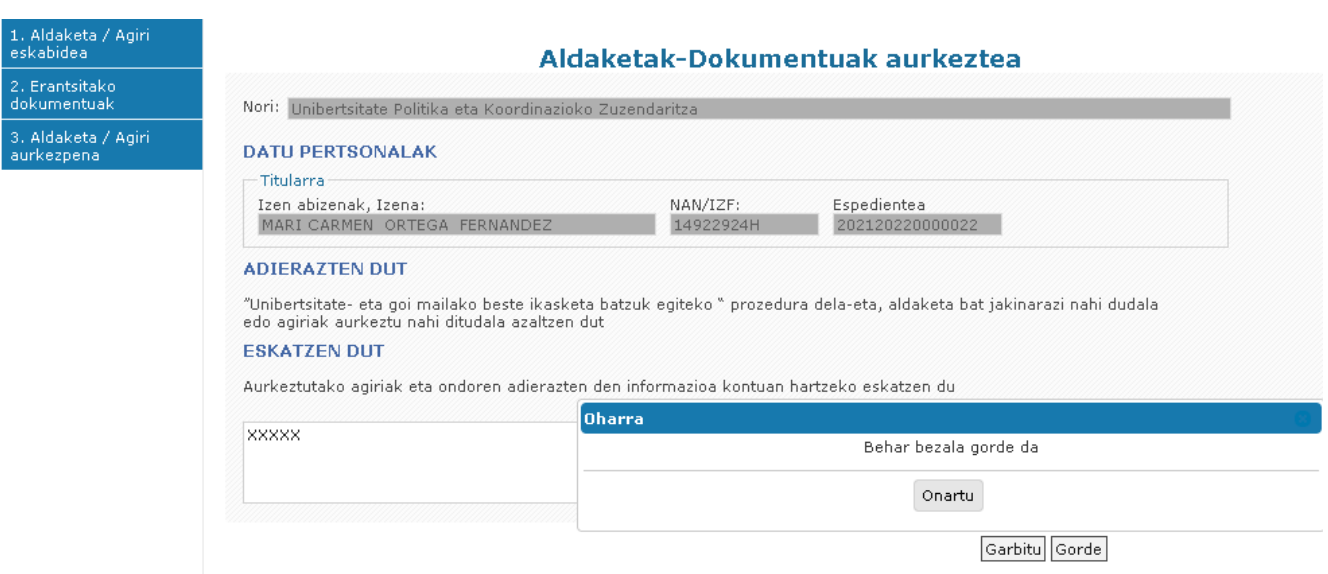

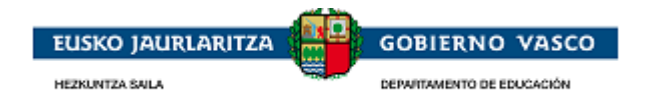

### <span id="page-27-0"></span>**2.5.1.3. Aldatzeko eskaera bat bukatu eta izenpetzea**

Eskaera osatu ondoren, eta bukatzeko, "aurkeztea" formulariora, **"izenpetzea"** egintzarekin, sartu behar da. Izenpetzeko prozesuak bukatu ondoren, erregistratuta geratuko da eta tramitazio-egileak, jaso ondoren, onartuko du edo ez du onartuko. Taulatik bertatik dokumentazioa aurkeztu izana justifikatzearen erregistroa lor dakite, unean bertan edo geroago.

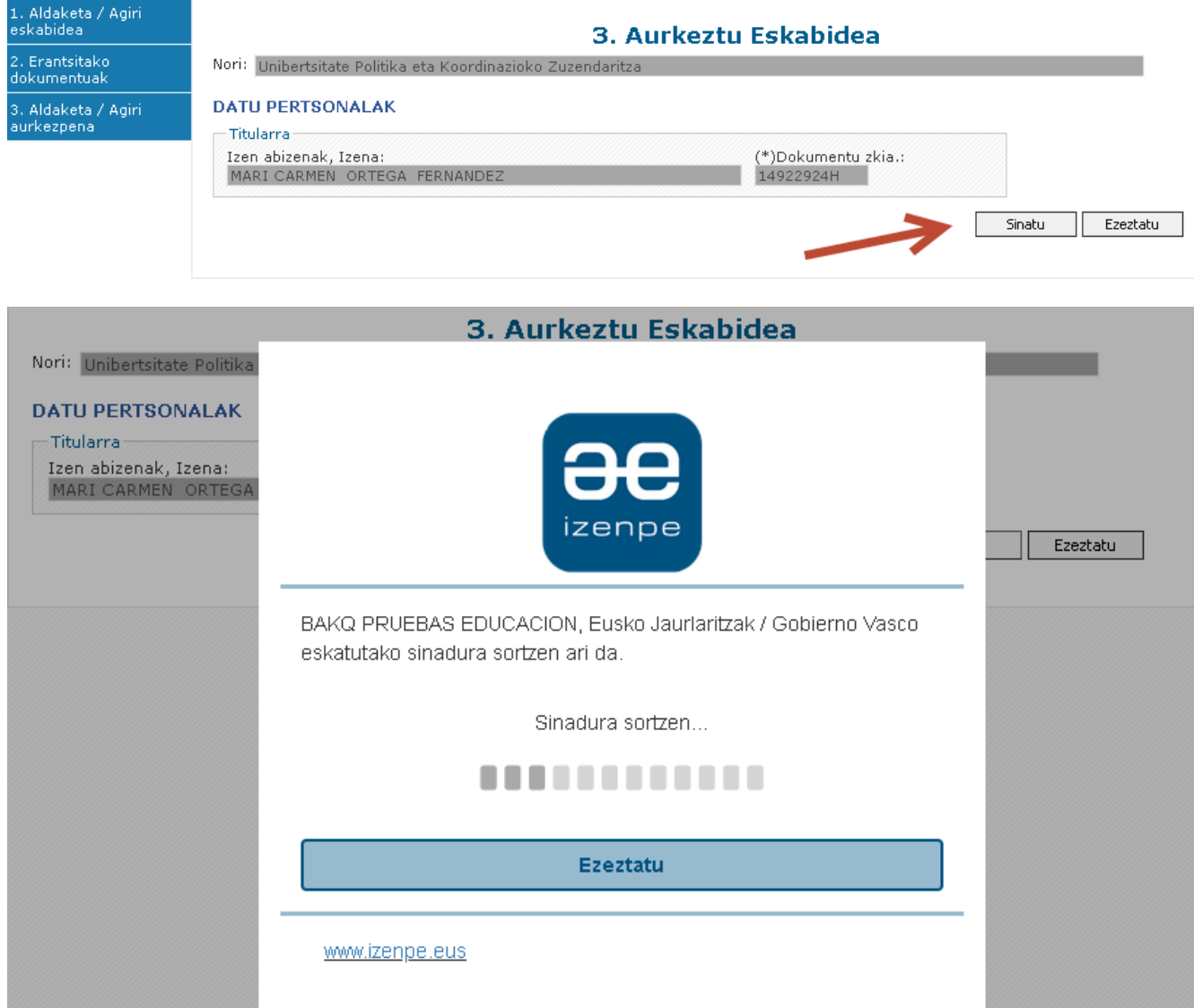

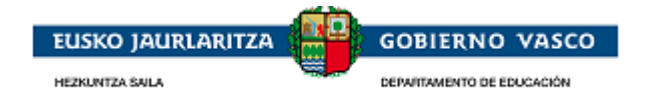

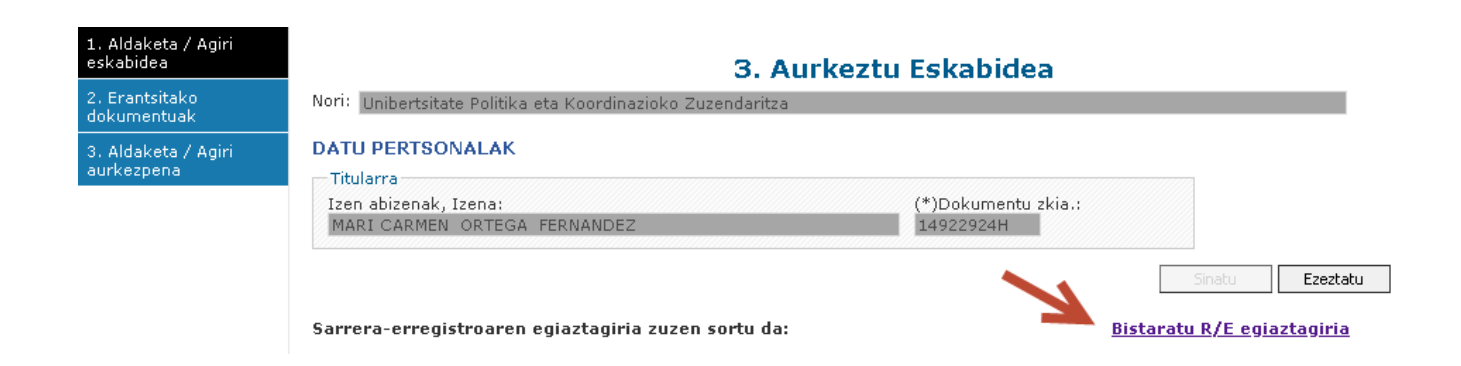

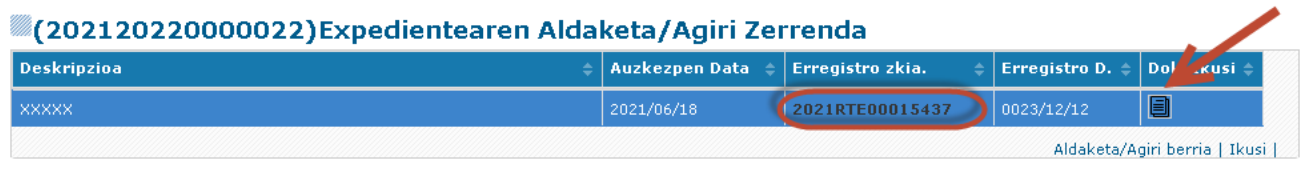

#### <span id="page-28-0"></span>**2.5.2. Zuzenketa**

## **2.5.2.1. Zuzenketa bati hasiera ematea**

<span id="page-28-1"></span>Errekeritua izan den eta eskatzaileak aurkeztu duen dokumentazioa aztertu ondoren dokumentazioa falta dela ikusten bada, zuzentzeko eskaera egingo da.

Jakinarazpen bat jasoko du, e-postaz, eskatzaileak eta e-posta horretan "zuzenketa" tramitearen bidez derrigorrezko dokumentazioa aurkeztu behar duela jakinaraziko zaio.

Une horretatik aurrera, eskatzailea aplikatzailera sartu ahal izango da eta "*tramitatzen ari diren espedienteen" atalean* bistaratuko du espedientea, DOKUMENTAZIOA AURKEZTEAREN ZAIN egoeran.

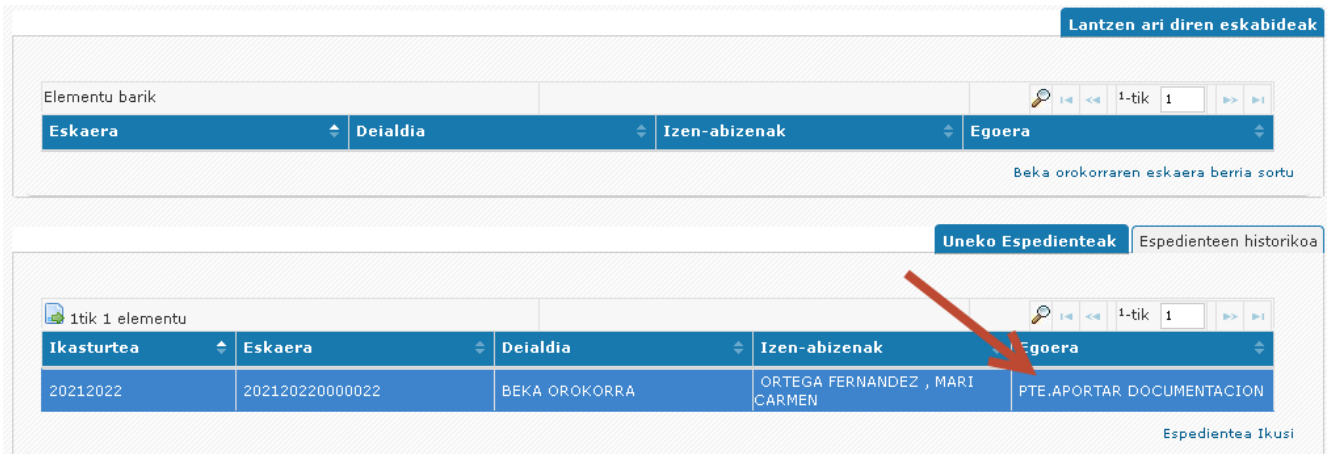

Espedientea aukeratu eta *"espedientea ikustea"* aukerara sartu ondoren, **"zuzenketak"** izeneko erlaitz bat ikusi ahal izango du, zuzendu beharreko dokumentuen zerrendarekin. Dokumentuak zuzentzeko aukera izango du.

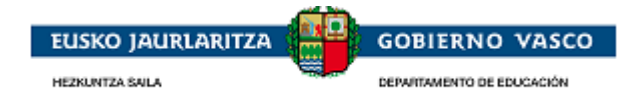

Zuzentzeko jakinarazpena kortesiakoa, e-posta baten bidez, izan den edo dagoeneko nire karpetara bidalitako zuzenketa, egiazko epe batekin, den bistaratuko da espedientearen historian.

 Jakinarazpena e-posta baten bidez egiten bada, 15 bat egun naturaleko gehienezko epea ematen dela adierazten da. E-posta bidali den data aurkezten da.

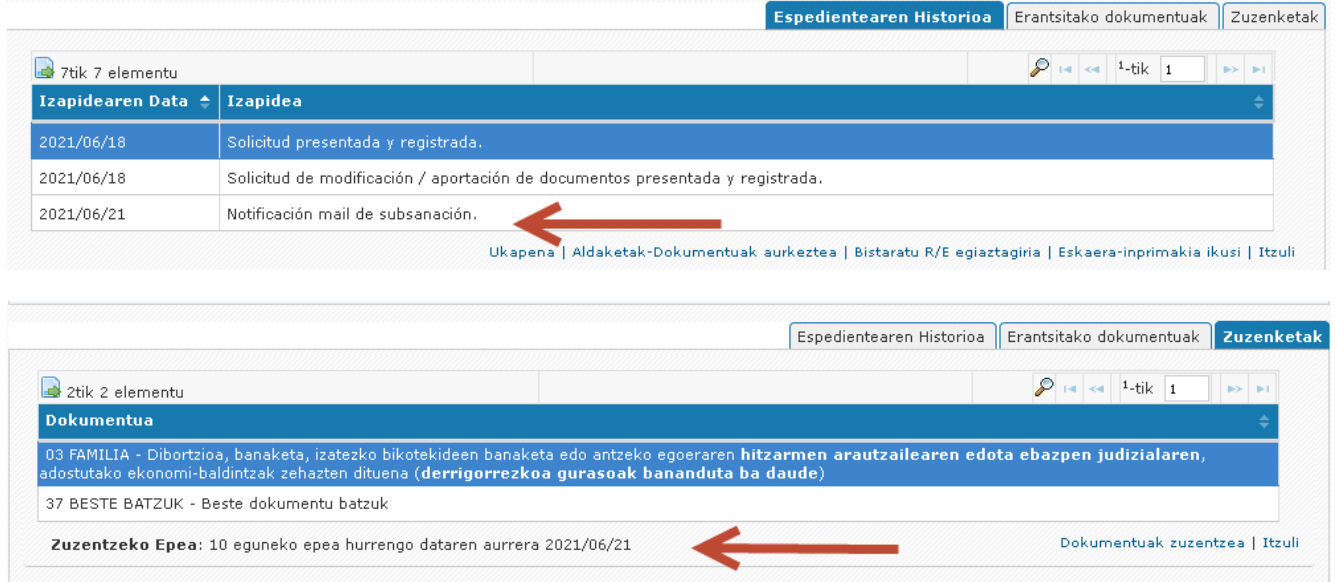

Erlaitz honetatik *"dokumentuak zuzentzea"* loturan klik egin ahal izango du eta horrela izango du hasi eta aurkeztu diren zuzenketen zerrendara sartzeko aukera. Zuzenketa berri bat betetzeari hasiera emateko, zuzenketa berria jardunbidearen bidez egin beharko da:

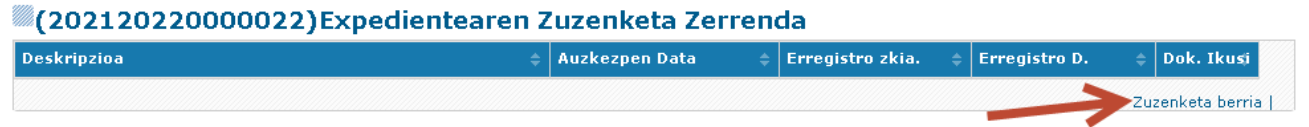

 Eskatzaileak ez badio zuzentzeko errekerimendu horri (e-postaz) erantzunik ematen, jakinarazpen bat bidaliko da Nire Karpetara, eta honetan bai: 15 egun naturaleko epe bat ezarriko da, dokumentazio hori aurkeztu ahal izateko.

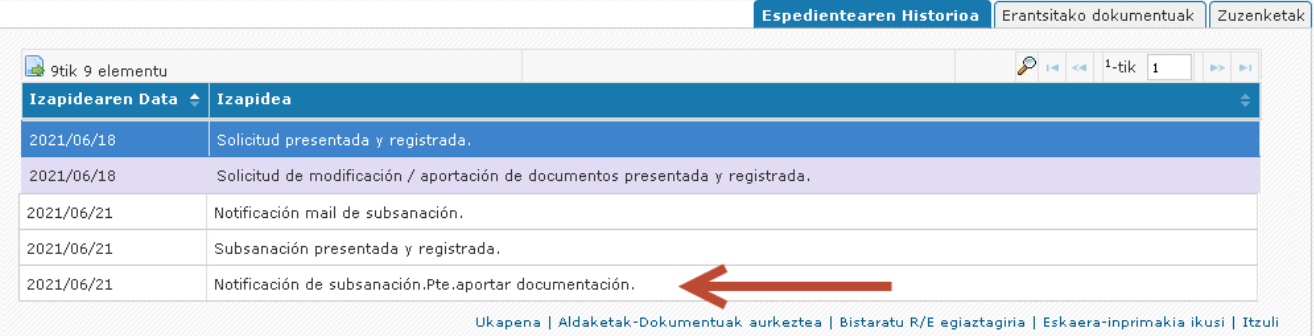

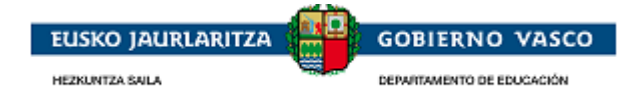

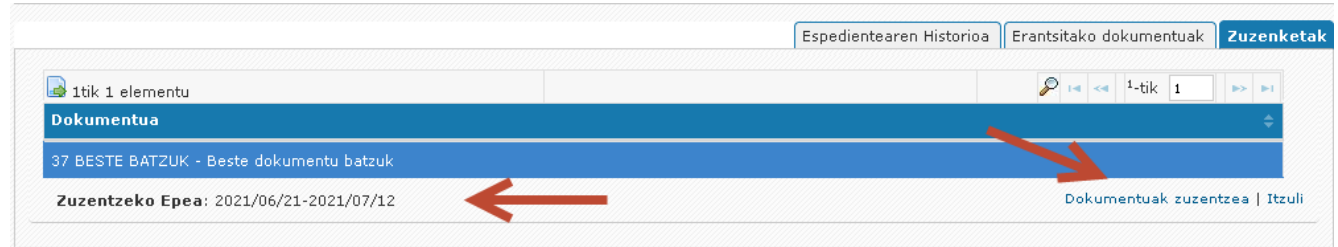

## **2.5.2.2. Zuzenketa bat betetzea**

<span id="page-30-0"></span>Formularioan "eskaeraren datuak" izeneko atal bat izango du eskura, eta han zuzentzen duena adierazi ahal izango du.

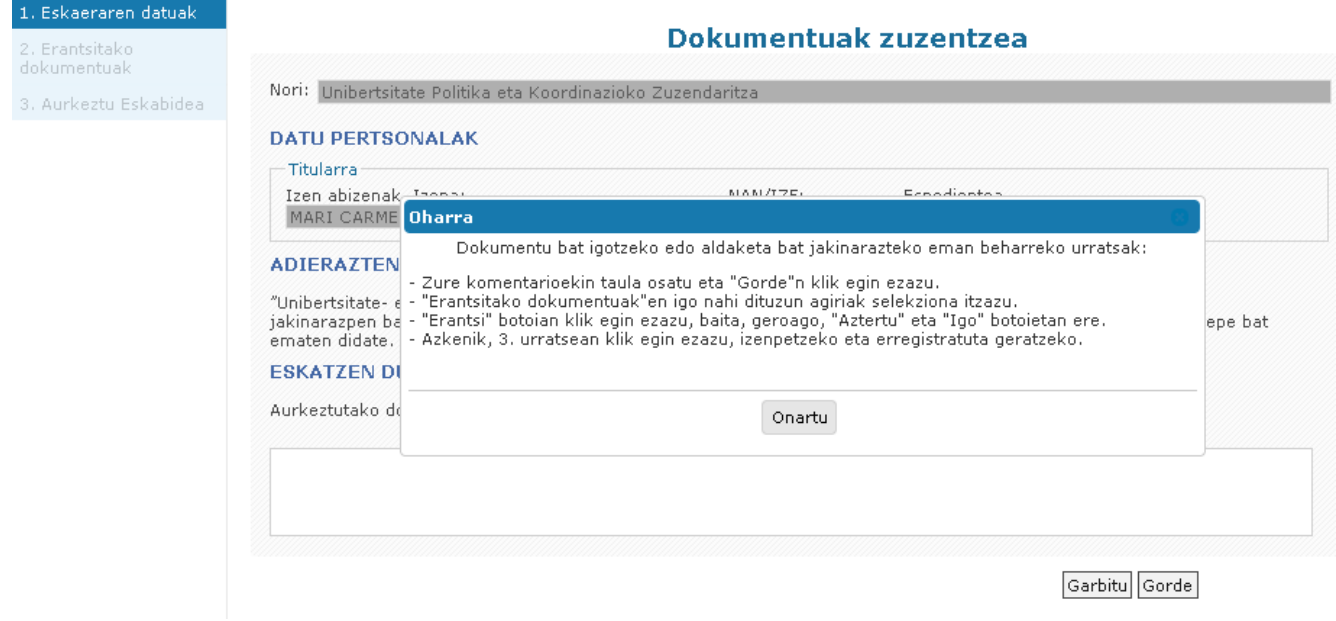

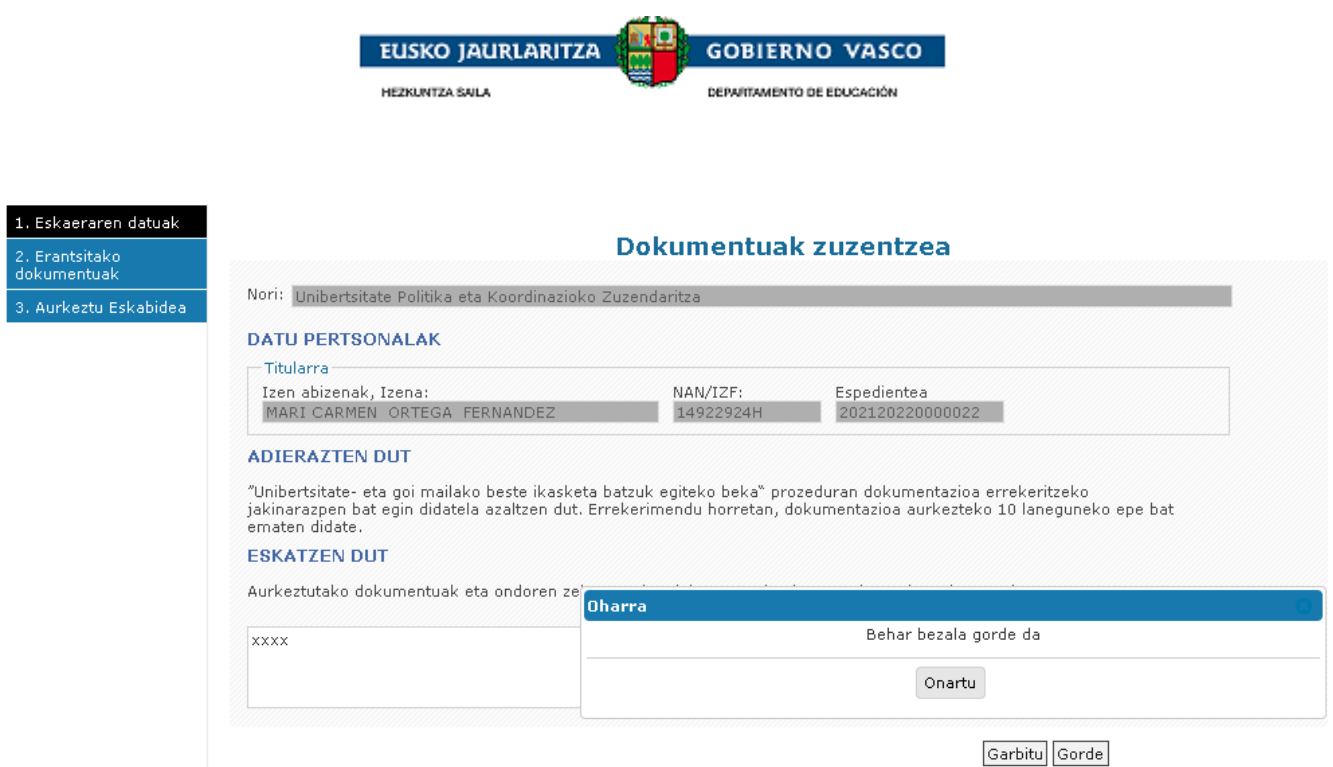

Bete eta "gordetzea" botoian klik egin ondoren, "gehitutako dokumentuak" aukerara sartu ahal izango da, zuzenketan eskatutako dokumentazioa gehitzeko. Dokumentuak gehitzeko era eskaeraren "gehitutako dokumentuak" atalaren antzekoa da, dokumentuan jarriz eta "gehitzea" jardunbidearen bidez.

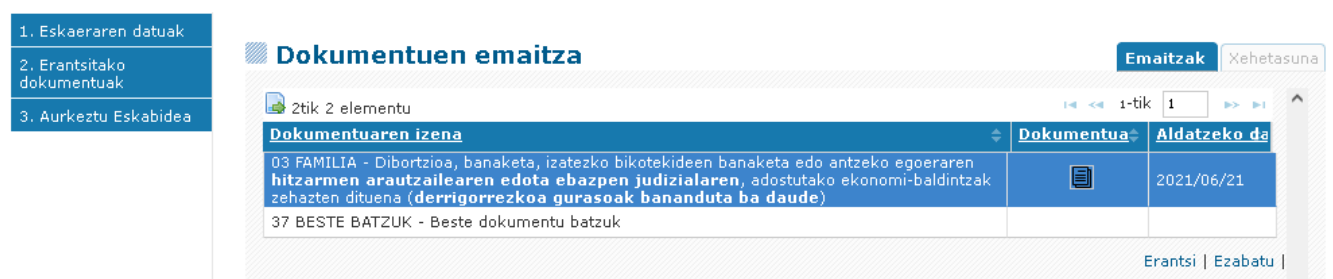

# **2.5.2.3. Zuzenketa bat bukatu eta izenpetzea**

<span id="page-31-0"></span>Zuzenketa osatu ondoren, bukatu behar da, "aurkezpena" formulariora sartuz eta **"izenpetzea"** jardueraren bidez. Une horretatik aurrera erregistratuta eta prest geratuko da, tramitazio-egileak aztertu ahal izateko. Espedientea "DOKUMENTAZIOA AURKEZTEAREN ZAIN" egoeratik "AZTERTZEN ARI DA" egoerara pasako da.

Gainera, beste mugimendu bat eragiten da espedientean.

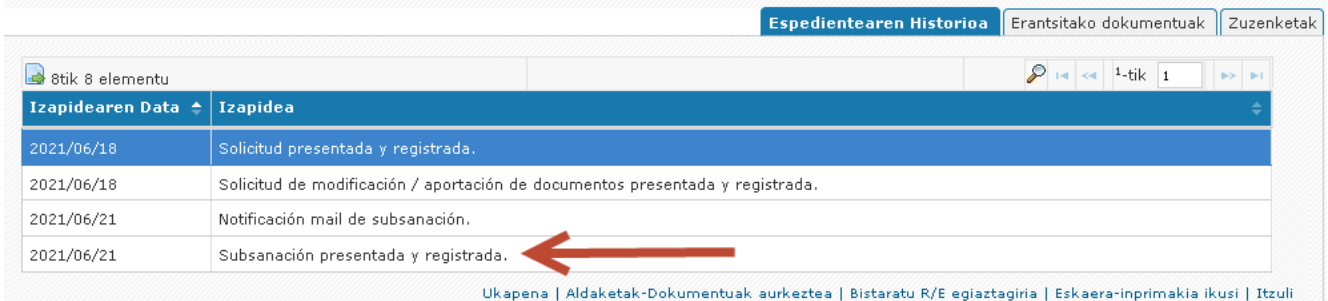

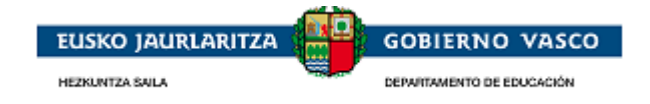

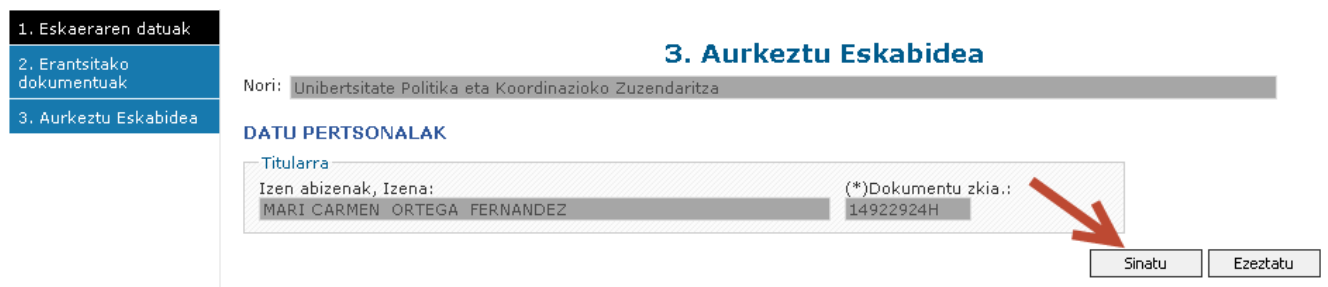

Dokumentazioa aurkeztu izanaren erregistroa justifikatzeko agiria une horretan bertan edo geroago lor daiteke:

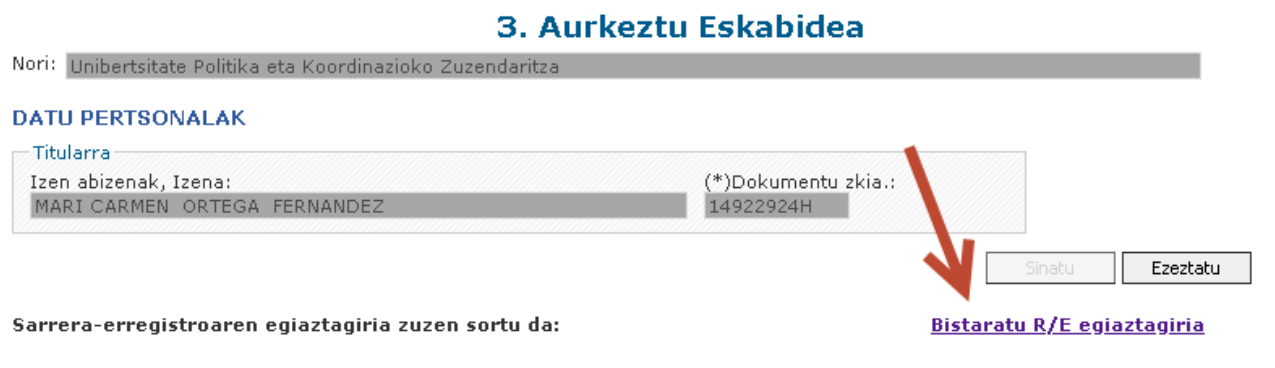

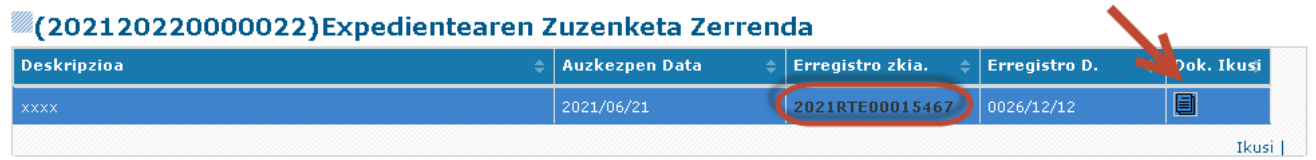

Eskaera aurkezteko unean gehitutako dokumentazio horrek utziko dio dokumentu nagusien zerrendan ikusgai izateari, aurkeztu baita. Aurkeztu ez diren errekeritutako dokumentuak edo, errekerituak eta aurkeztuak izan arren, gaizki dauden eta berriro errekeritzen diren horiek izango dira ikusgai egongo direnak.

Adibidez: hasieran errekeritutako hiru dokumentu

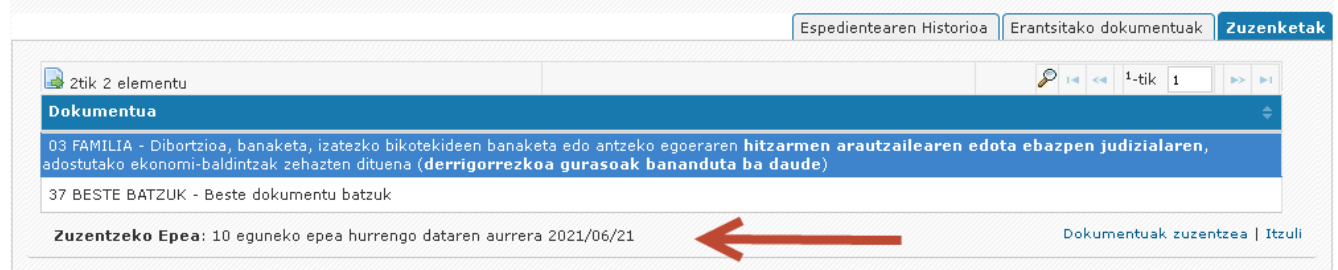

Aurkeztu ondoren, errekeritu arren aurkeztu ez direnak besterik ez dira erakusten. Bi bakarrik ateratzen dira, bat bakarra gehitu baita.

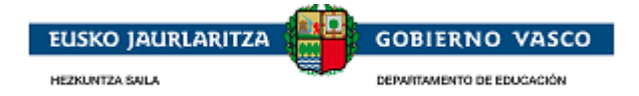

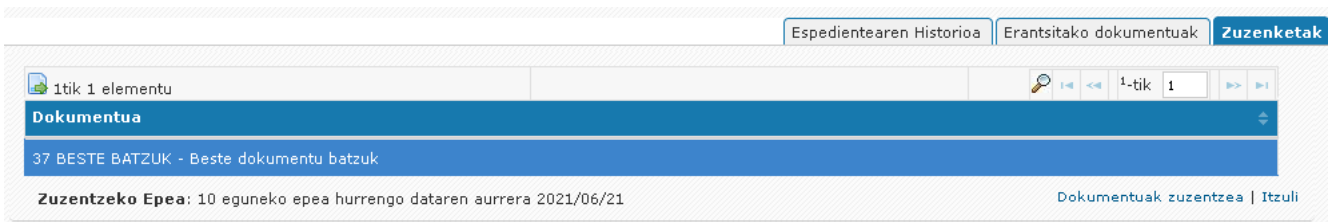

# <span id="page-33-0"></span>**2.5.3. Alegazioa**

# **2.5.3.1. Alegazio bati hasiera ematea**

<span id="page-33-1"></span>Administrazioak, eskaera bat aztertu ondoren,- diru-laguntzaren baldintzak eta entregatutako dokumentazioa berrikusiko ditu,- ebazpen-proposamen bat emango du eta alegazioak egiteko aldi bat ezarriko du.

Epe hori eta ebazpen-proposamenaren egoera ezagutzera emateko, ondorengo urratsak emango ditu Administrazioak:

- Abisu bat bidaliko du eskatzailearen telefono mugikorrera edo posta elektronikora, ebazpenproposamenari buruzko informazioa aplikatzailean eskura duela aditzera emateko.
- E-postaren bidezko jakinarazpen bat iritsiko zaio, Nire Karpetan jakinarazpen elektroniko bat dagoela aditzera emateko. Hortik dokumentu bat, ebazpen-proposamenaren xehetasunarekin, deskargatu ahal izango du.

Une horretatik aurrera eskatzaileak izango du aplikatzailera sartzeko aukera, espedientea *"tramitatzen ari diren espedienteen" atalean* bistaratuko du, "EBAZPEN PROPOSAMENAREN" egoeran.

Espedientea aukeratu eta *"espedientea ikusi"* aukerara sartu ondoren, ondorengoa ikusi ahal izango du:

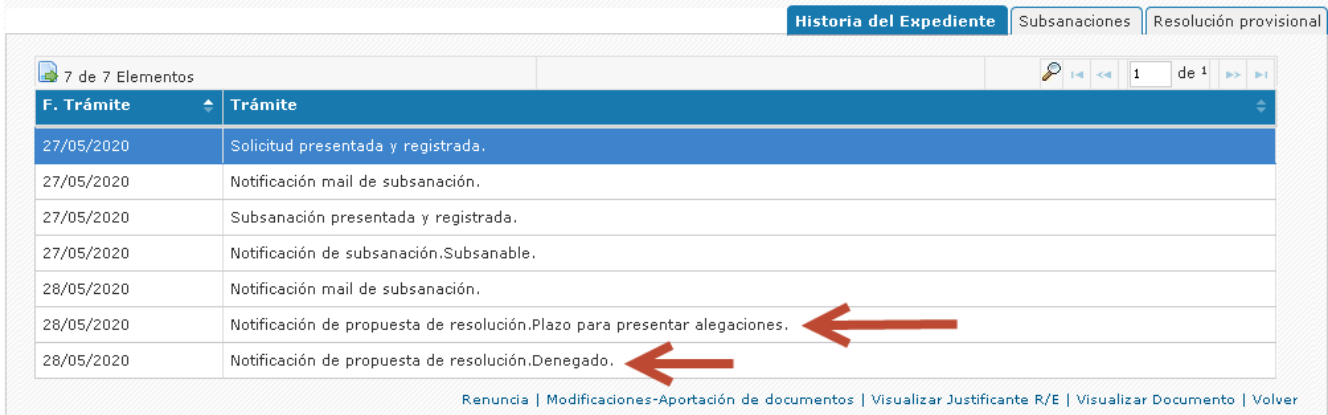

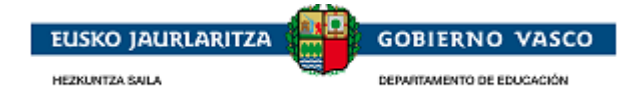

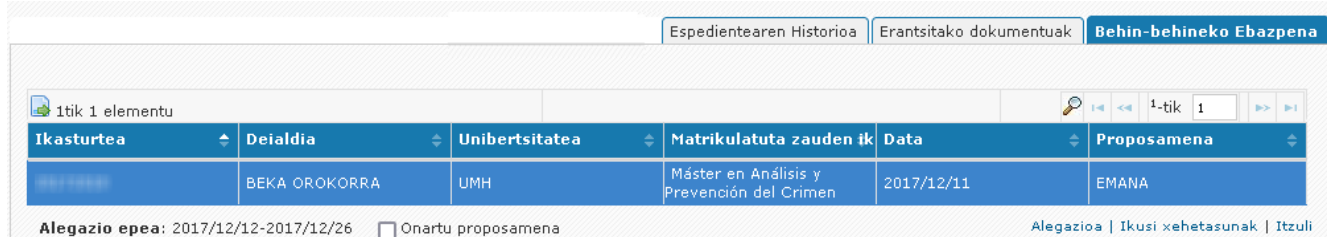

#### Erlaitz horretatik aukera hauek izango ditu:

Proposamena onartzea.

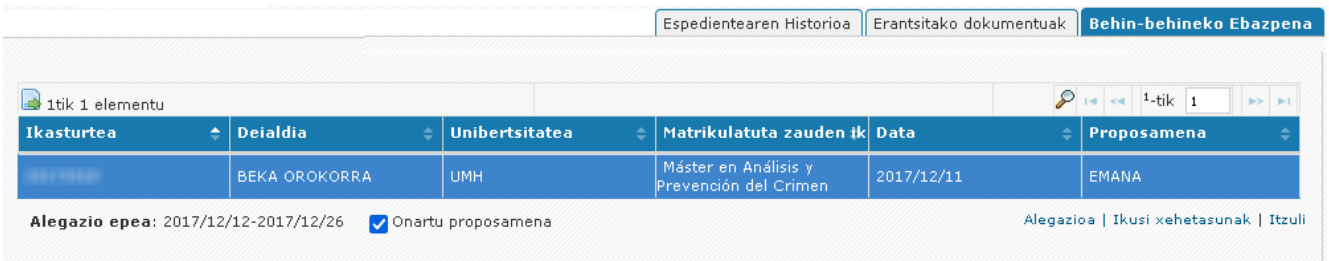

 *"Alegazioa"* loturan klik eginez alegazio bat aurkeztea. Horrela hasi edota aurkeztutako alegazioen zerrendara eta alegazio berri bat betetzearen hasierara sartu ahal izango da, "alegazio berria" jardunbideren bidez (hurrengo puntua ikusi):

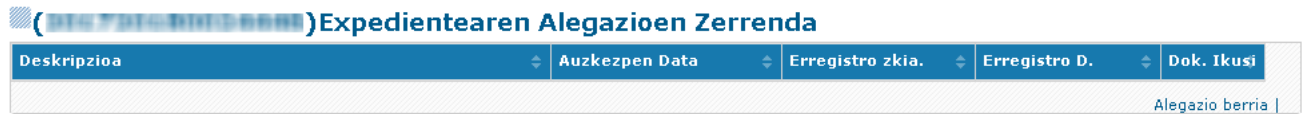

Alegazioari hasiera eman ahal izateko, onarpenaren check-a desmarkatuta izan behar da:

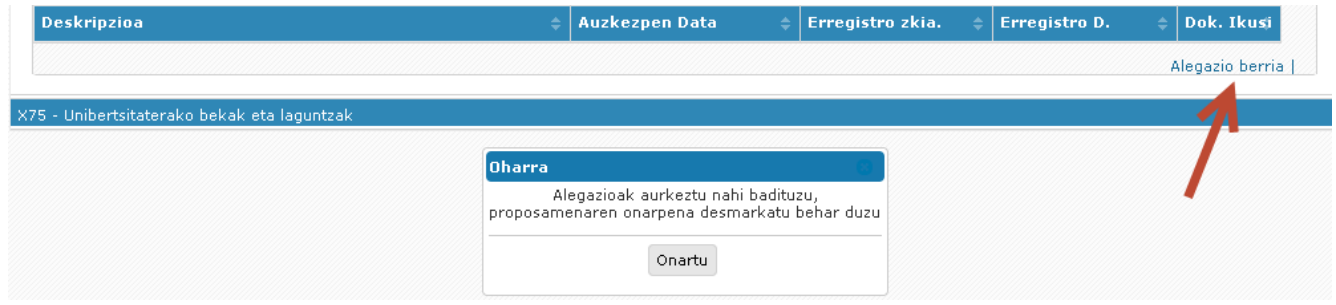

## **2.5.3.2. Alegazio bat betetzea**

<span id="page-34-0"></span>Formularioan "alegazioak" izeneko atal bat izango du eskura. Han nahi duen horri eman ahal izango dio hasiera. Bete eta "gorde" botoian klik egin ondoren, "gehitutako dokumentuak" aukerara sartu ahal izango da, dokumentazioa gehitzeko. Dokumentuak gehitzeko era eskaeraren "gehitutako dokumentuak" atalaren antzekoa da, hots, dokumentuaren gainean jarriz eta "gehitu" jardunbidearen bidez.

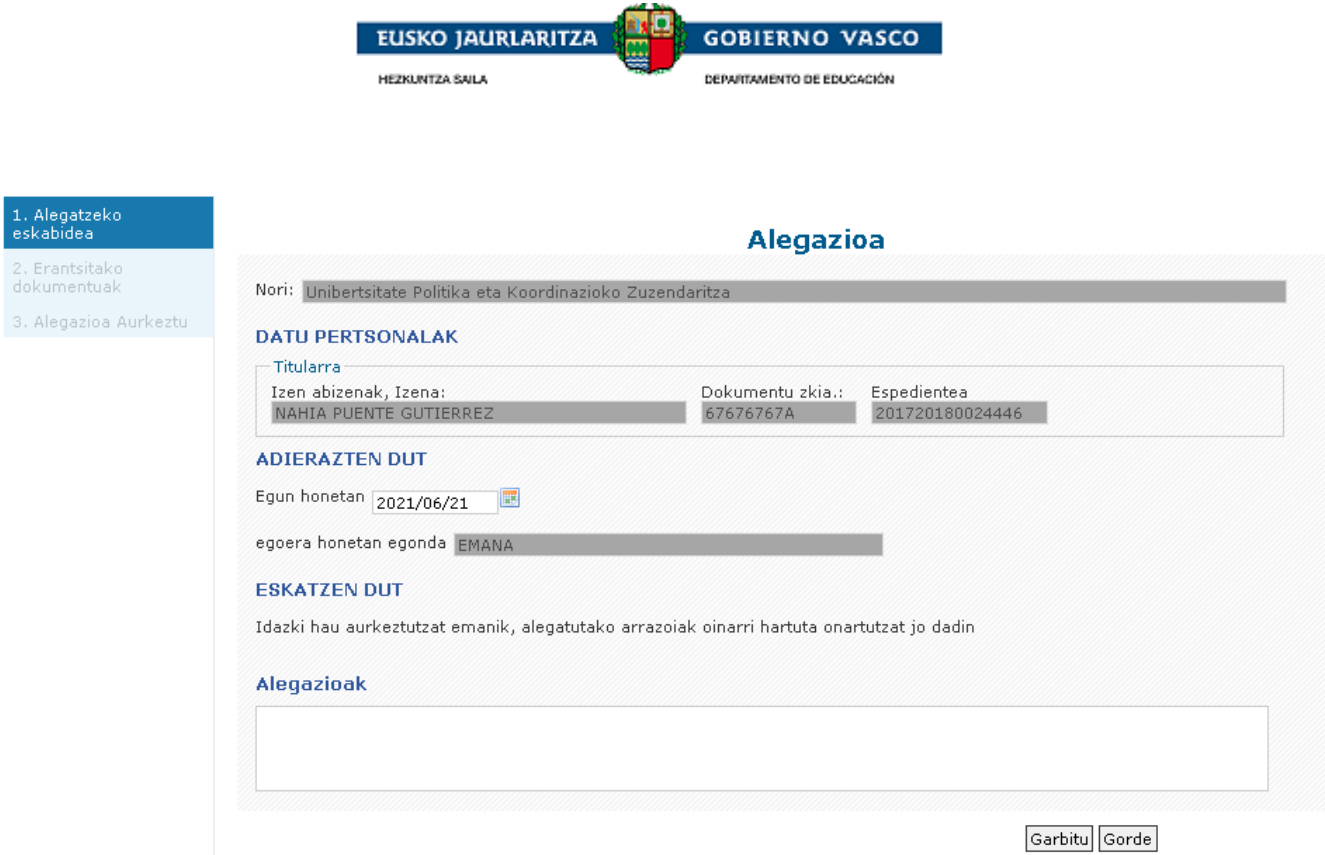

# **2.5.3.3. Alegazio bat bukatu eta izenpetzea**

<span id="page-35-0"></span>Eskaera osatu ondoren, bukatu behar da, "aurkezpena" formulariora sartuz eta **"izenpetu"** jarduerarekin. Une horretaetik aurrera erregistratuta geratuko da eta tramitazio-egileak, jaso ondoren, aztertuko du. Espedientearen egoera berriz ere EBAZPEN PROPOSAMENA" izatetik "ALEGAZIOA AZTERTZEN" izatera pasako da.

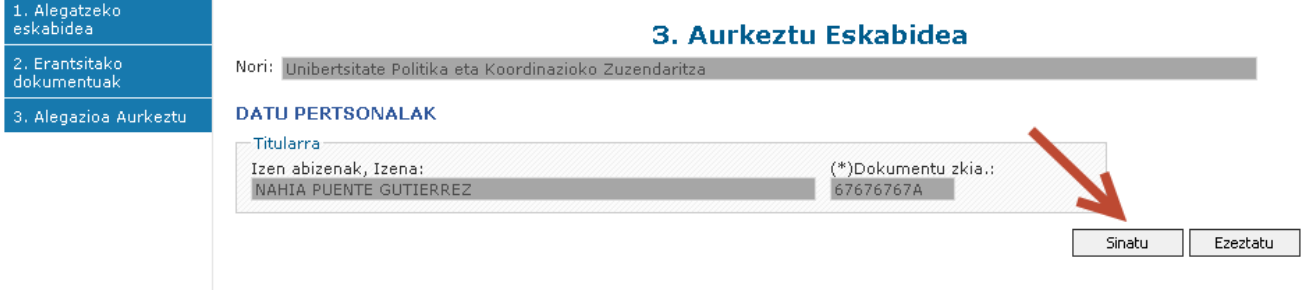

Dokumentazioa aurkeztu izana justifikatzeko erregistroa une horretan bertan edo geroago lor daiteke:

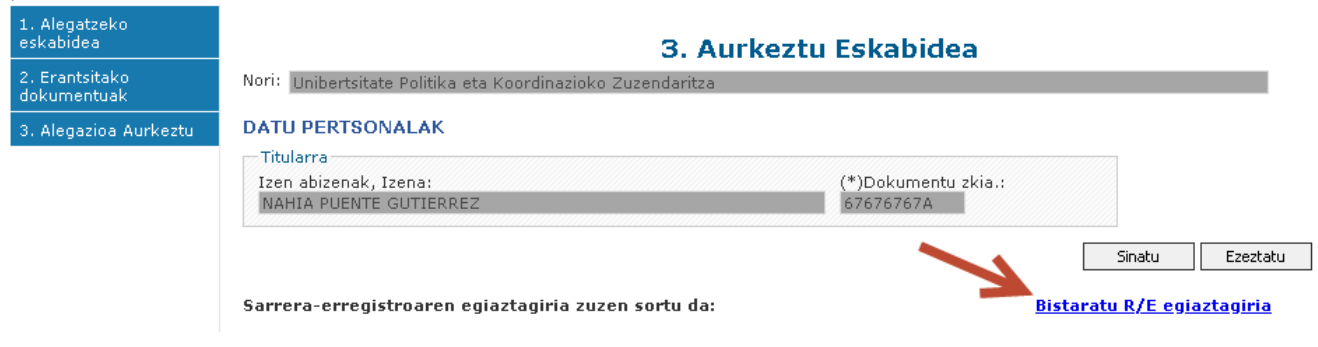

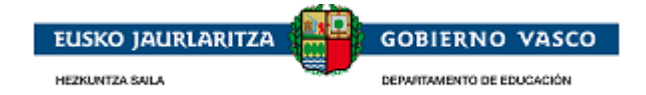

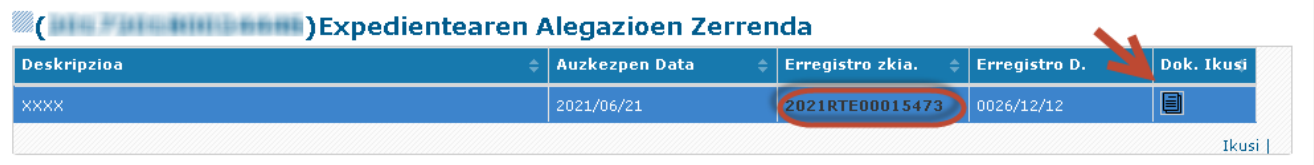

## <span id="page-36-0"></span>**2.5.4. Errekurtsoa**

## **2.5.4.1. Errekurtso bati hasiera ematea**

<span id="page-36-1"></span>Administrazioak, alegazioak aztertu ondoren, behin-betiko ebazpen bat emango du, eta errekurtsoak aurkezteko aldi bat ezarriko du.

Epe hau eta ebazpenaren egoera aditzera emateko, ondorengo urratsak emango ditu Administrazioak:

- Abisu bat bidaliko du eskatzailearen telefono mugikorrera edo posta elektronikora, ebazpenari buruzko informazioa aplikatzailean eskura duela aditzera emateko.
- E-postaren bidezko jakinarazpen bat iritsiko zaio, Nire Karpetan jakinarazpen elektroniko bat dagoela aditzera emateko. Hortik dokumentu bat deskargatu ahal izango du, ebazpenaren xehetasunarekin.

Une horretatik aurrera, eskatzaileak izango du aplikatzailera sartzeko aukera eta *"tramitatzen ari diren espedienteen" atalean* bistaratuko du espedientea, "EBATZITA" egoeran.

Espedientea aukeratu eta *"espedientea ikusi"* aukerara sartu ondoren, ondorengoa ikusi ahal izango du:

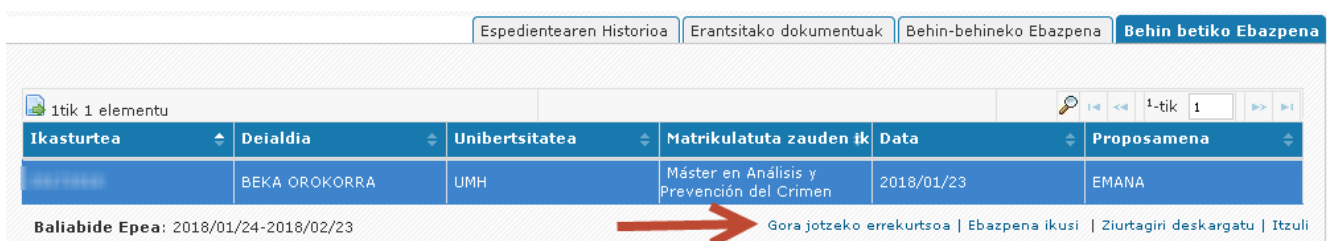

Erlaitz honetatik *"errekurtsoa"* loturan klik egin ahal izango du eta horrela izango du, "errekurtso berria" jardueraren bidez, dagoeneko hasiak edota aurkeztuak diren errekurtsoen zerrendara eta bat betetzearen hasierara iristeko aukera:

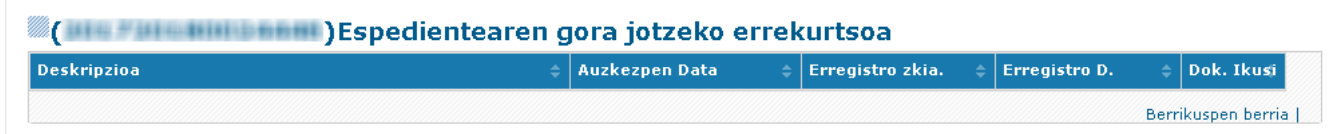

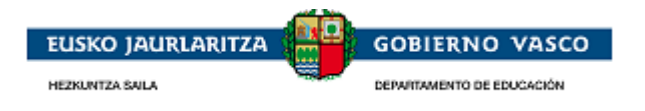

# **2.5.4.2. Errekurtso bat betetzea**

<span id="page-37-0"></span>Formularioan "errekurtsoa eskatu" izeneko atal bat izango du eskura, egokitzat jotzen duen guztia aditzera emateko. Bete eta "gorde" botoian klik egin ondoren, "gehitutako dokumentuak" aukerara sartu ahal izango da, dokumentazioa gehitzeko. Dokumentuak gehitzeko era eskaeraren "gehitutako dokumentuak" atalaren antzekoa da; hots, dokumentuaren gainean jarriz eta "gehitzea" jardueraren bidez.

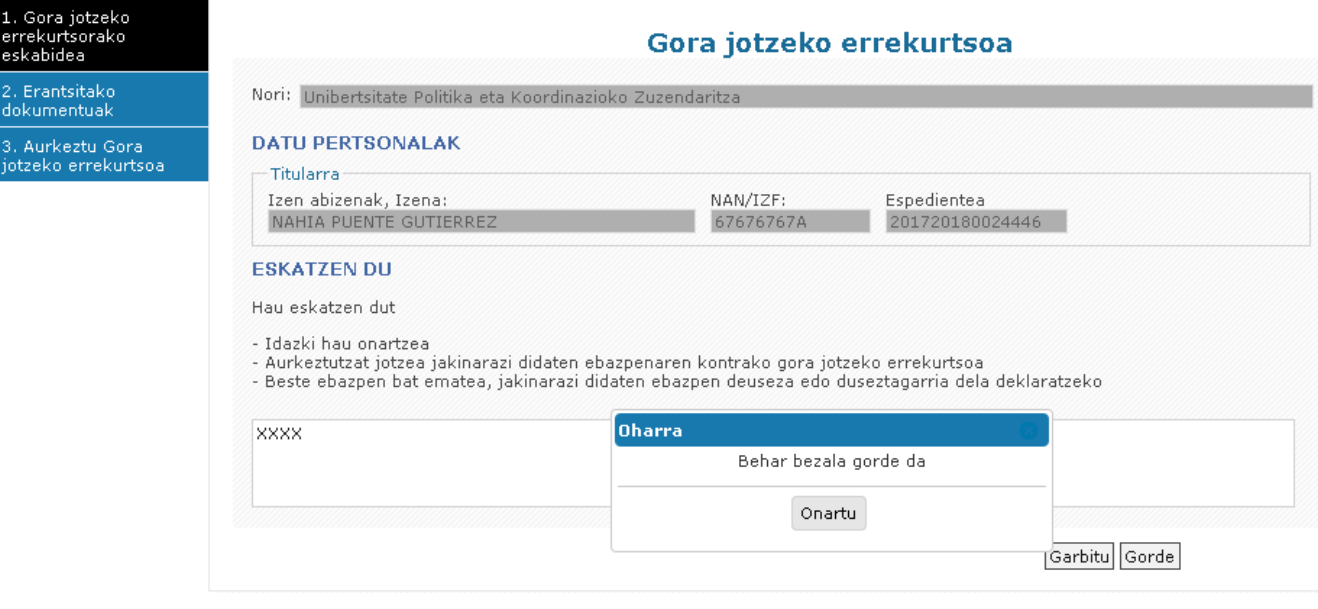

## **2.5.4.3. Errekurtso bat bukatu eta izenpetzea**

<span id="page-37-1"></span>Eskaera bukatu ondoren, bukatu behar da eta, horretarako, "aurkezpena" formulariora, "izenpetu" jarduerarekin, sartuko da. Une horretatik aurrera erregistratuta geratuko da eta tramitazio-egileak, jaso ondoren, aztertuko du. Espedientearen egoera berriz ere EBATZIA izatetik "GORA JOTZEKO ERREKURTSOA AZTERTZEN" izatera pasako da.

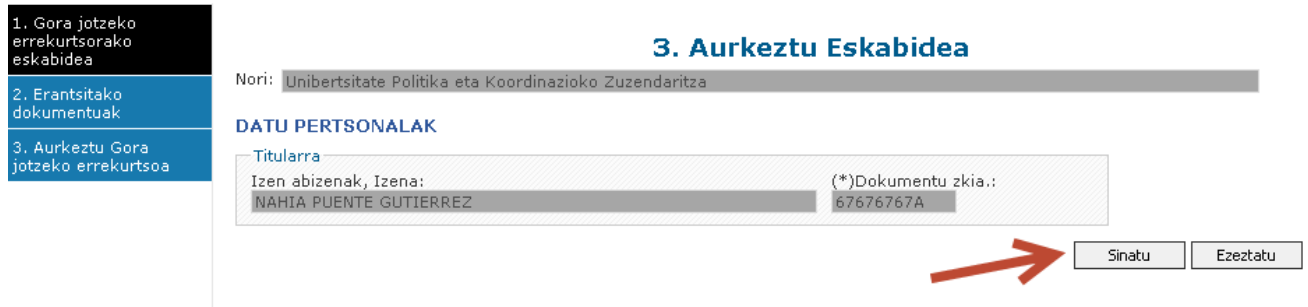

Aurkeztu izana justifikatzeko erregistroa une horretan bertan edo geroago lor daiteke:

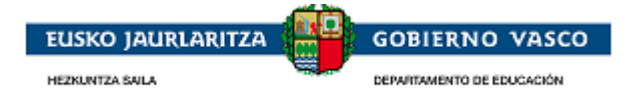

#### **We are the time to the Act of Act of Sepedientearen gora jotzeko errekurtsoa**

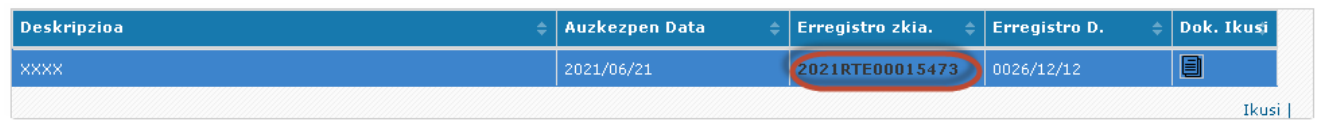

### <span id="page-38-1"></span><span id="page-38-0"></span>**2.5.5. Uko egitea**

## **2.5.5.1. Uko egite bati hasiera ematea**

Borondatez eta tramitazio-aldiaren edozein unetan, eskatzaile batek du diru-laguntzari uko egiten zaiola aditzera emateko dokumentu bat aurkezteko aukera. Ikasketak uzten diren kasu baten adibidez.

Inportantea: uko egite bat aurkezteak eskatzailearen beka-eskaerari tramitazioaren hurrengo faseetan automatikoki ezetz esango zaiola esan nahi du (ebazpen-proposamena, ebazpena edo, aldeko ebazpena izan arren, ez da ordainduko).

Uko egite bat bete eta aurkezteko, espedientearen erlaitz historikoan, xehetasunean, eskura dagoen lotura bat dago.

Espedientea aukeratu eta *"espedientea ikusi"* aukerara sartu ondoren, ondorengoa ikusi ahal izango du:

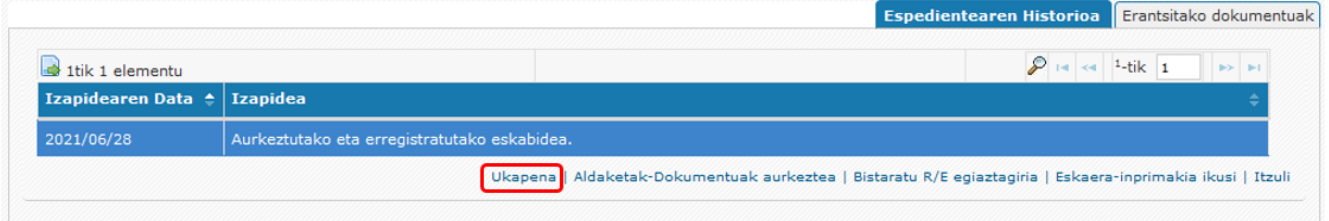

Erlaitz honetatik *"uko egin"* loturan klik egin ahal izango du eta horrela izango du dagoeneko hasiak eta aurkeztuak diren uko egiteen zerrendara sartzeko aukera. Uko egite berri bat betetzen hasteko, "uko egite berria" jardueraren bidez egin beharko du:

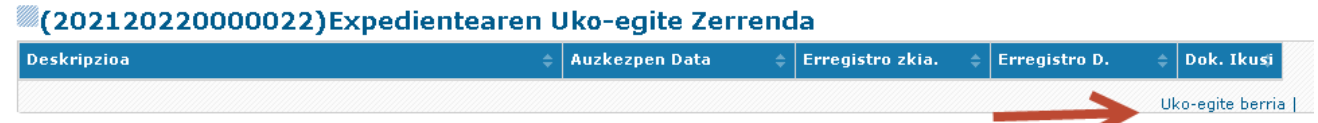

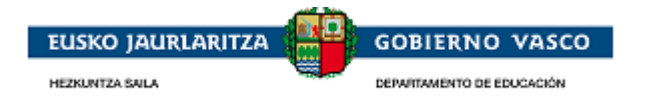

# **2.5.5.2. Uko egite bat betetzea**

<span id="page-39-0"></span>Formularioan "eskaeraren datuak" izeneko atal bat izango du eskura eskatzaileak eta han egokitzat jotzen duen guztia adierazi ahal izango du, bete eta "gorde" botoian klik egin ondoren.

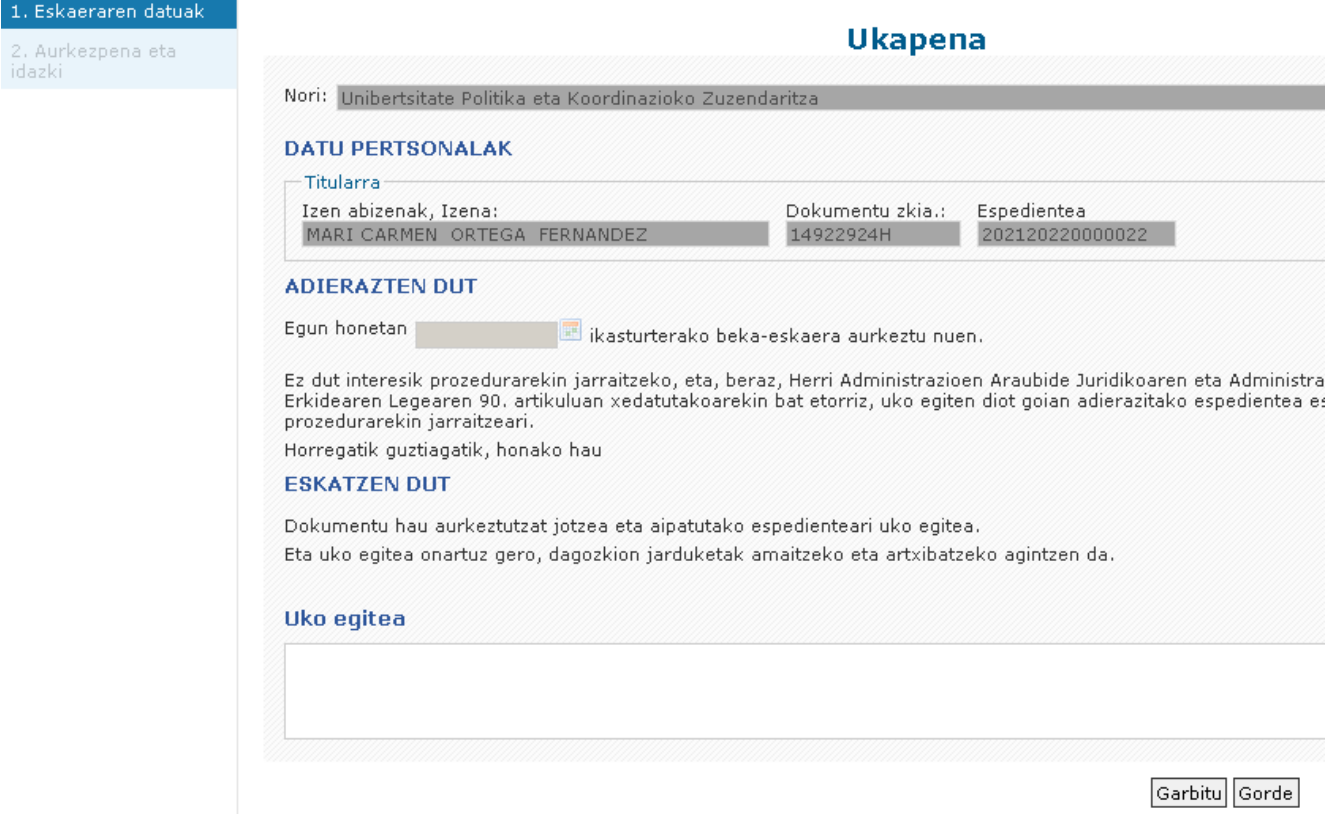

## **2.5.5.3. Uko egite bat bukatu eta izenpetzea**

<span id="page-39-1"></span>Uko egitea osatu ondoren, bukatu behar da eta, horretarako, "aurkezpena" formulariora, "**izenpetu"**  jarduerarekin, sartuko da.

Izenpetzeko prozesuak bukatu ondoren, uko egitea erregistratuta geratuko da eta diru-laguntza hurrengo ebazpenetan ez da emango.

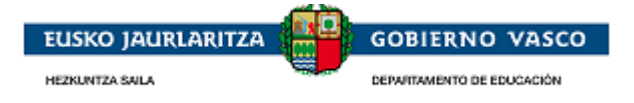

### <span id="page-40-0"></span>**2.5.6 Dirua itzultzeko prozeduraren hasiera**

## <span id="page-40-1"></span>**2.5.6.1 Dirua itzultzeko prozedura hastea**:

Emandako beka batean, Administrazioak beka hori itzultzeko eskatu ahal izango du baldin eta beka emandako helbururako erabili ez dela iritzita. Horren ebazpen baten ondorioz itzulketa prozesua abian jarriko litzateke, eta alegazio epe bat ezarriko zen.

Administrazioak, epe hori eta itzulketa-prozeduraren hasieraren egoera jakinarazteko:

• Jakinarazpen bat iritsiko zaio posta elektroniko bidez, non adieraziko baitzaio jakinarazpen elektroniko bat dagoela Nire Karpetan, eta handik dokumentu bat deskargatu ahal izango du itzulketa-prozeduraren hasieraren xehetasunekin.

Une horretatik aurrera, eskatzaileak aplikaziora sartu ahal izango du, eta "**abian dauden espedienteak**" atalean ikusi ahalko du bere espedientearen egoera.

Espedientea hautatuz eta "**espedientea ikusi**" aukerara sartuz, honako hau ikusi ahal izango duzu:

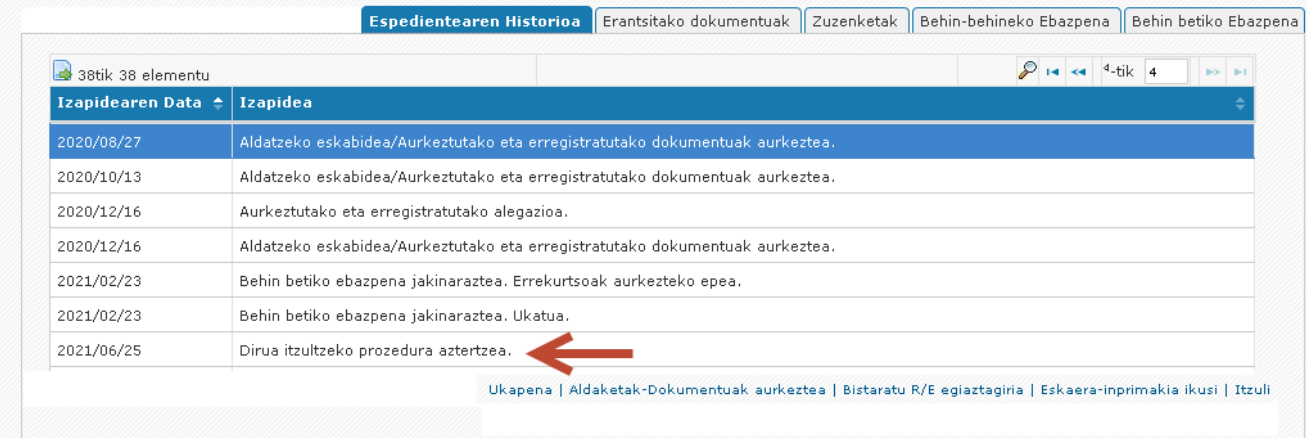

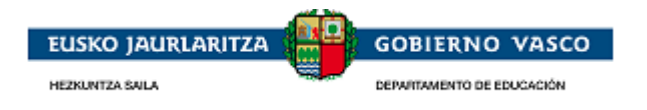

## **2.5.6.2. Itzulketa bat ordaintzea**

<span id="page-41-0"></span>Itzulketa-prozeduraren erlaitzetik, Nire karpetan jakinarazpen elekotronikoa jaso ondoren, itzulketaren ordainketa egin ahal izango da, hala nahi izanez gero. Itzulketen ordainketak esteka hautatuta, taula bat irekiko da gaitutako ordainketarekin eta ordainketa-aukeren deskribapen labur batekin:

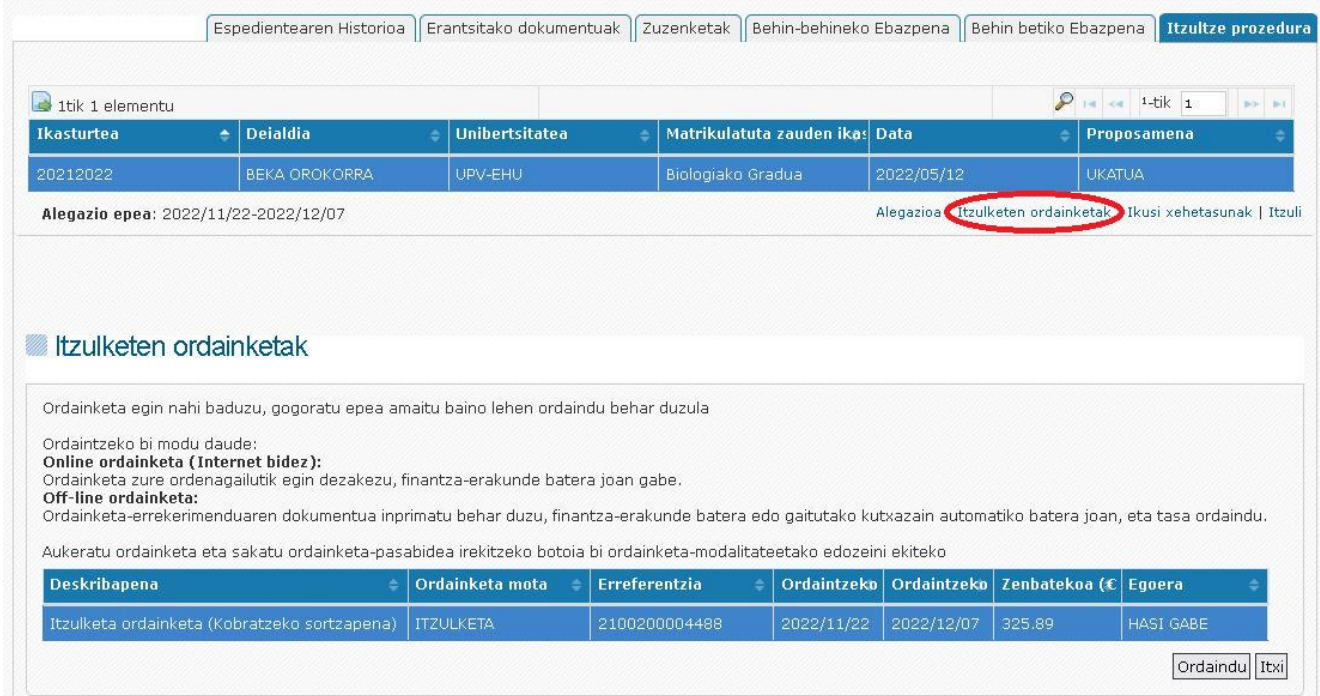

Ordaintzeko 2 aukera daude:

- On-Line: Ordainketa-pasabidearen bidez, nahi den ordainketa-metodoa hautatuta, ordainketa elektronikoki egingo da, edozein online erosketa bezala.
- Off-Line: ordainketa-errekerimenduko gutun bat deskargatu eta inprimatuko dugu, eta banku-erakunde batera joango gara ordainketa egiteko.

Bi metodoetarako, taulan ordainketa hautatu eta Ordaindu botoia sakatu behar da, ordainketa-pasabidera eramango gaituena. Bertan, ordainketaren erreferentzia-datuak kargatuko dira, eta nahi dugun ordainketametodoa hautatzeko aukera emango digu:

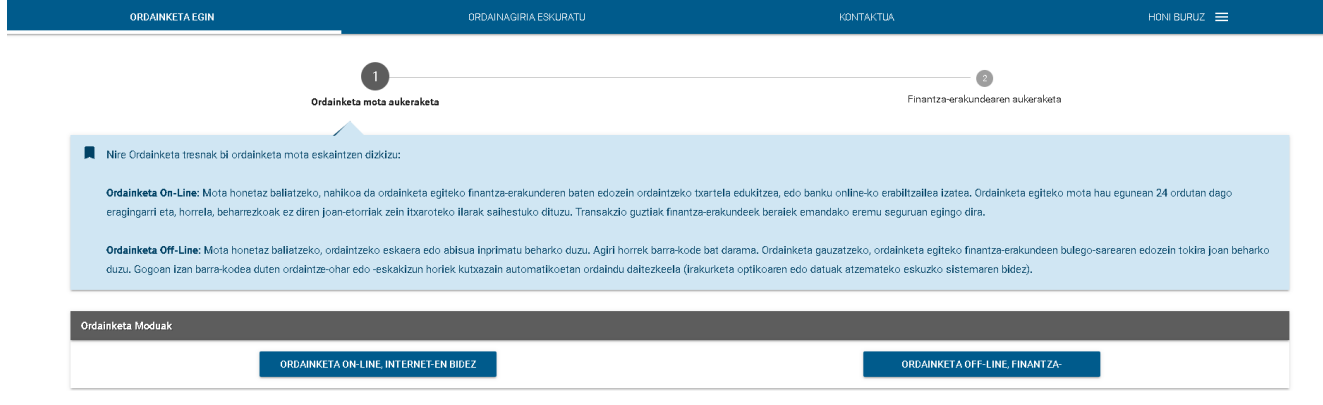

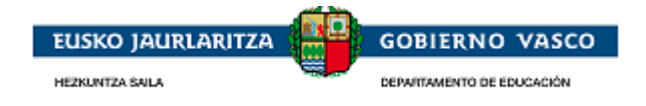

#### <span id="page-42-0"></span>**Ordainketa On-Line**

On-Line ordainketa-aukera sakatu ondoren, leiho bat irekiko da gure ordainketaren datuak aurrez kargatuta dituela.

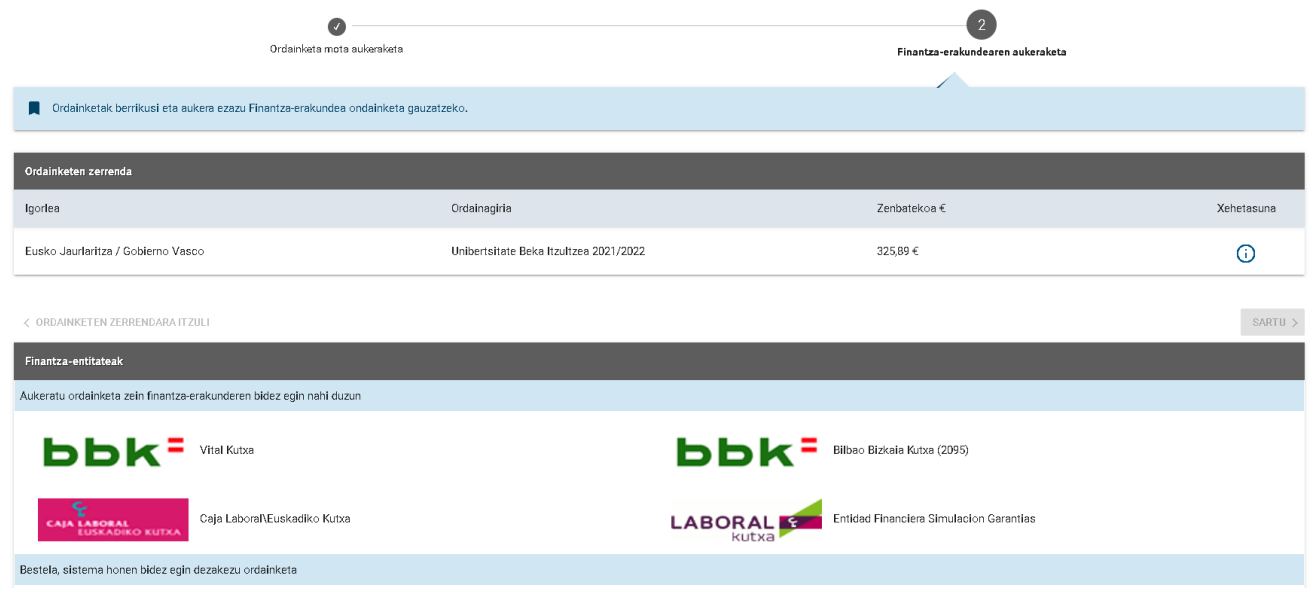

Xehetasunean, ordainketari buruzko informazio gehiago ikusiko dugu:

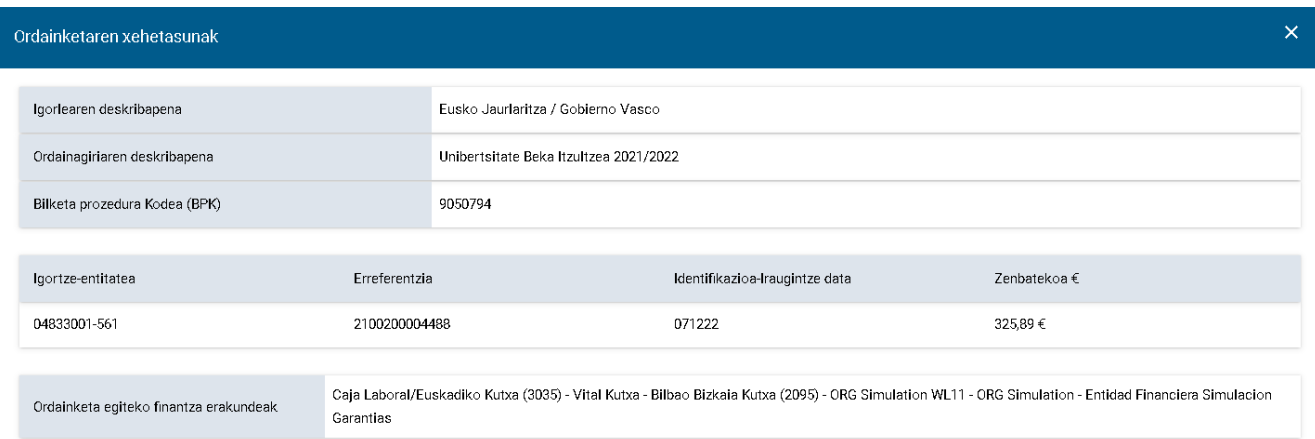

Finantza-erakundea hautatuta eta SARTU A esteka sakatuta, dagokion finantza-erakundearen ordainketapasabidera eramango gaitu, onlineko edozein erosketaren modu berean gauzatzeko:

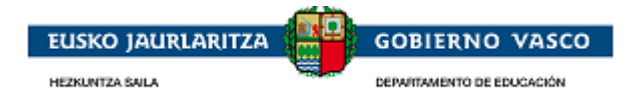

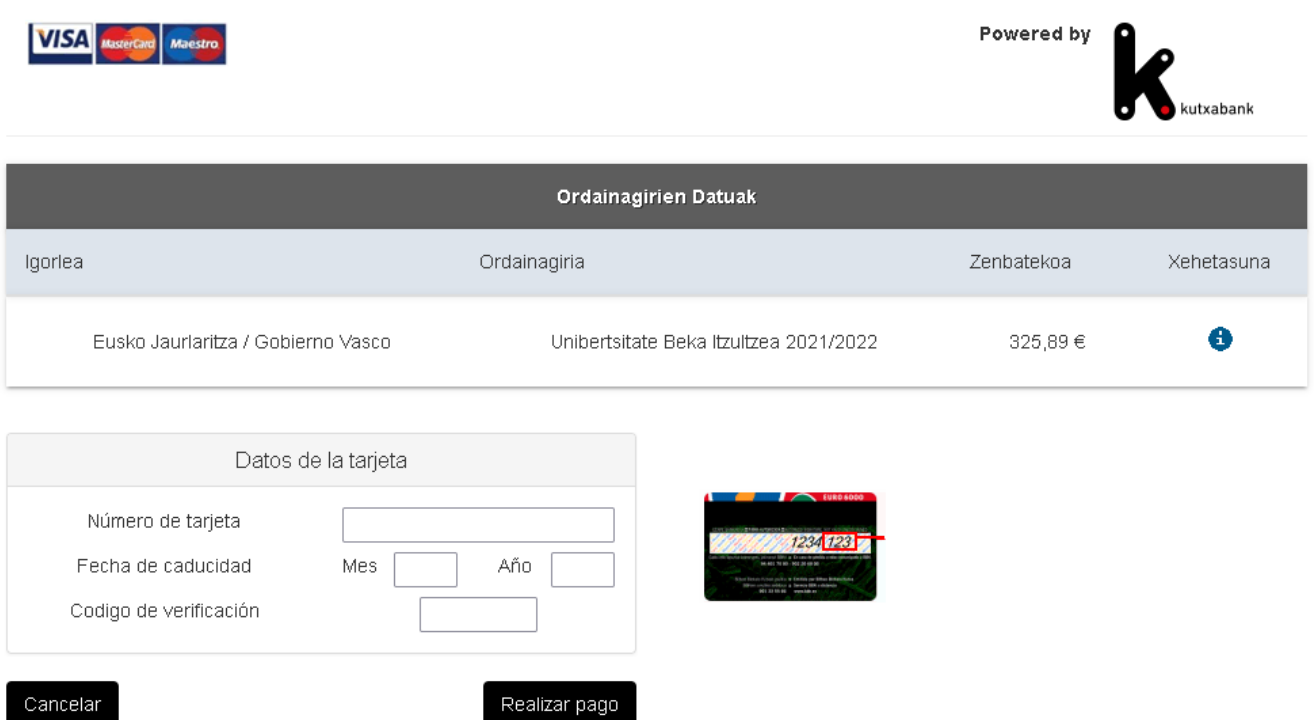

Ordainketa egin ondoren, leiho bat agertuko da ordainketaren egiaztagiria eskuratu ahal izateko (egiaztagiri hori gero ere lor daiteke aplikaziotik bertatik).

#### <span id="page-43-0"></span>**Ordainketa Off-Line**

Aukera hori sakatu ondoren, leiho bat irekiko da, eta bertan pdf fitxategi bat kargatuko da, ordainketaerrekerimenduko gutun batean adierazitako beharrezko datuekin. Gutuna inprimatu ahal izango duzu (edo deskargatu ondoren inprimatzeko), eta edozein finantza-erakunderen leihatilan ordaindu ahal izango duzu.

Ordainketa-pasabidea itxi ondoren, gure ordainketaren egoera aldatu egingo da. Hasieran HASI GABE bezala zegoen, eta pasabidetik itzuli ondoren, ORDAINDUTA bezala egongo da (Online ordainketa egin badu) edo HASITA bezala (Offline ordainketa aukeratu badu edo eragiketa oraingoz bertan behera utzi badu). HASI gisa agertzen den unetik, Nire Karpetatik ere egin ahal izango da ordainketa, hala nahi izanez gero, agertuko diren 2 aukeretako bat hautatuta (ORDAINDU, Online Ordainketa; LIKIDAZIOA, Offline Ordainketa):

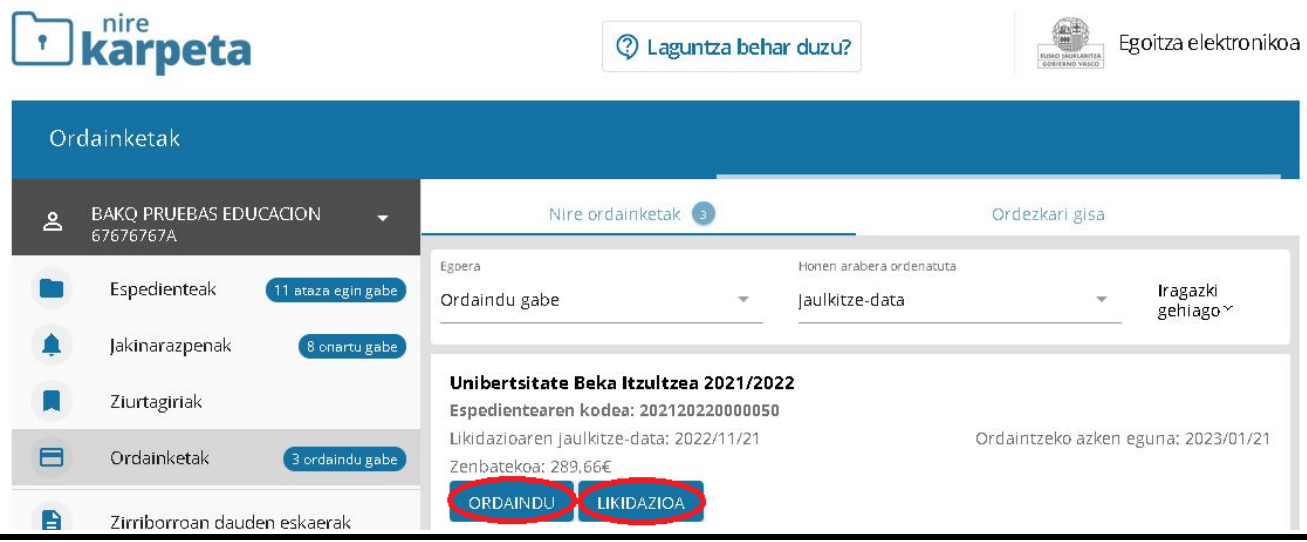

Unibertsitate-bekak eta diru laguntzak direnak alamarrak Karatuan Derrialdea: 43

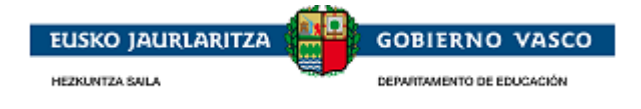

OHARRA: offLine ordainketetan, informazioa eguneratzeko behar diren denborak direla-eta, 2 edo 3 egun igaro daitezke leihatilan ordainketa egiten denetik aplikazioan ORDAINDUTA egoera ikusten den arte. Online ordainketetan, egoera-aldaketa berehalakoa da.

### <span id="page-44-0"></span>**2.5.6.3 Dirua itzultzeko prozeduran alegazioa berria betetzea.**

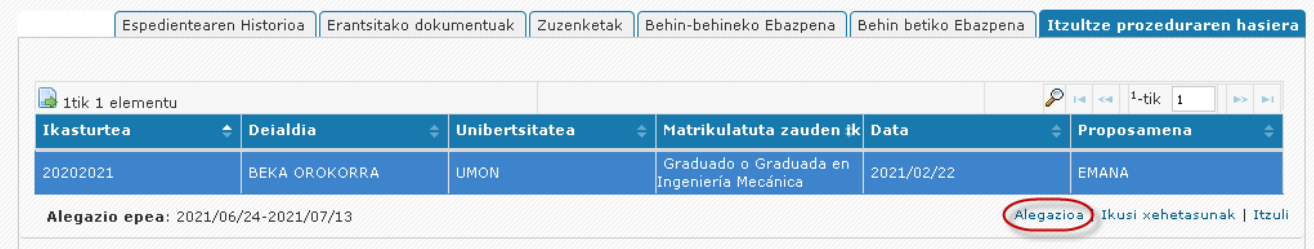

Erlaitz honetatik, "Alegazioa" estekan klik egin ahalko duzu, horrela hasitako edo auzkeztutako alegazioen zerrendara sartu, eta alegazio berria aurkezteko aukera izango duzu:

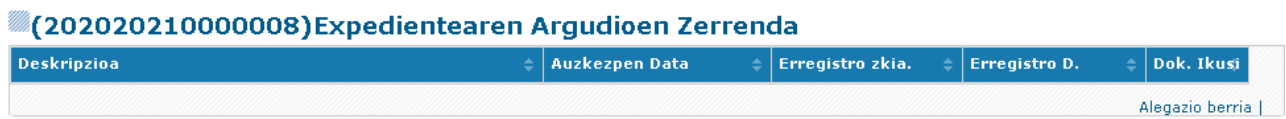

Formularioan, "Alegazioa" atala izango duzu eskuragarri, eta bertan nahi bezain beste argudio jarri ahalko dituzu. "Gorde" botoia sakatu ondoren, dokumentazioa eransteko "Erantsitako dokumentuak" atalean sartuko zara. Dokumentuak eransteko era, eskabideari erantsitako dokumentuen atalaren antzekoa izango da: nahi duzun dokumentua aukeratu eta erantsi ekintzaren bidez igoko duzu.

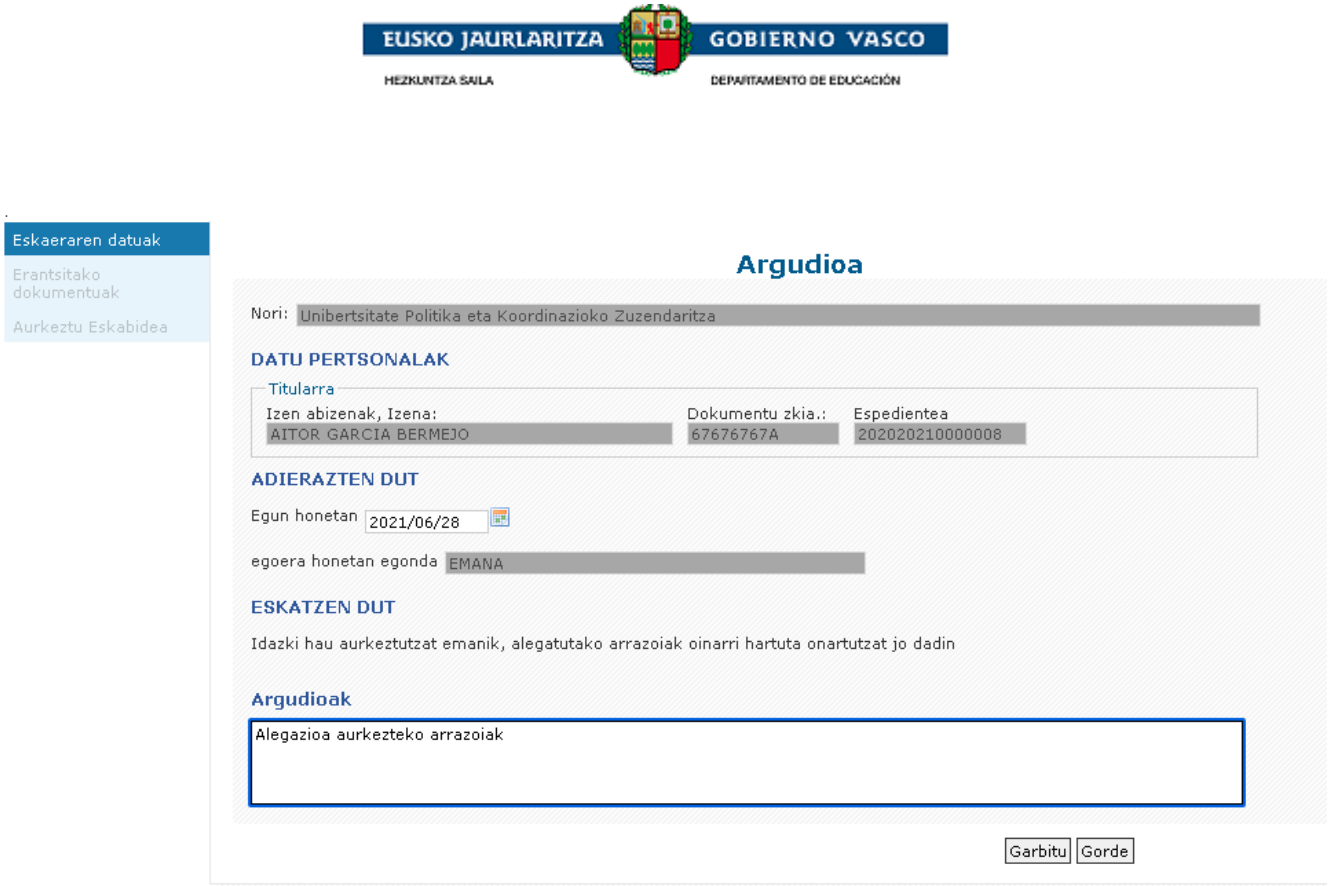

## <span id="page-45-0"></span>**2.5.6.4 Dirua itzultzeko prozeduraren alegazioa bukatzea eta sinatzea.**

Betetako alegazioa bukatzeko, aurkeztu eskabidearen bitartez **sinatu** sakatu beharko duzu. Hemendik aurrera, alegazioa erregistratuta geratuko da eta tramitatzailearen esku geratuko da aztergai:

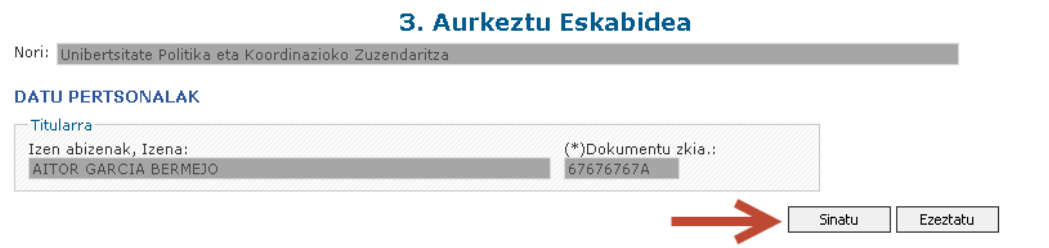

Aurkezpen erregistroaren egiaztagiria une horretan bertan edo geroago lortzeko aukera dago:

٠

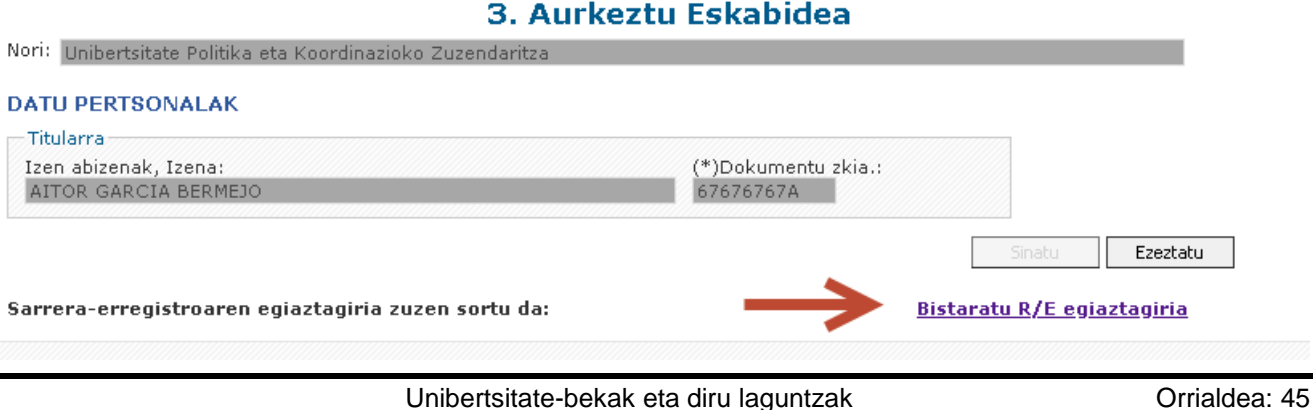

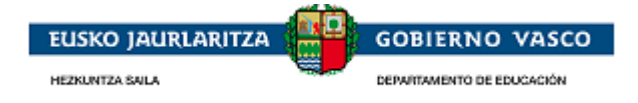

Hortaz aparte, espediente barruan izapide berria gehituko da.

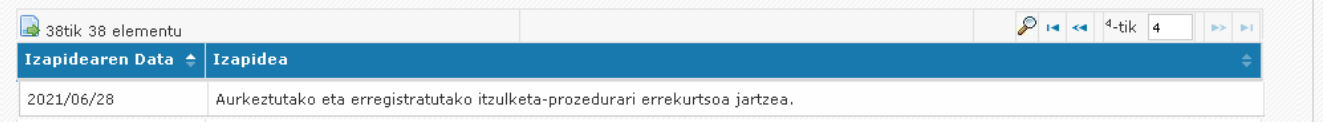

## <span id="page-46-0"></span>**2.5.6.5. Itzulketa baten ordainketa geroratzeko/zatikatzeko eskatzea**

Diru-kopururen bat ordaintzea dakarren itzulketa-prozeduraren ebazpena ematen den unetik, 2.5.6.2 atalean ikusi den bezala (Aplikaziotik itzulketa bat ordaintzea), hori egiteko aukera gaituko da. Gainera, sarbidea gaituko da ordainketa geroratzeko edo zatikatzeko eskatzeko, eskatu nahi dutenentzat. Itzulketa-prozeduraren erlaitzetik bertatik, "**Itzulketen ordainketak**" estekan klik egin ahal izango da, eta, horrela, gaitutako itzulketen zerrendan sartu.

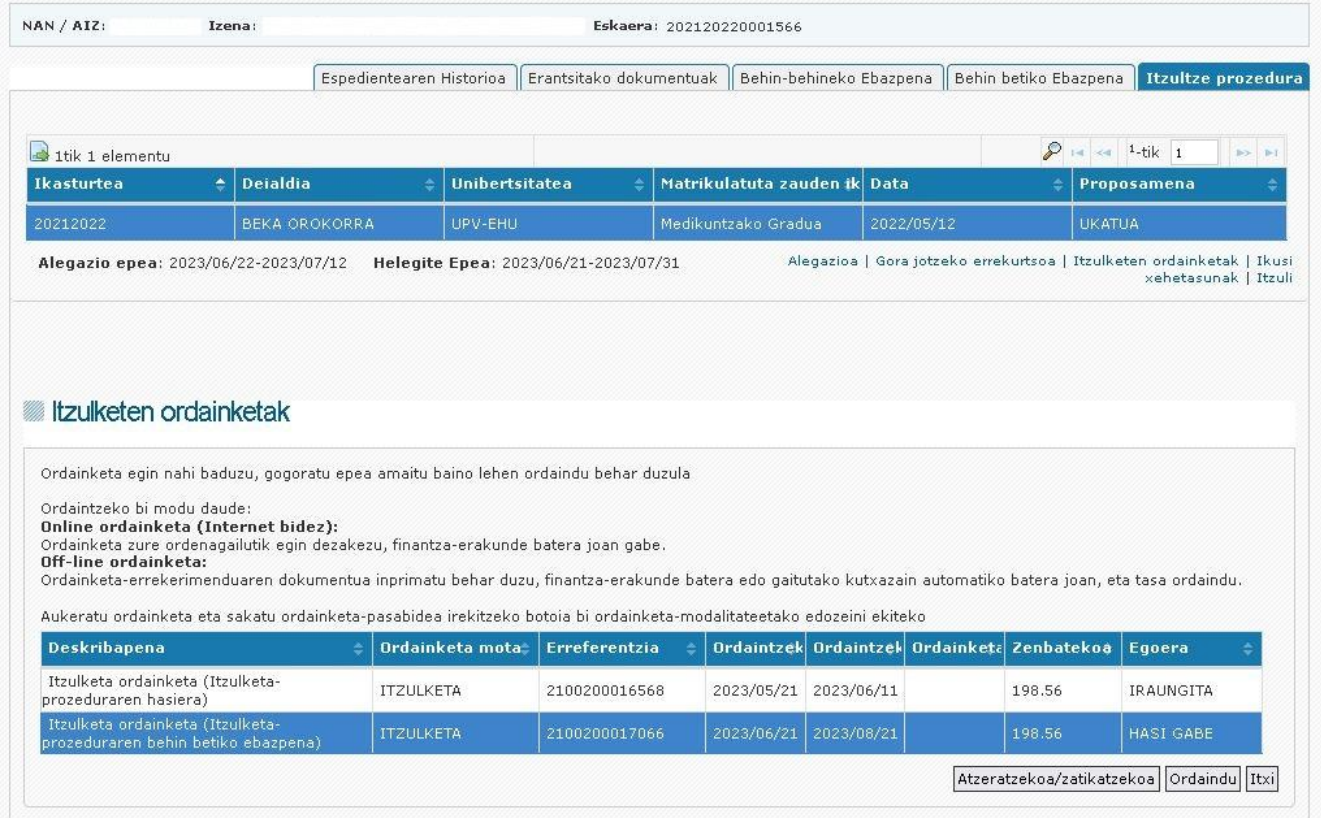

Handik, ordainketa hautatuz eta "**Geroratzea/Zatikatzea**" botoiaren bidez, geroratze- eta zatikatze-eskaeren leihoan sartuko gara.

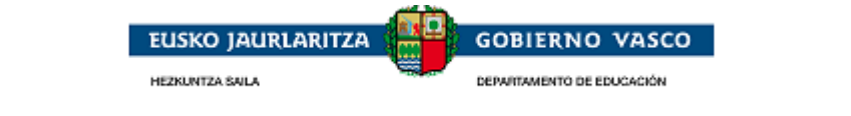

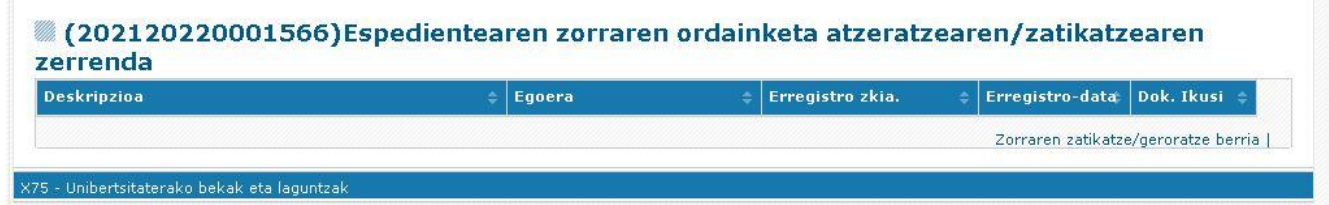

"**Berria**" esteka sakatuz gero, eskabidea egiteko formulariora sartuko gara.

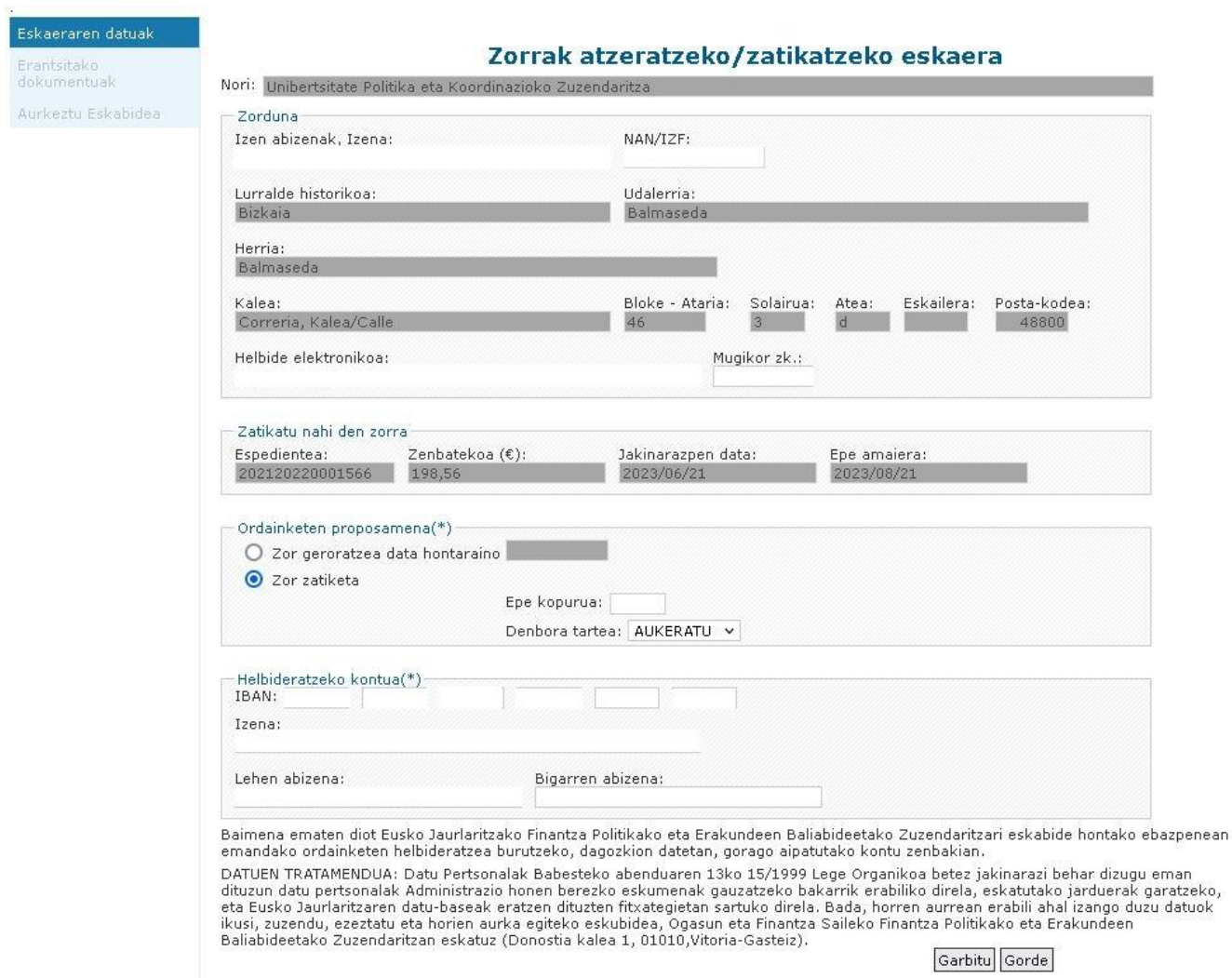

Inprimaki honetan falta diren datuak bete beharko ditugu; izan ere, aplikazioan lehendik dauden datuekin kargatuko da, erabiltzaileari izapidea errazteko. Nagusiki, erabiltzaileak aukeratu beharko du geroratze bat nahi duen (ordainketa egiteko nahi duen data markatuta) edo zatikapen bat nahi duen, nahi duen epe-kopurua eta epeen arteko tartea adierazita.

OHARRA: Garrantzitsua da adieraztea, erabiltzaileak epe edo baldintza batzuk adierazi arren, eskaera ebazten duen organoak zehaztuko dituela azkenean aplikatuko diren epeak eta baldintzak, eskaeraren aldeko ebazpena ematen bada.

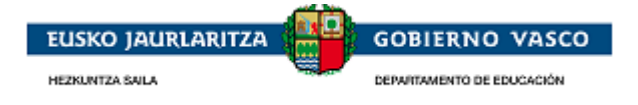

Datuak egiaztatu eta gorde ondoren, dokumentu bat aurkeztu beharko dugu Dokumentu Erantsiak atalean, aurkeztutako IBANaren titulartasuna berresteko, eta etorkizunean horren gainean egingo dira epeen helbideratzeak, eskaera onartuz gero.

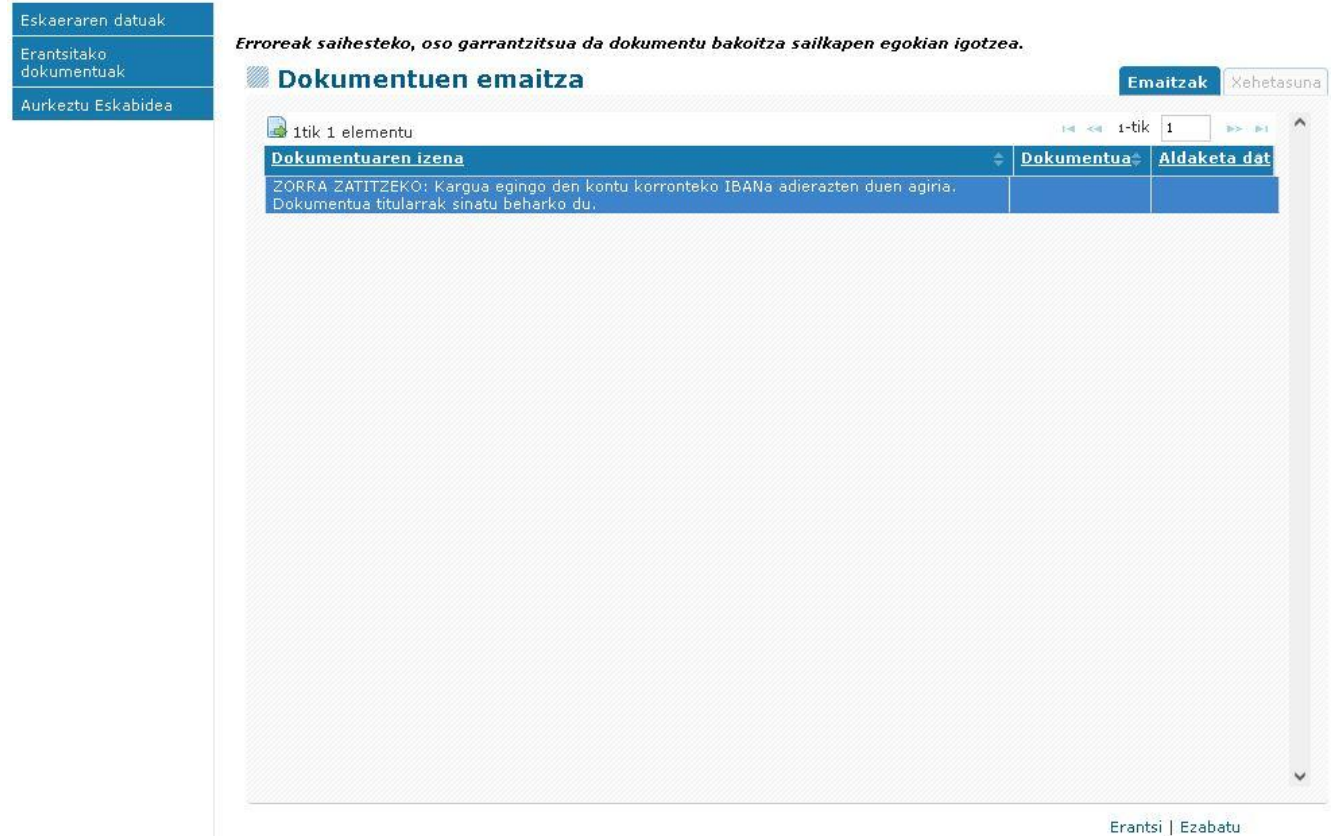

Azkenik, datuak egiaztatu ondoren, eskabidea aurkeztu eta digitalki sinatuko da, "**Eskabidea aurkeztu"** atalean gaitutako "**Sinatu**" botoiaren bidez.

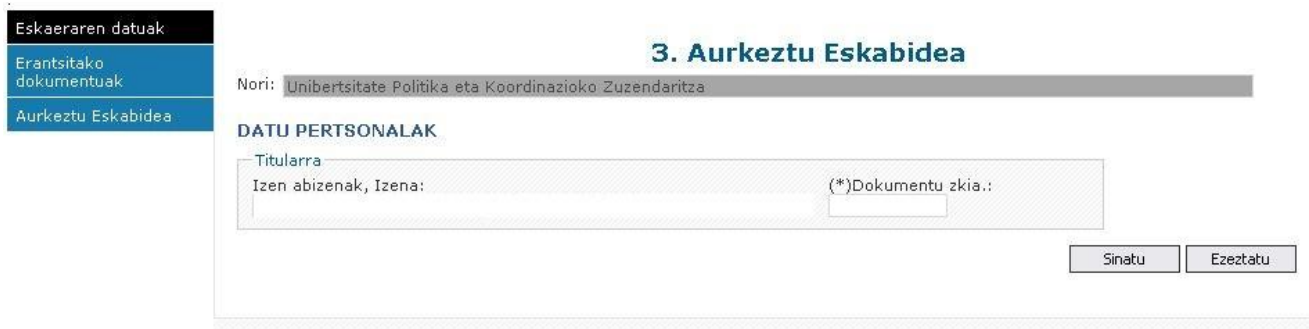

Sinatu ondoren, informazio-mezu bat agertuko da.

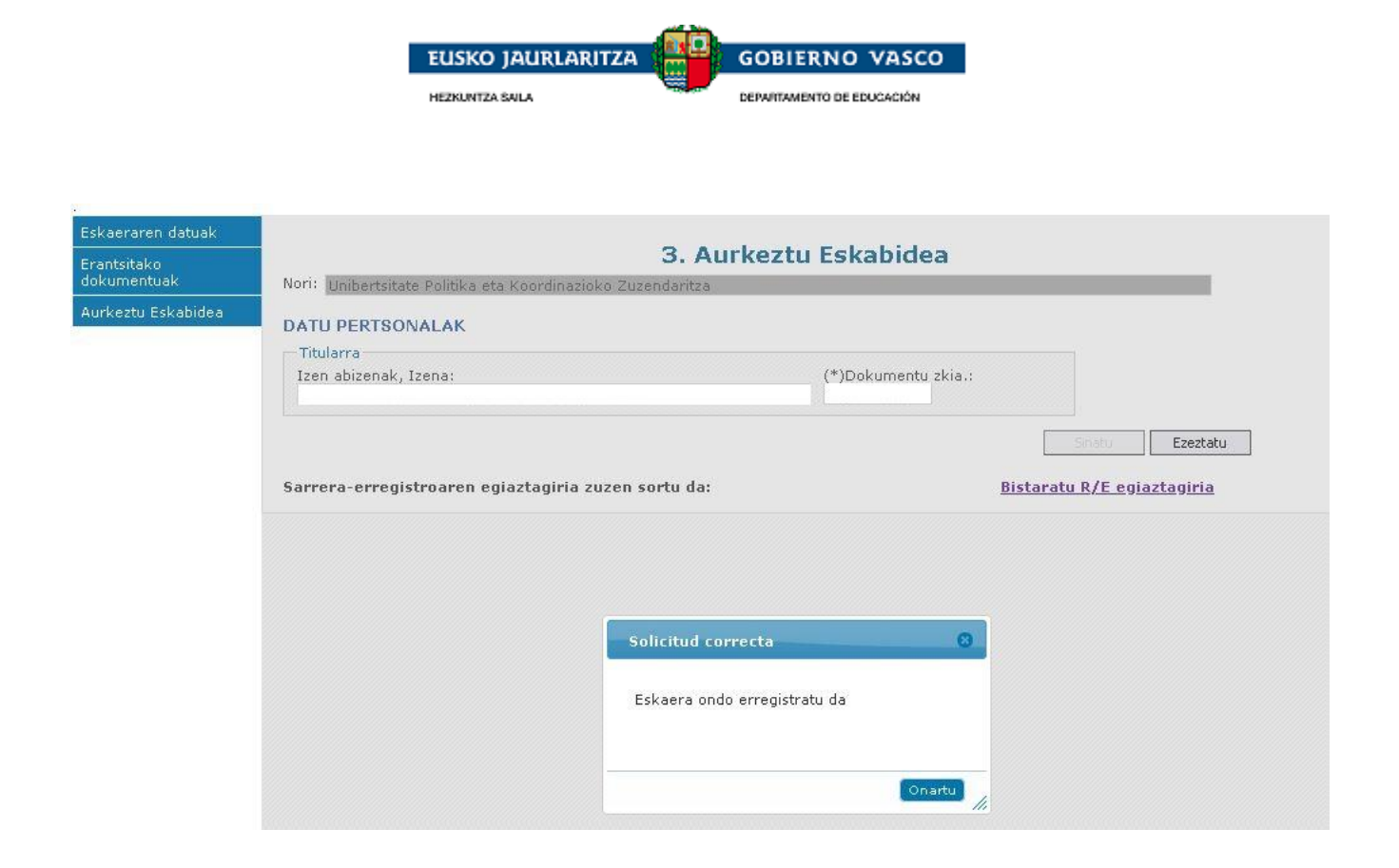

Leihoa itxi eta aurreko leihora itzuliko gara. Eskaera benetan aurkeztu dela ikusiko dugu, eta eskaeraren dokumentuaren kopia bat deskargatu ahal izango dugu.

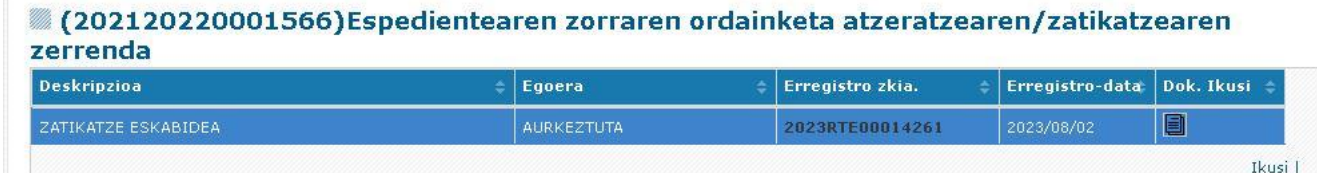

Eta aurreko leihoa freskatuta, ordainketaren egoera aldatu dela ere ikusiko dugu.

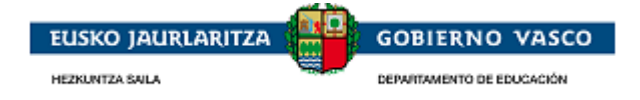

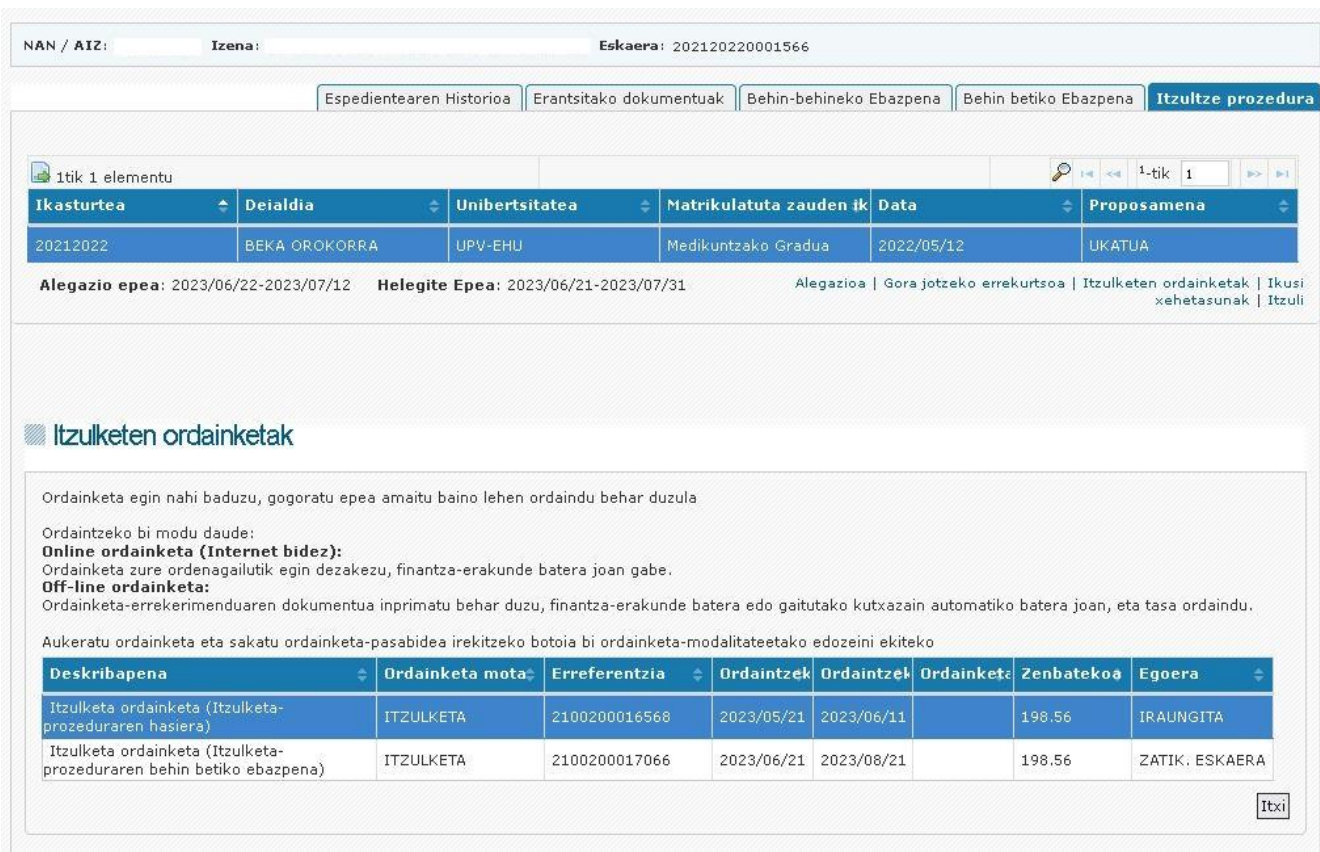

Geroratzeko/zatikatzeko eskaera aurkezten denetik ebatzi arte, ordainketa desgaituta egongo da aplikazioan. Ebazpena ezezkoa bada eta geroratzea/zatikatzea onartzen ez bada, ordainketa berriro gaituko da aplikazioan, erabiltzaileak ordainketa egin dezan. Ebazpena positiboa bada eta geroratzea/zatikatzea onartzen bada, egutegi bat kontsultatu ahal izango da, data eta zenbatekoei buruzko informazioarekin. Informazio hori kontuan helbideratuko da, eta epe desberdinetan aurkeztuko da, baita horien egoera ere.

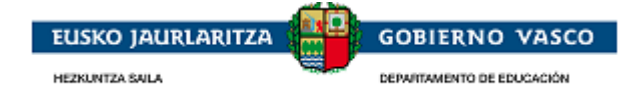

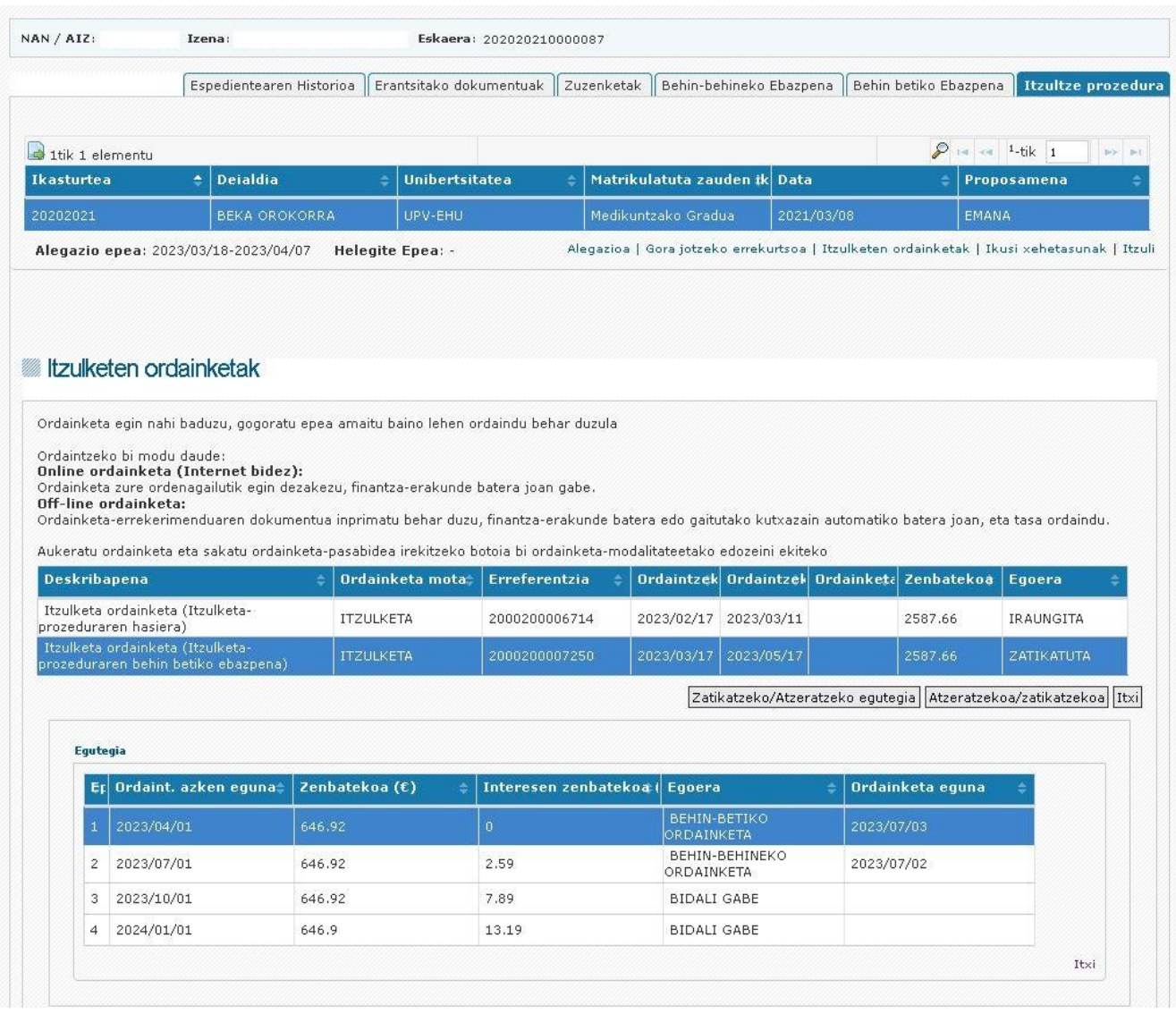

# <span id="page-51-0"></span>**2.5.6.6. Ebazpen-ziurtagiria deskargatzea**

Espedientea osatu ondoren, EBATZITA egoeran dagoela, esteka bat agertuko da **"Uneko Espedienteak"** atalean, eta bertatik deskargatu ahal izango da ebazpenaren ziurtagiria.

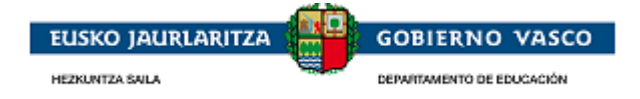

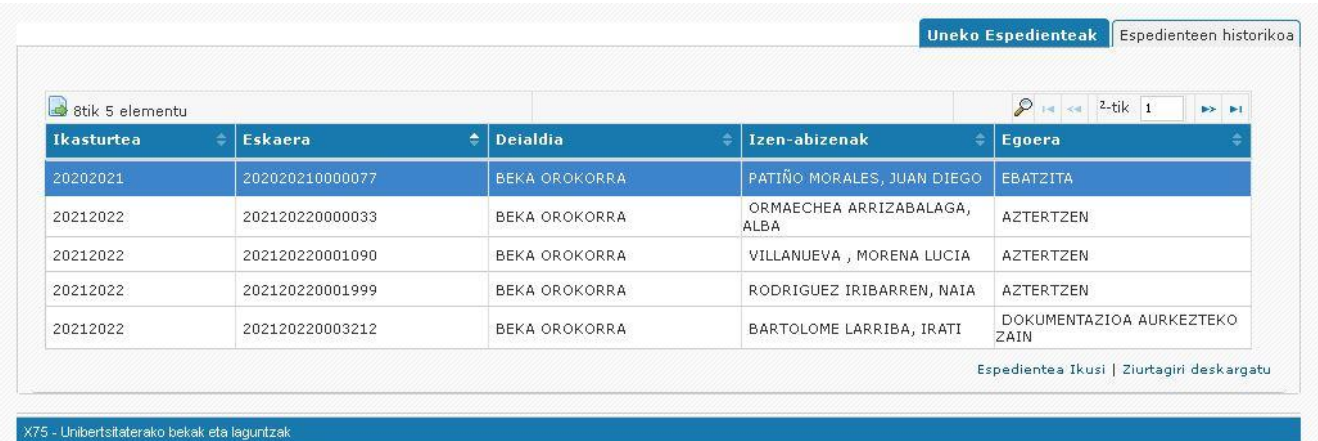

Aukera hau **"Espedienteen Historikoa"** ataletik ere eskura daiteke, aurreko urteetako espedienteen ziurtagiriak deskargatu ahal izateko.

## <span id="page-52-0"></span>**2.6. Nire Karpetan jakinarazpenak bistaratzea**

Prozesuaren hiru unetan jasoko ditu jakinarazpenak Nire Karpetan eskatzaileak.

Zuzenketa.

Derrigorrezko dokumentazioa eskatzen zaionean eta aurkeztu ez duenean, ez hasierako eskaeran, ezta kortesiako hiru e-posta jaso ondoren ere. **15 laneguneko epe bat ezartzen da zuzentzeko, jakinarazpen elektronikoa irakurri duen unetik kontatzen hasita,** jakinarazpen elektronikoa eman denetik 10 egun natural irakurri ezean.

Ebazpen-proposamena

Dokumentazioa hasiera batean aztertu ondoren, ebazpen-proposamen bat ematen da. Ebazpenproposamen horretan diru-laguntza eman den (zein zenbatekorekin) edo ukatu den (zergatiak) adierazten da. Alegatzeko 10 egun naturaleko aldi bat ezartzen da, egoitza elektronikoan publikatzen denetik kontatzen hasita.

Behin-betiko ebazpena

Alegazioak (aurkeztu badira) aztertu ondoren, ebazpena ematen da eta ebazpen horretan dirulaguntza eman den (zenbatekoa adieraziz) edo ukatu den (zergatiak) adierazten da. Errekurritzeko 10 egun naturaleko aldi bat ezartzen da, egoitza elektronikoan publikatzen denetik kontatzen hasita.

Dirua itzultzeko prozedura hastea

Beka itzultzeko eskatzen zaionean, itzultzeko prozedura hasteko arrazoiak azaltzen dituen ebazpena ematen zaio. 10 egun naturaleko epea ezartzen da alegazioak aurkezteko, egoitza elektronikoan argitaratzen denetik.

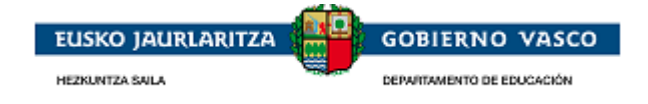

Nire karpetan sartzeko, esteka hau erabili behar da, eta bertan dago eskuragarri erabilera-gida.

<https://www.euskadi.eus/mi-carpeta/web01-sede/es/>

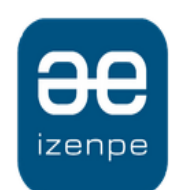

Euskadiko identifikazio elektronikoa

Eusko Jaurlaritzak / Gobierno Vasco-k zure autentifikazioa eskatzen du

Aukera ezazu hurrengo identifikazio sistema hauetatik zein erabili nahi duzun:

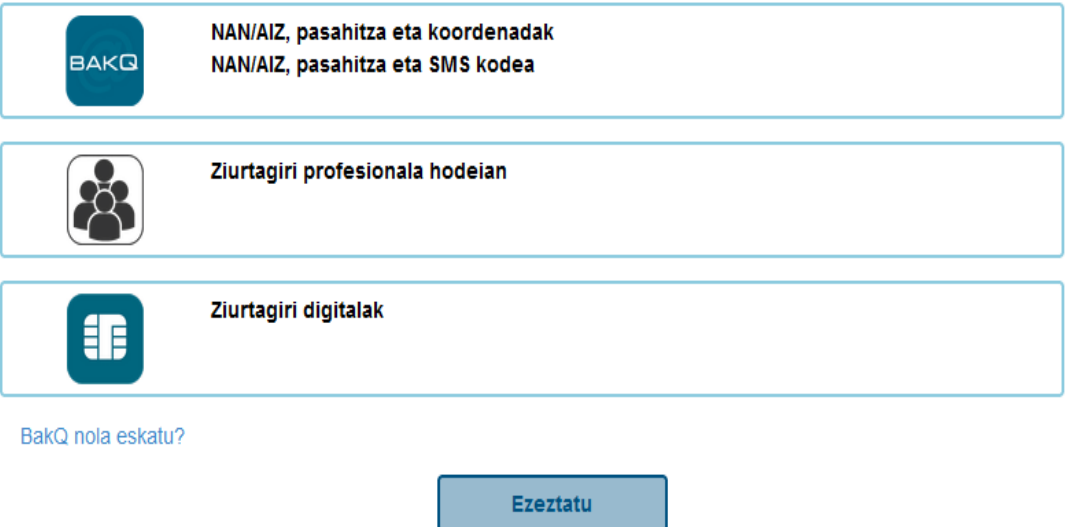

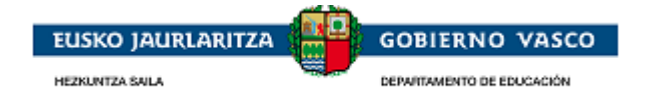

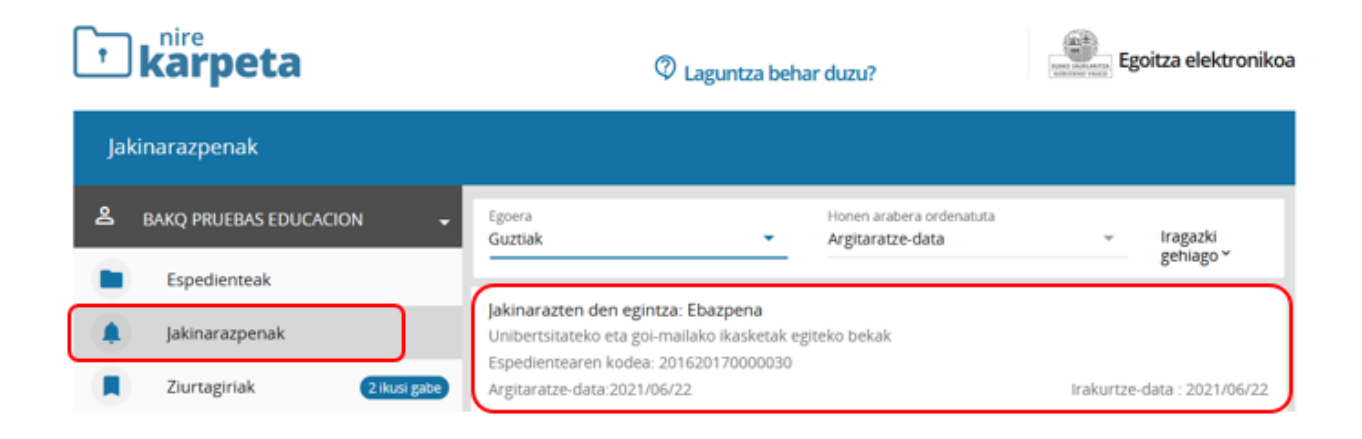

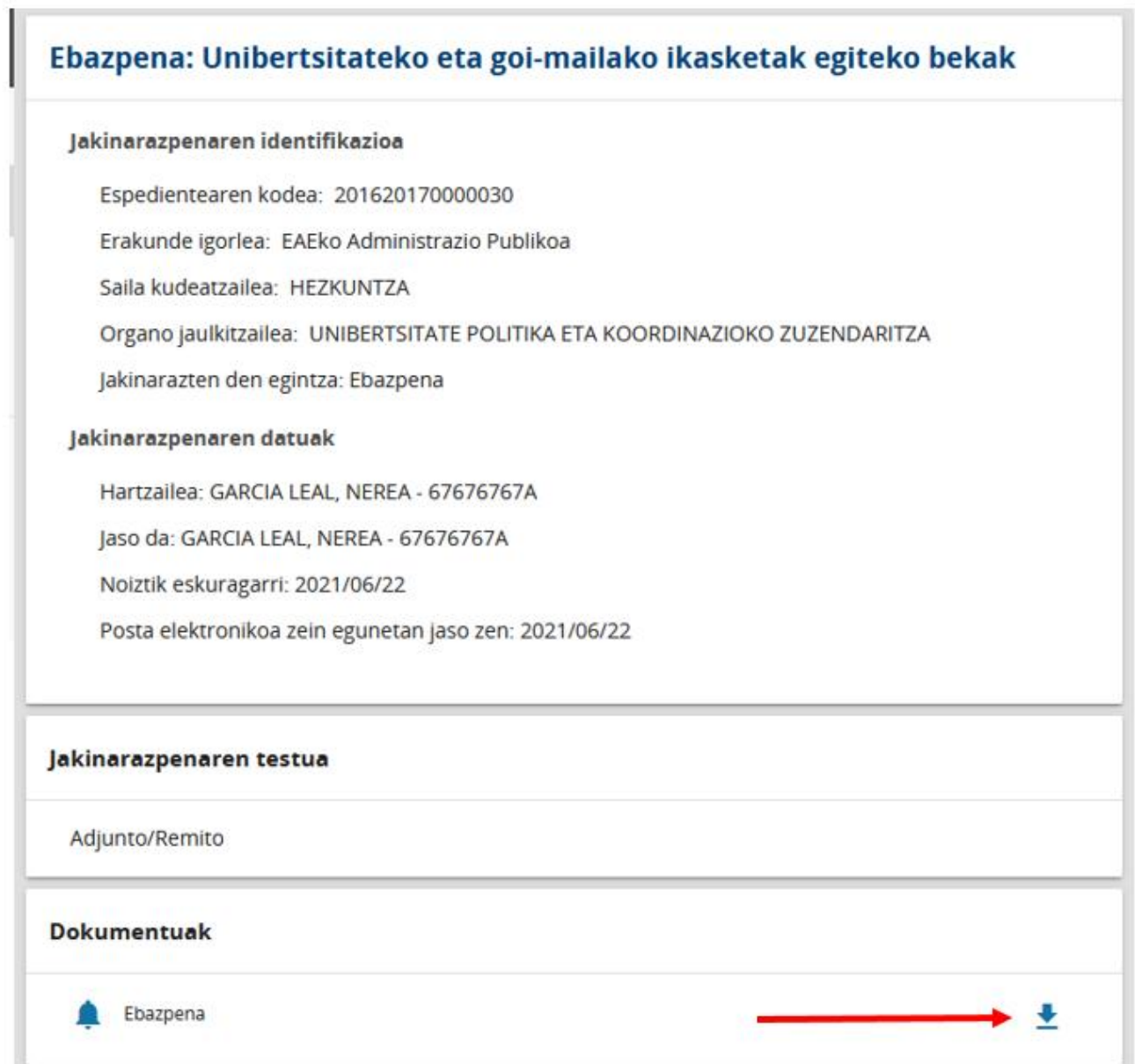

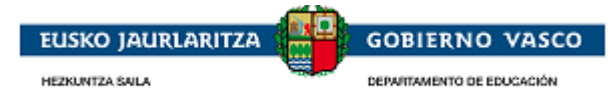

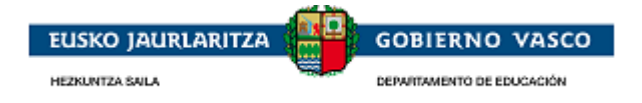

## <span id="page-56-0"></span>**2.7. Sarritan egiten diren galderak**

Ondorengo puntuei lotutako zalantzen kasuetan, jarraian adierazitako urls-etara sar daiteke:

Autentifikaziorako eta sinadurarako behar diren baldintzak

Sinaduraren proba

Gaztelaniazko urls-ak:

[https://www.euskadi.net/y22-](https://www.euskadi.net/y22-tresnak/es/contenidos/informacion/egoitza_nire_gestioak_laguntza/es_egoitza/r01hRedirectCont/contenidos/informacion/egoitza_ziurtagiriak/es_egoitza/sede_solicitar_certificado.html)

[tresnak/es/contenidos/informacion/egoitza\\_nire\\_gestioak\\_laguntza/es\\_egoitza/r01hRedirectCont/contenidos/inf](https://www.euskadi.net/y22-tresnak/es/contenidos/informacion/egoitza_nire_gestioak_laguntza/es_egoitza/r01hRedirectCont/contenidos/informacion/egoitza_ziurtagiriak/es_egoitza/sede_solicitar_certificado.html) [ormacion/egoitza\\_ziurtagiriak/es\\_egoitza/sede\\_solicitar\\_certificado.html](https://www.euskadi.net/y22-tresnak/es/contenidos/informacion/egoitza_nire_gestioak_laguntza/es_egoitza/r01hRedirectCont/contenidos/informacion/egoitza_ziurtagiriak/es_egoitza/sede_solicitar_certificado.html)

eta euskaraz:

[https://www.euskadi.net/y22-](https://www.euskadi.net/y22-tresnak/eu/contenidos/informacion/egoitza_nire_gestioak_laguntza/eu_egoitza/r01hRedirectCont/contenidos/informacion/egoitza_ziurtagiriak/eu_egoitza/sede_solicitar_certificado.html)

[tresnak/eu/contenidos/informacion/egoitza\\_nire\\_gestioak\\_laguntza/eu\\_egoitza/r01hRedirectCont/contenidos/inf](https://www.euskadi.net/y22-tresnak/eu/contenidos/informacion/egoitza_nire_gestioak_laguntza/eu_egoitza/r01hRedirectCont/contenidos/informacion/egoitza_ziurtagiriak/eu_egoitza/sede_solicitar_certificado.html) [ormacion/egoitza\\_ziurtagiriak/eu\\_egoitza/sede\\_solicitar\\_certificado.html](https://www.euskadi.net/y22-tresnak/eu/contenidos/informacion/egoitza_nire_gestioak_laguntza/eu_egoitza/r01hRedirectCont/contenidos/informacion/egoitza_ziurtagiriak/eu_egoitza/sede_solicitar_certificado.html)

Ondorengo atalari lotutako zalantza konkretuagoen kasuan, adierazitako url-era sar daiteke:

1. Izenpe elektronikoa

<https://www.euskadi.eus/faqs/firma-electronica-preguntas-mas-frecuentes/y22-sinadura/es/>

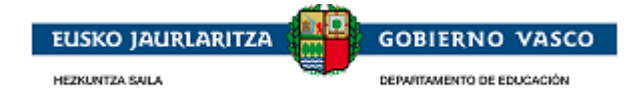

#### <span id="page-57-0"></span>**Esker ona**

Jasotako arreta eskertzen dugu eta dokumentu hau unibertsitate-beken eskaerak Internet-en bidez aurkezteko lagungarri izatea espero dugu.

Eskerrik asko